# 遠隔教育(実習(個別)授業) モデルガイド

一般社団法人全国専門学校情報教育協会

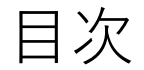

- 1.遠隔教育と最先端技術
- 2. 遠隔教育で必要となる通信環境
- 3.遠隔教育の種類と必要ツール
- 4. 遠隔教育で利用するデジタルツール
- 5.デジタルツールのアカウント設定
- 6.Web会議ツールの機能
- 7.リモートデスクトップの設定
- 8.遠隔教育(実習(個別)授業)の実施事項
- 9.遠隔教育(実習(個別)授業)の実施解説

# 1.遠隔教育と

# 最先端技術

- ・Society5.0に向けた⼈材育成
- 最先端技術の活用

# **1.遠隔教育と最先端技術**

## ■Society5.0に向けた人材育成

2019年 文部科学省「新時代の学びを支える先端技術活用推進方策」(最終まとめ)

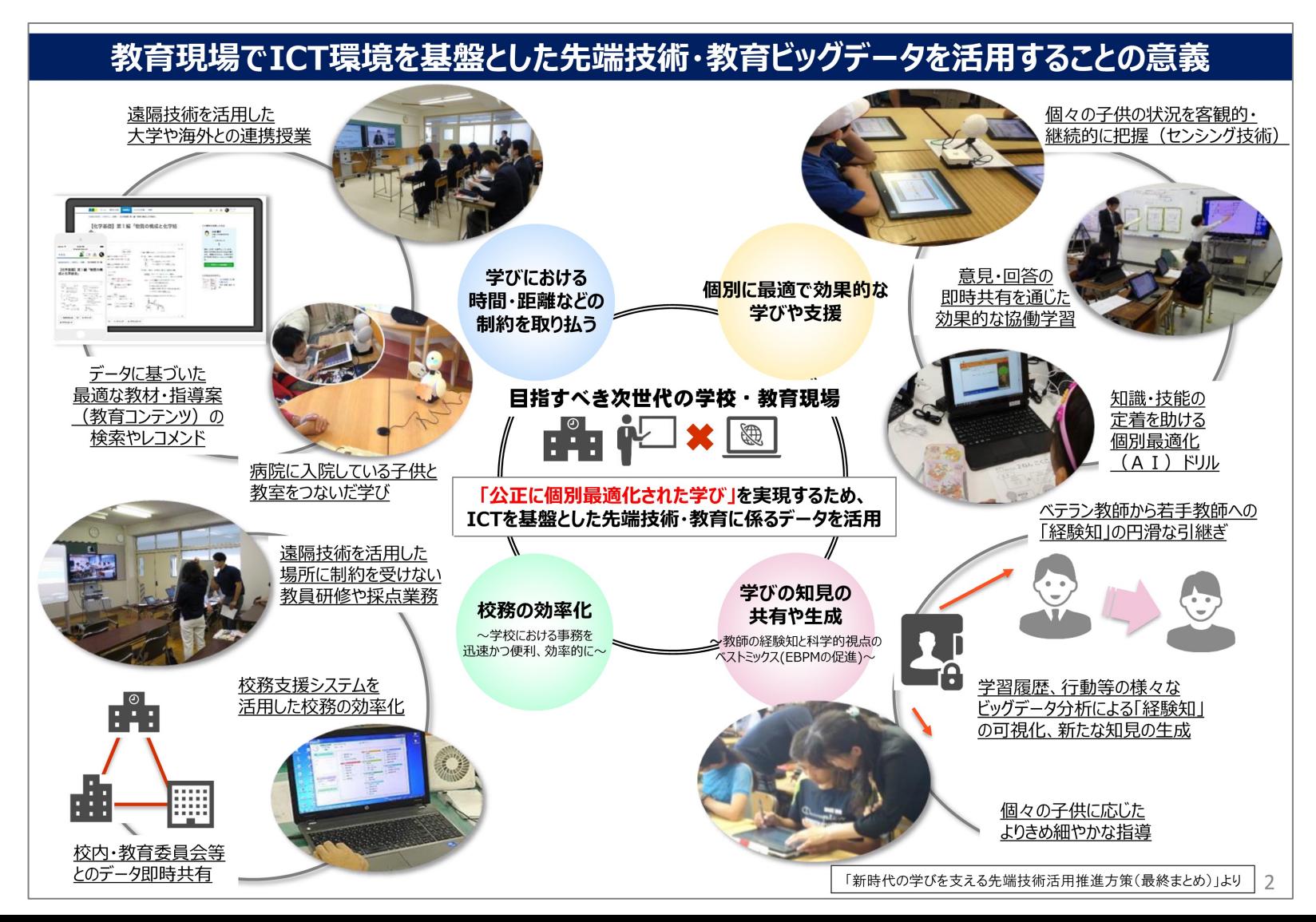

# **1.遠隔教育と最先端技術**

- ■最先端技術の活用
	- ●教育でのクラウドの活用
		- ・期待される効果

コスト削減と情報システムの急速立ち上げ、コンピューティングリソース増減への柔軟な対応、運用の自動化、災害対策、働き方改革

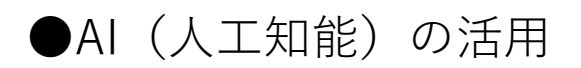

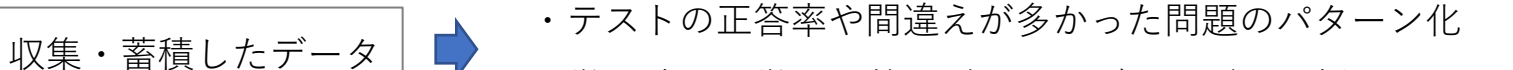

- ・学習時間や学習回数などのスタディログの分析
- · 各学生に最適な学習や教員にとって最適な指導方法のリコメンド

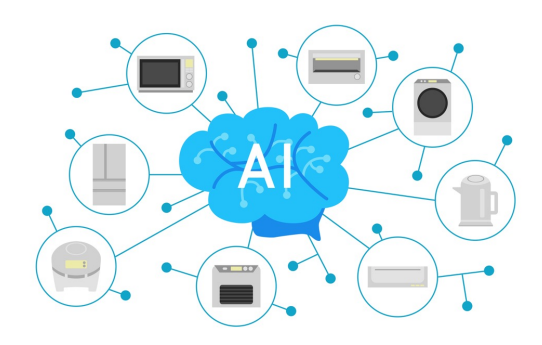

## ●AR/ VRの活用

・体験型教育

学生に疑似体験させることで座学では得られない学習環境を提供

・可視化教育

2次元の教科書では伝えきれない、立体的な概念を伴うものの学習の理解

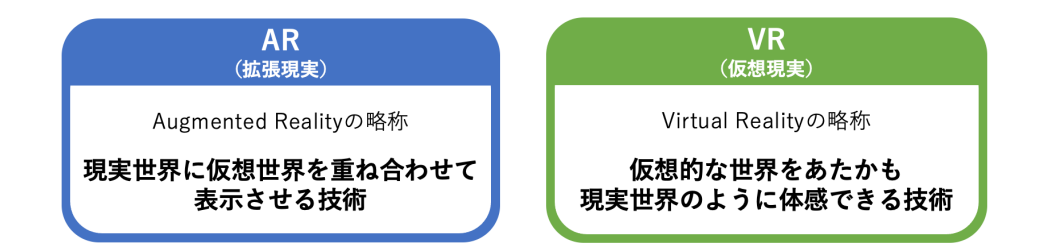

# 2.遠隔教育で 必要となる通信環境

・インターネット環境

・必要となる通信速度

## ■インターネット環境

## ●光回線

光ファイバーを通して使用する光回線は、大容量通信が高速でできる点が魅力

### ●Wi-Fi

Wi-Fiの電波が届く範囲であれば、どこでも、複数のデバイスでも接続することが可能

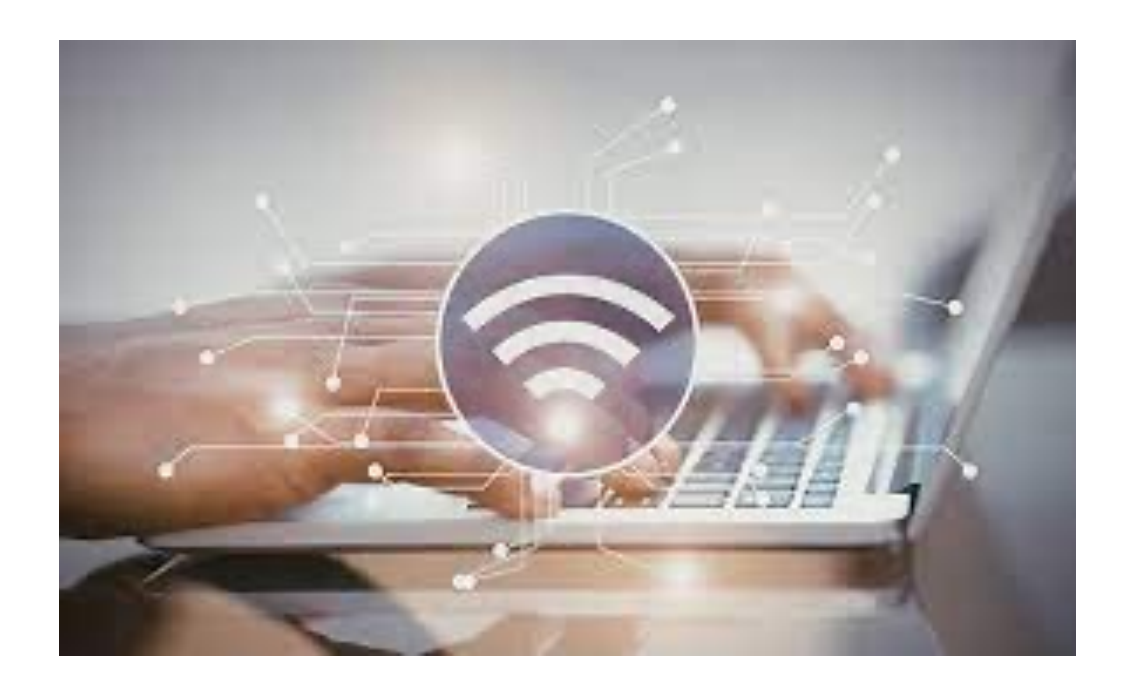

## ■必要となる通信速度

遠隔授業で通信速度の目安 | ■ 1.2Mbps (1200Kbps)

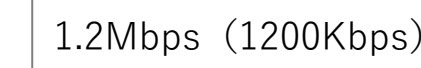

・USEN GATE(https://speedtest.gate02.ne.jp/)で通信速度測定

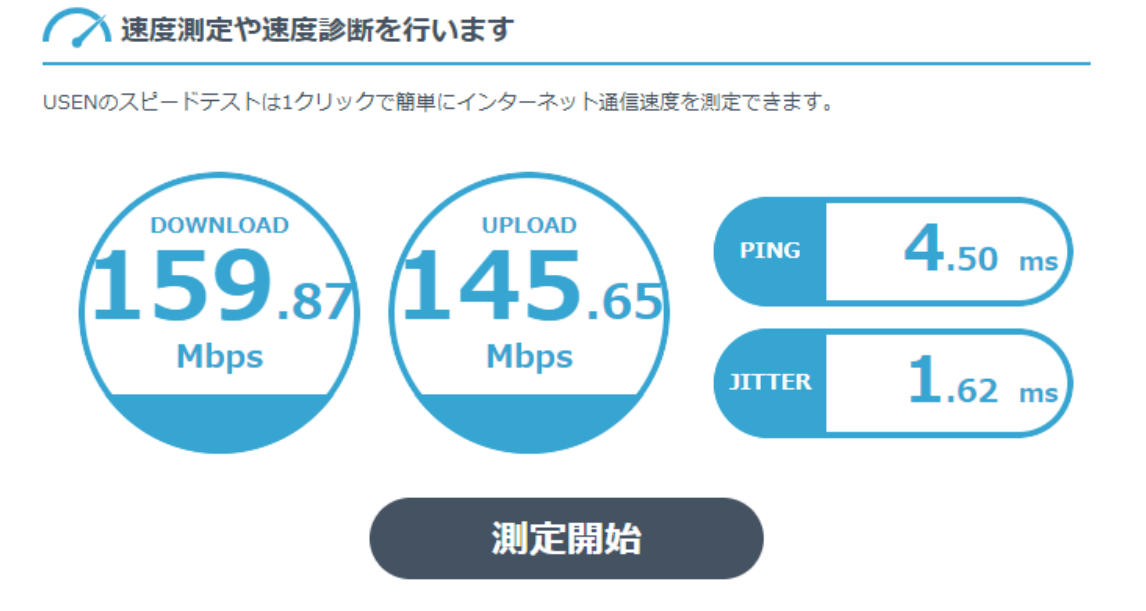

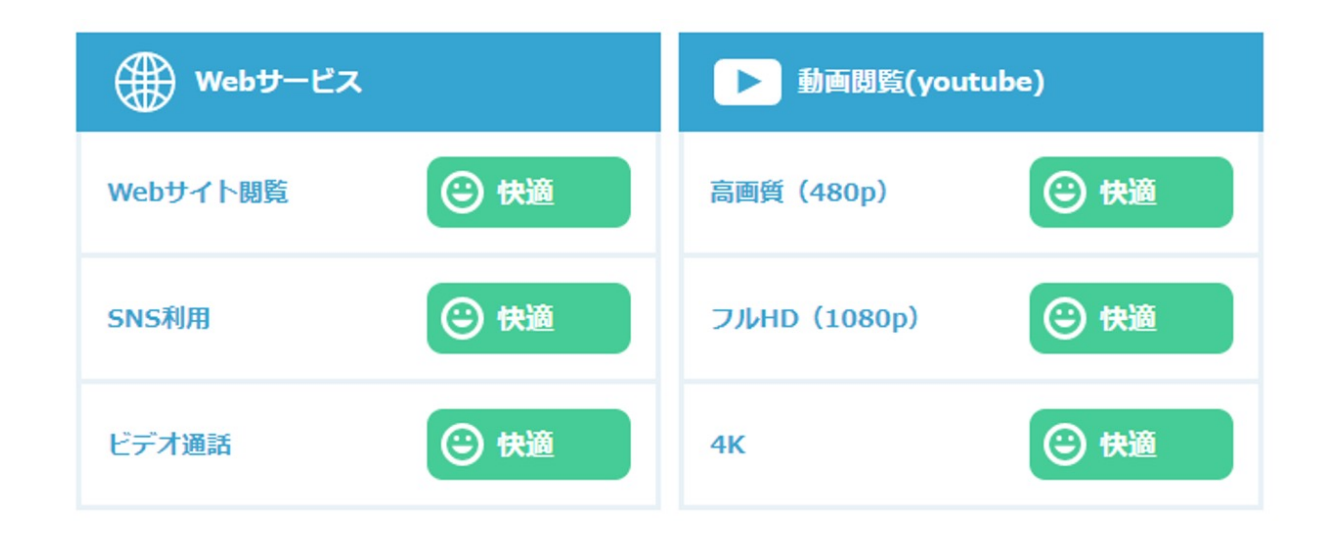

# 3.遠隔教育の種類と 必要なツール

- ・遠隔授業の種類
- ・リアルタイム配信に必要となるツール
- ・オンデマンド配信に必要となるツール

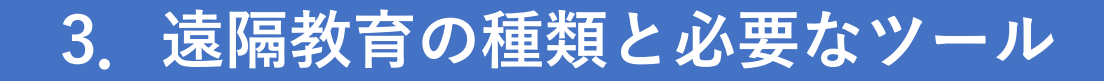

■遠隔授業の種類

●リアルタイム配信

教員と学⽣が相互にリアルタイムで授業を実施

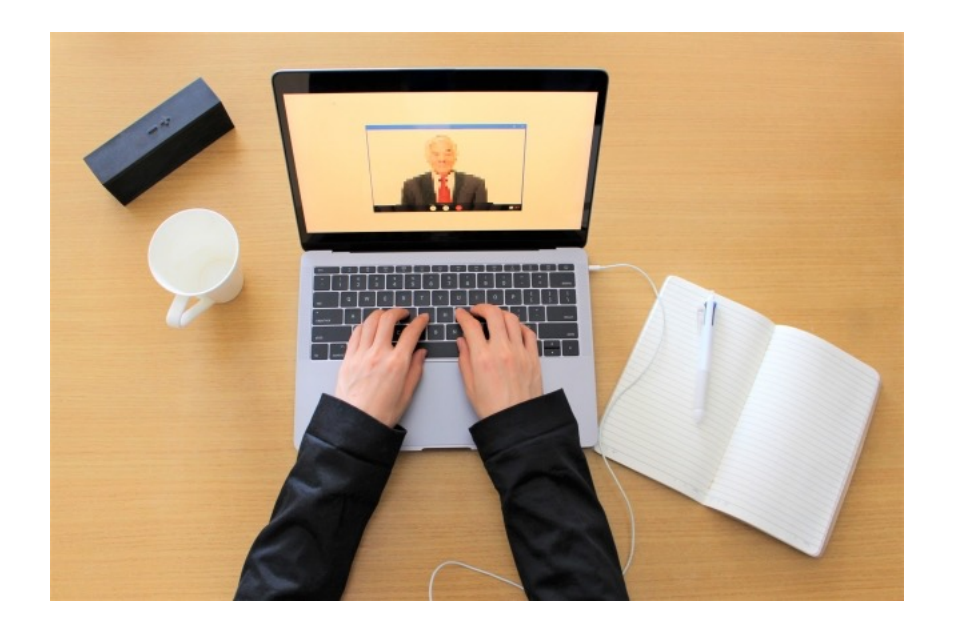

Web会議ツールの チャット機能等で リアルタイムにやりとり

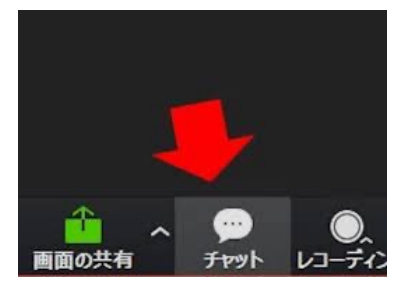

●オンデマンド配信

教員が録画した授業を学⽣がインターネットを通して閲覧

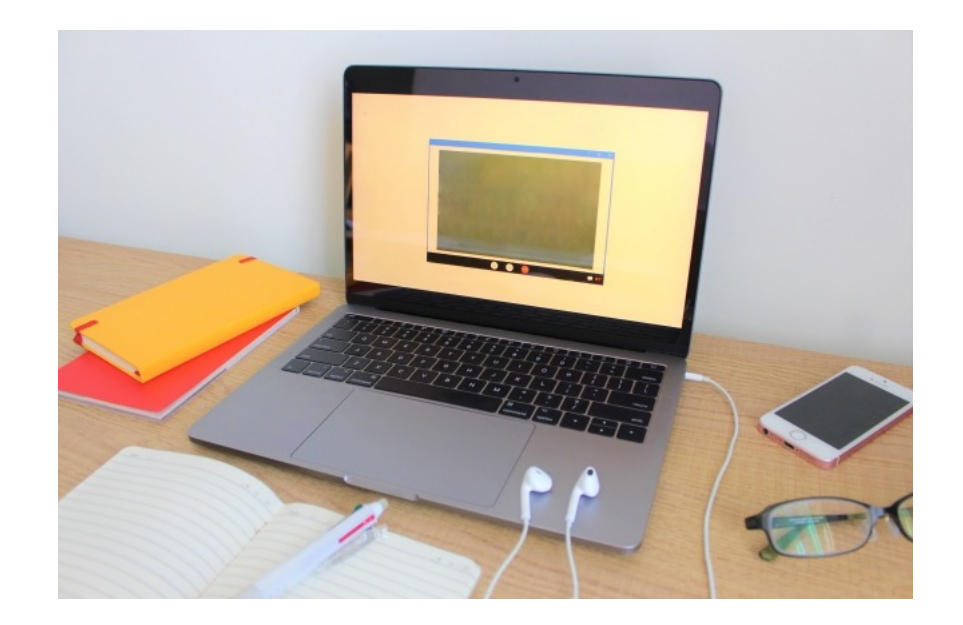

授業終了後に チャットツール等で やりとり

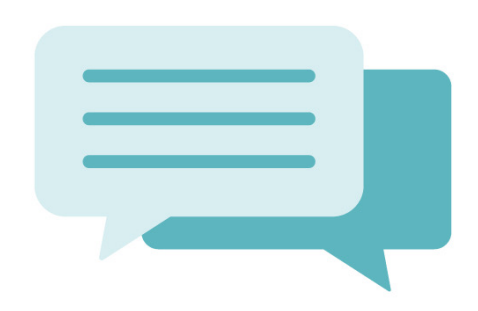

# **3.遠隔教育の種類と必要なツール**

#### ■リアルタイム配信に必要となるツール

#### ①配信⽤機材の準備

- ・ノートパソコン、デスクトップパソコン、iPad等のタブレット
- ・Webカメラ(端末内蔵のWEBカメラ、USB接続のWEBカメラ)
- ・ヘッドセット
- ・ネットワーク環境 等

#### ②配信⽤アプリケーションのインストール

- $\cdot$  700 $m$
- ・Google Meet
- ・Microsoft Teams 等

#### ③学⽣に通知

- ・学校で導⼊の学習管理システム(LMS、Google for Education、Microsoft Teams等)
- ・Webコミュニケーション(Slack、Chatwork、Discord等)

#### ④授業配信

• ②の配信用アプリケーションを利用

#### ⑤学習評価

- ・学⽣に課題を出すなどして、学⽣の授業に対する理解度を確認
- ・授業配信後も質疑を受け付けるなど、学⽣とインタラクション

# **3.遠隔授業の種類と必要なツール**

### ■オンデマンド配信に必要となるツール

#### ①配信⽤教材と動画の準備

- · PowerPoint等で配信用教材作成
- ・動画や⾳声を録画

#### ②配信⽤教材と動画のアップロード

- ・学習管理システム(LMS)
- ・YouTube 等

#### ③学⽣に通知

- ・学校で導⼊の学習管理システム(LMS、Google for Education、Microsoft Teams等)
- ・Webコミュニケーション(Slack、Chatwork、Discord等)

#### ④出席確認

- ・学習管理システム(LMS)等であればアクセスログ
- ・登録メールアドレスのみアクセス可能にした限定公開による確認(Zoom、YouTube等)

#### ⑤学習評価

- ・学⽣に課題を出すなどして、学⽣の授業に対する理解度を確認
- ・授業配信後も質疑を受け付けるなど、学⽣とインタラクション

# 4. 遠隔教育で利用する デジタルツール

- ・Web会議ツール
- ・ボイスチャット
- ・Webコミュニケーションツール
- ・出席管理ツール
- ・⾳声−テキスト変換ツール
- ・テスト配信システム
- ・リモートデスクトップ環境
- ・開発プラットフォーム
- ・オンライン実⾏環境

# **4.遠隔教育で利⽤するデジタルツール**

Web会議ツール

#### ●代表的なツール

- $\cdot$  700 $m$
- ・Google Meet
- ・Microsoft Teams 等

#### ●利用目的·方法

- ・インターネットに接続したパソコン、タブレット、スマートフォンなどの端末で 授業に参加するためのツール
- ・アプリケーションまたはブラウザからの利⽤が可能

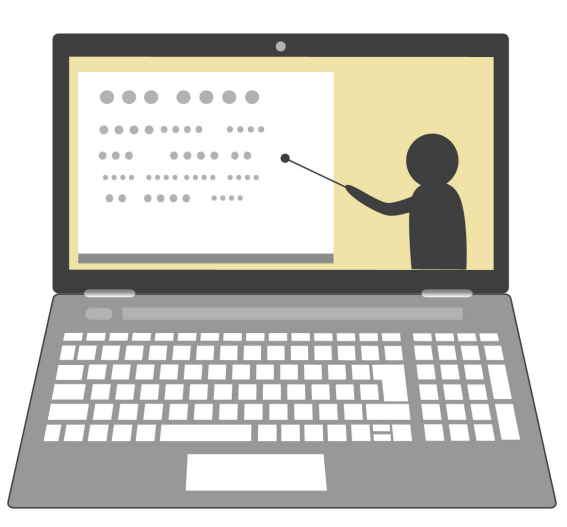

# ボイスチャット

#### ●代表的なツール

- ・Zoom等のWeb会議ツールの機能利⽤
- ・Discord 等

**●利用目的·方法** 

- ・遠隔授業中、リアルタイムで学⽣と質疑応答等のコミュニケーション
- ・学生参加型の授業の実現
- ・学⽣の授業の参加状況の把握

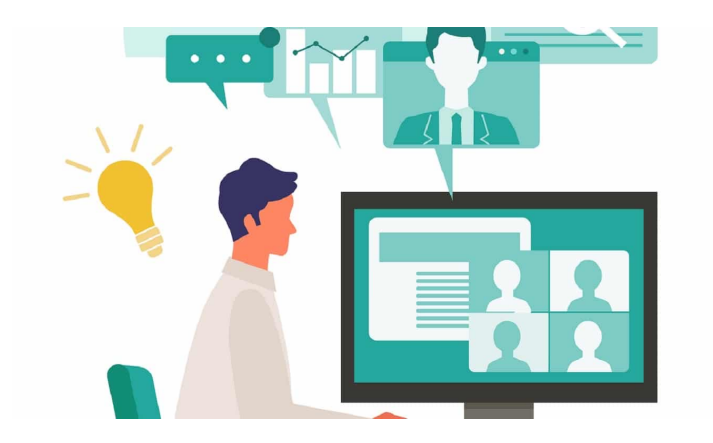

# **4.遠隔教育で利⽤するデジタルツール**

## Webコミュニケーションツール

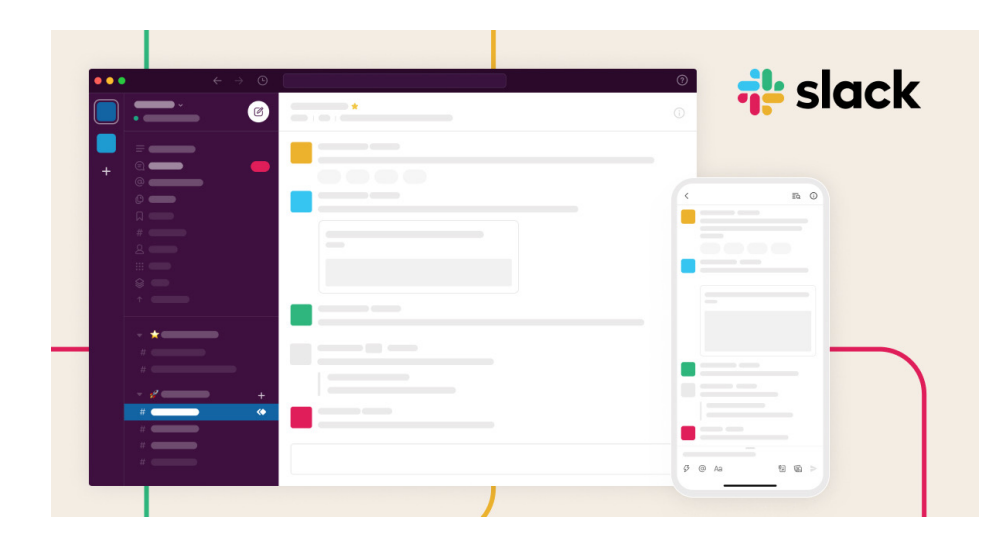

#### ●代表的なツール

・Slack

・Chatwork

・Discord 等

#### ●利用目的·方法

- ・遠隔授業のスケジュール等の案内
- ・学⽣からの質問等の受付
- ・学生のグループディスカッションの場 等

$$
\Big|\,{\rm H} \dot{\tt \mathbb{R}}\,\hspace{-1.5pt}\widehat{\mathbb{E}}\,{\tt \mathbb{E}}\,{\tt V}-\mathcal{W}\,\Big|\,
$$

#### ●代表的なツール

- ・Zoom等のWeb会議ツールの機能利⽤
- ・確認テスト / アンケート収集 等

## ●利用目的·方法

・出席者の確認

⾳声−テキスト変換ツール

●代表的なツール ・Word 等

#### ●利用目的・方法

- ・教員:授業で使⽤するテキスト等の作成
- ・学⽣:遠隔授業の講義内容の記録 等

# **4.遠隔教育で利⽤するデジタルツール**

## テスト配信システム

●代表的なツール

・Googleフォーム 等

#### ●利用目的·方法

- ・オンライン上でのテストの実施
- ・講義内容のアンケート収集 等

開発プラットフォーム

●代表的なツール ・GitHub 等

- ●利用目的·方法
	- ・プログラムのコードやデザインデータの共有
	- ・課題の進捗管理
	- ・バージョン管理による作業の効率化 等

## リモートデスクトップ環境

#### ●代表的なツール

- ・Windows
- ・Chrome 等

#### ●利用目的・方法

- ・遠隔地からのパソコンの操作
- ・学⽣のパソコンにアクセスしての指導
- ・教員の実演による教育 等

オンライン実⾏環境

●代表的なツール

- ・paiza.IO 等
- ●利用目的·方法
	- ・ブラウザでのプログラムコードの演習
	- ・デバイスやアプリ等の差異に影響されない同⼀環境の提供
	- ・プログラム関連の各演習科⽬の環境構築 等

# 5.デジタルツールの アカウント設定

- ・Web会議ツール
- ・ボイスチャット
- ・Webコミュニケーションツール
- ・開発プラットフォーム
- ・オンライン実⾏環境

### ■Web会議ツール

## Zoom

- ●Zoomアカウント登録
	- [無料でサインアップ]よりアカウント作成

①メールアドレスだけでなく、AppleやGoogle、 Facebook等のアカウントとの連携可能

年齢の確認

生年を確認してください。このデータは保存されません。 ・Zoom公式サイト(https://zoom.us/)にアクセス 生年 1999 始めましょう サポート 1.888.799.9666 デモをリクエスト 参加 ホストッ サインイ) メールアドレス zoom XX@XXXX.XX 営業担当へのお問い合わせ 無料でサインアップ △ Zoom One: お気に入りの Zoom ソリューションを1つに 詳細〉 続ける お得な料金 続行すると、Zoom のプライバシー ステートメントと ¥3.900 お得 /年/ユーザー ¥5.500 お得 /年/ユーザー ¥6.250 お得 /年/ユーザー サービス規約に同意したことになります。 基本 プロ ビジネス ビジネスプラス 無料 ¥ 20,100 /年/ユーザー ¥ 26,900 /年/ユーザー ¥ 31,250 /年/ユーザー 1つのプラットフォームで創造1 または次を利用してサインアップ サインアップ 今すぐ購入 今すぐ購入 今すぐ購入 チームをまとめ、ワークスペースを再定義し、新しい視聴者を √ ミーティング up to 40 minutes √ ミーティング up to 30 hours per √ ミーティング up to 30 hours per √ ミーティング up to 30 hours per 幸せを届ける。このすべてを皆さまが慣れ親しんだ Zoom プラ ۹ G ø per meeting meeting meeting meeting 現します。 √ 出席者 100 名 per meeting √ 出席者 100 名 per meeting √ 出席者 300 名 per meeting ✔ 出席者 300 名 per meeting ✔ ホワイトボード 3つ同時編集可能 ✔ ホワイトボード 3つ同時編集可能 ✔ ホワイトボード 無制限 ✔ ホワイトボード 無制限 SS<sub>0</sub> Facebook Apple Google プランと価格 無料でサインアップ √ メッセージ ✔ メッセージ √ メッセージ ✔ メッセージ Y BETA メール&カレンダー √ BETA メール&カレンダー √ BETA メール&カレンダー √ BETA メール&カレンダー クライアント クライアント クライアント クライアント ZoomはreCAPTCHAで保護されています。また、プラ √ クラウドストレージ5GB ✔ クラウドストレージ 10 GB ✔ クラウドストレージ5GB イバシーポリシーとサービス利用規約が適用されま √ 新規 推奨アプリ √ 新規 推奨アプリ √ 新規 推奨アプリ 1年間無料のプレミアム アプリ(規 1年間無料のプレミアム アプリ(規 1年間無料のプレミアム アプリ(規 す。 約の適用対象) 約の適用対象) 約の適用対象) √ 追加 SSO、管理対象ドメインなど √ 追加 SSO. 管理対象ドメインなど √ 電話 地域内無制限 **Ze** √ 翻訳版字幕 ✔ Workspace Reservations ※無料アカウントは1授業40分までという制限があります。詳細を確認 > 詳細を確認 > 詳細を確認 > 詳細を確認 >

Zoom

②登録メールアドレスに届いた認証コードを入力し、 アカウント作成

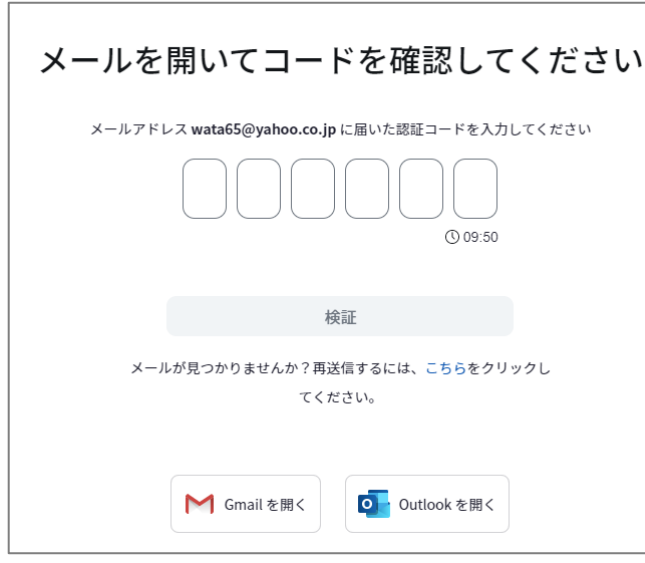

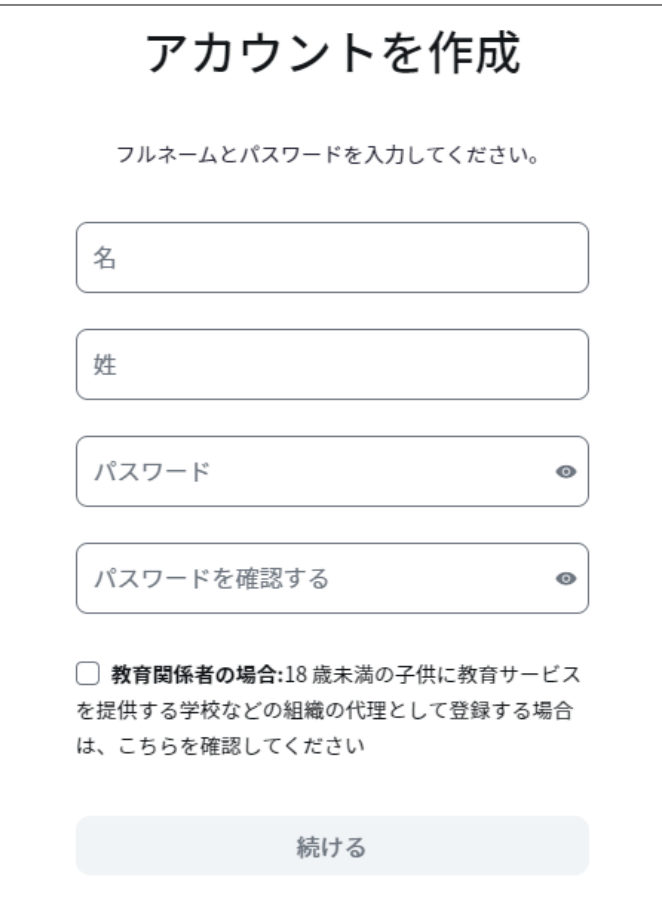

Zoom

●Zoomアプリのインストール

・Zoom公式サイト(https://zoom.us/)にアクセス ページ最下部のフッター内メニューにある「ダウンロード」からインストール

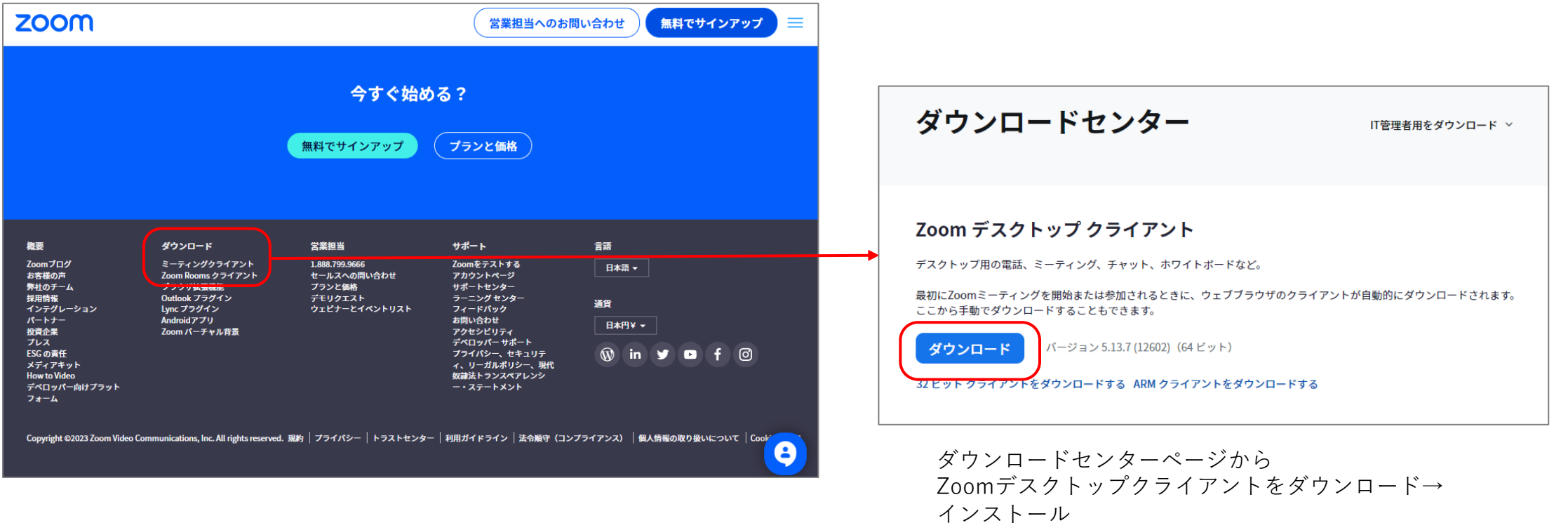

※スマートフォン⽤はApp Store、Google Playからダウンロードしてください。

Zoom

#### ●Zoomアプリのログイン

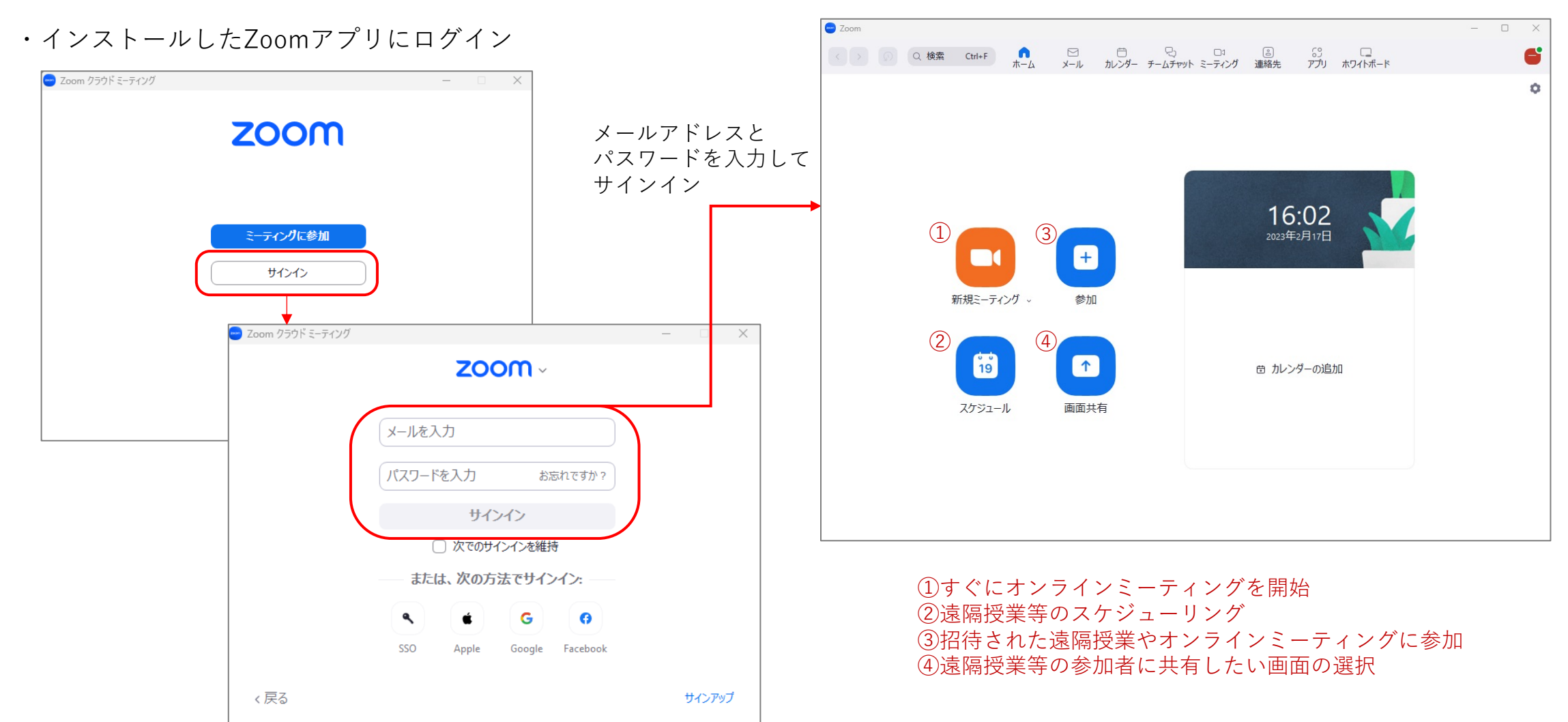

# **5.デジタルツールのアカウント設定 Web会議ツール(Google Meet)**

## ■Web会議ツール

### Google Meet

#### ●Google Meetアカウント

・エディションの⽐較

Googleのアカウントユーザーであれば誰でも Google Meetを利用できますが、無料ユーザー の場合は60分の時間制限があります。また、無 料版は授業中のアンケートやQ&A、出欠確認は 利用できませんが、チャットやGoogleフォーム で代用することが可能です。

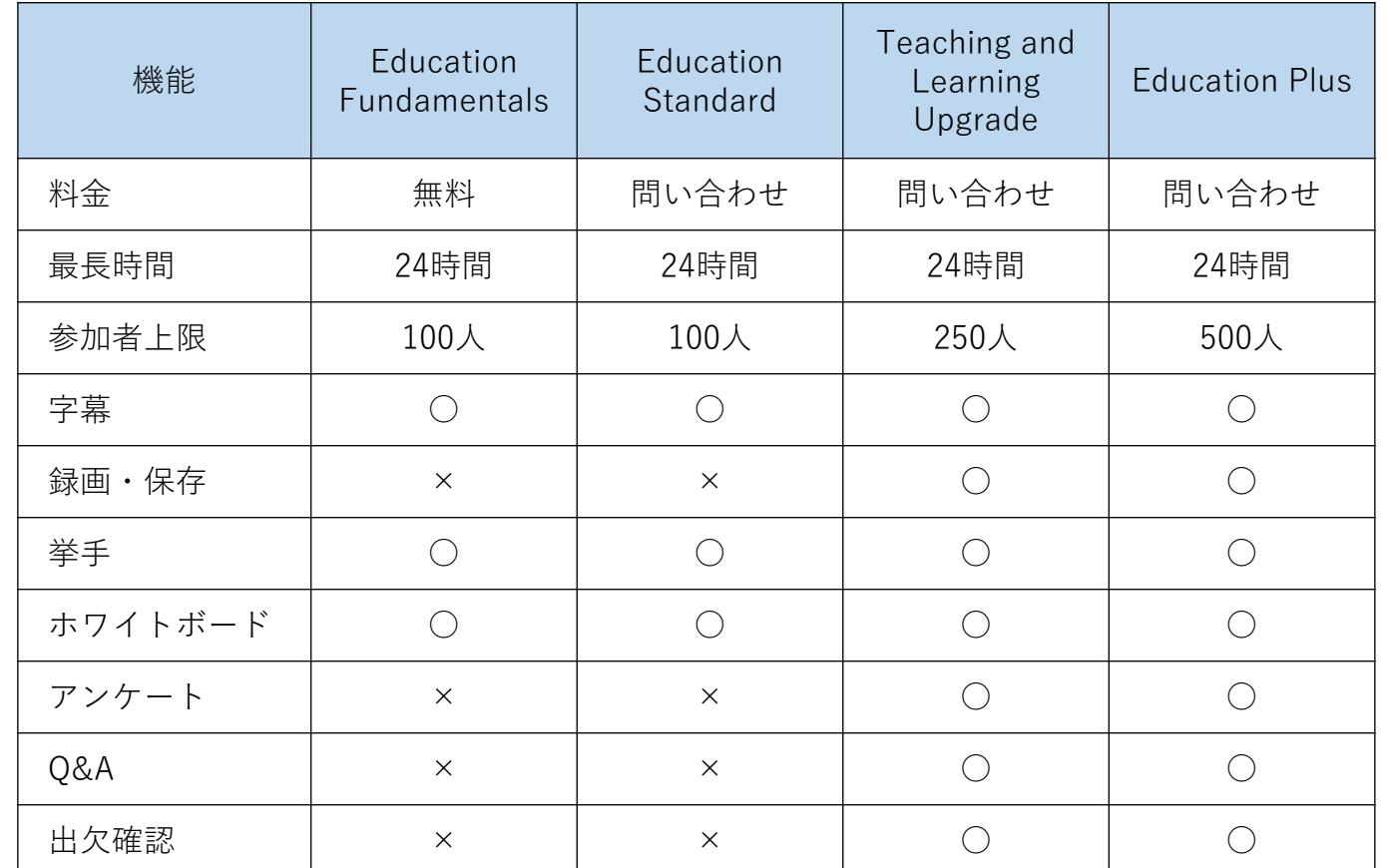

# **5.デジタルツールのアカウント設定 Web会議ツール(Google Meet)**

## Google Meet

- Google for Education
	- ・教育機関向けサービス

Google for Education(https://edu.google.com/intl/ALL\_jp/)にアクセスし、 各エディションの機能を確認してから、申込みを⾏うようにしましょう。

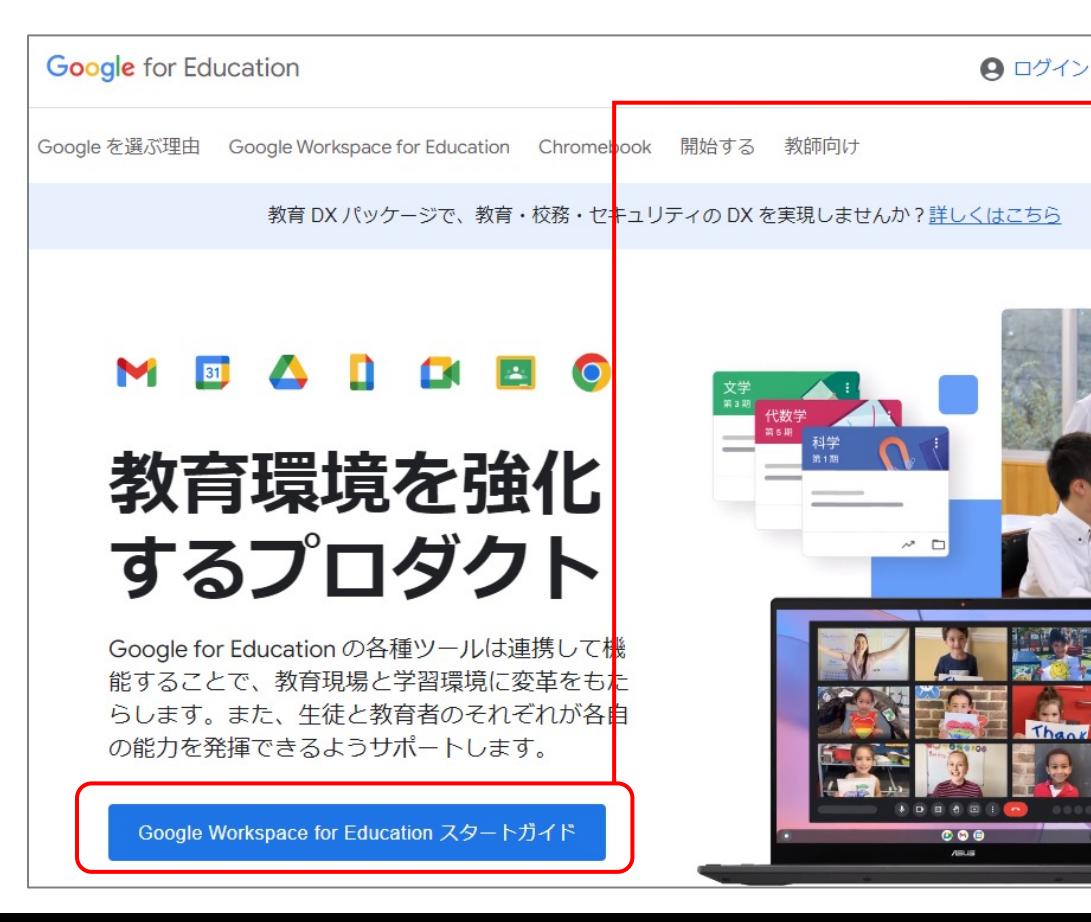

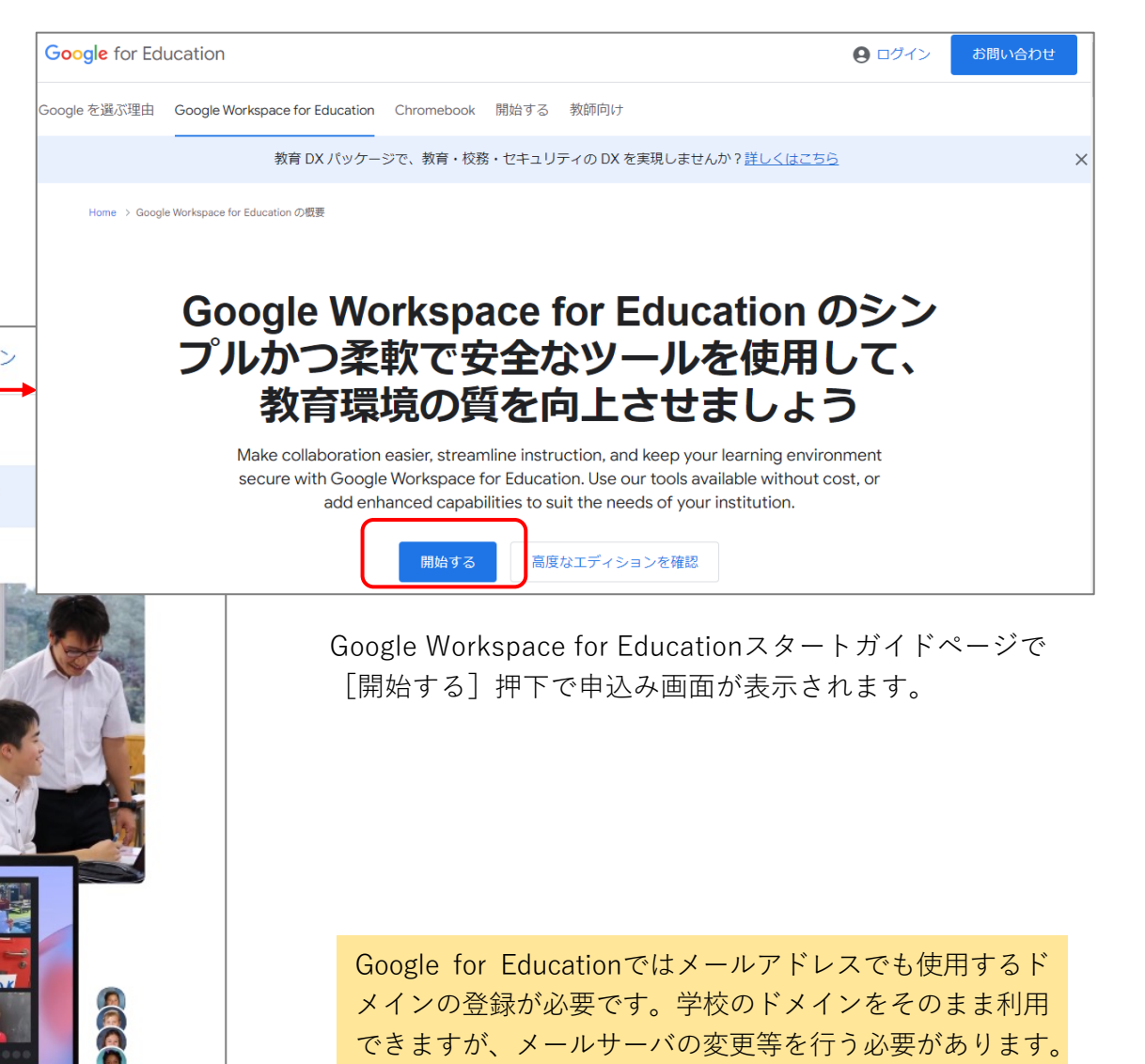

専⽤のドメインを新規作成することもできます。

# **5.デジタルツールのアカウント設定 Web会議ツール(Microsoft Teams)**

## ■Web会議ツール

### Microsoft Teams

- ●Teamsアカウント
	- ・Microsoftアカウント登録

Teamsのアカウントを新規登録するには、Microsoftアカウントが必要です。 Microsoftアカウントページ(https://account.microsoft.com/account?lang=ja-jp)に アクセスして[サインイン]をクリック

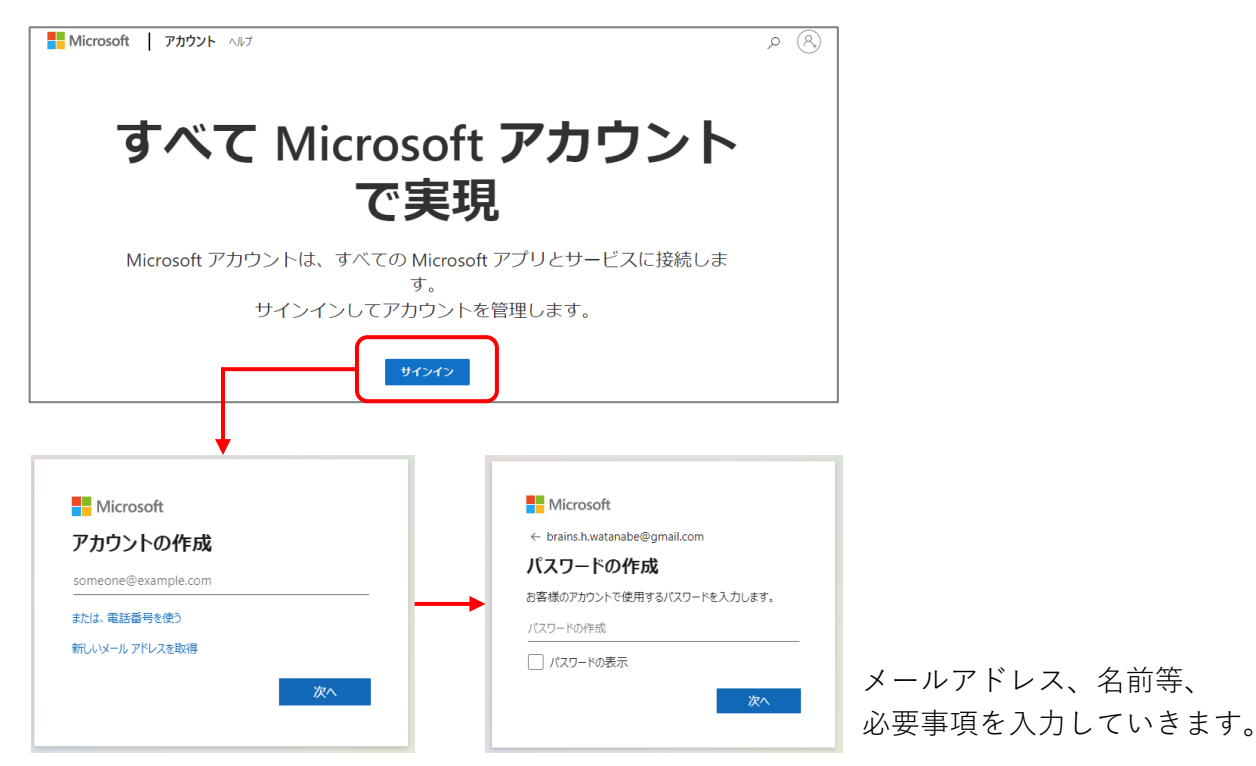

#### ・Teamsアカウント登録

続いて、以下ページよりTeamsのアカウントを登録します。 (https://www.microsoft.com/ja-jp/microsoft-teams/groupchat-software)

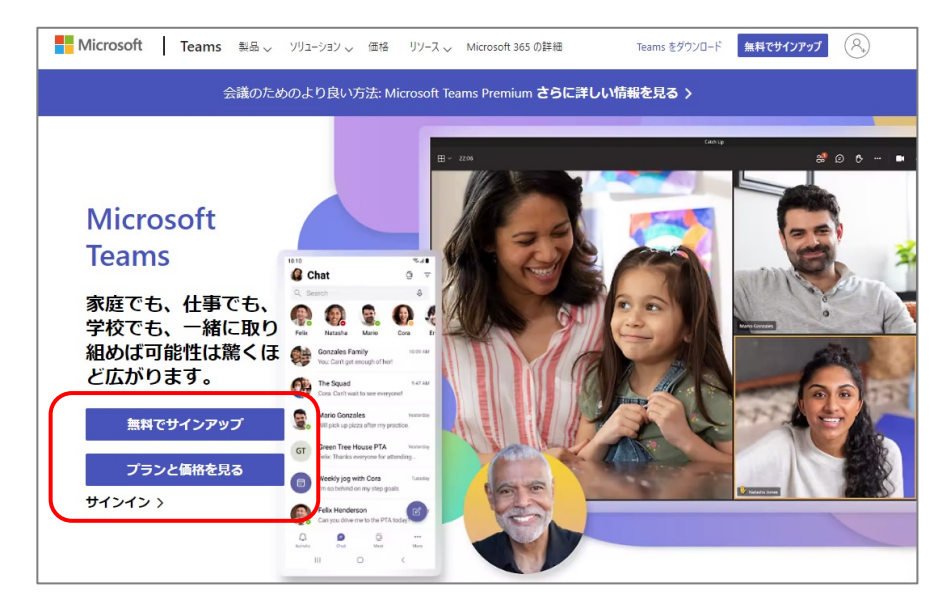

# **5.デジタルツールのアカウント設定 Web会議ツール(Microsoft Teams)**

## Microsoft Teams

#### ●Teamsアカウント登録

・Microsoftアカウントに登録したメールアドレスを⼊⼒ 利用目的等、必要事項を入力していきます。

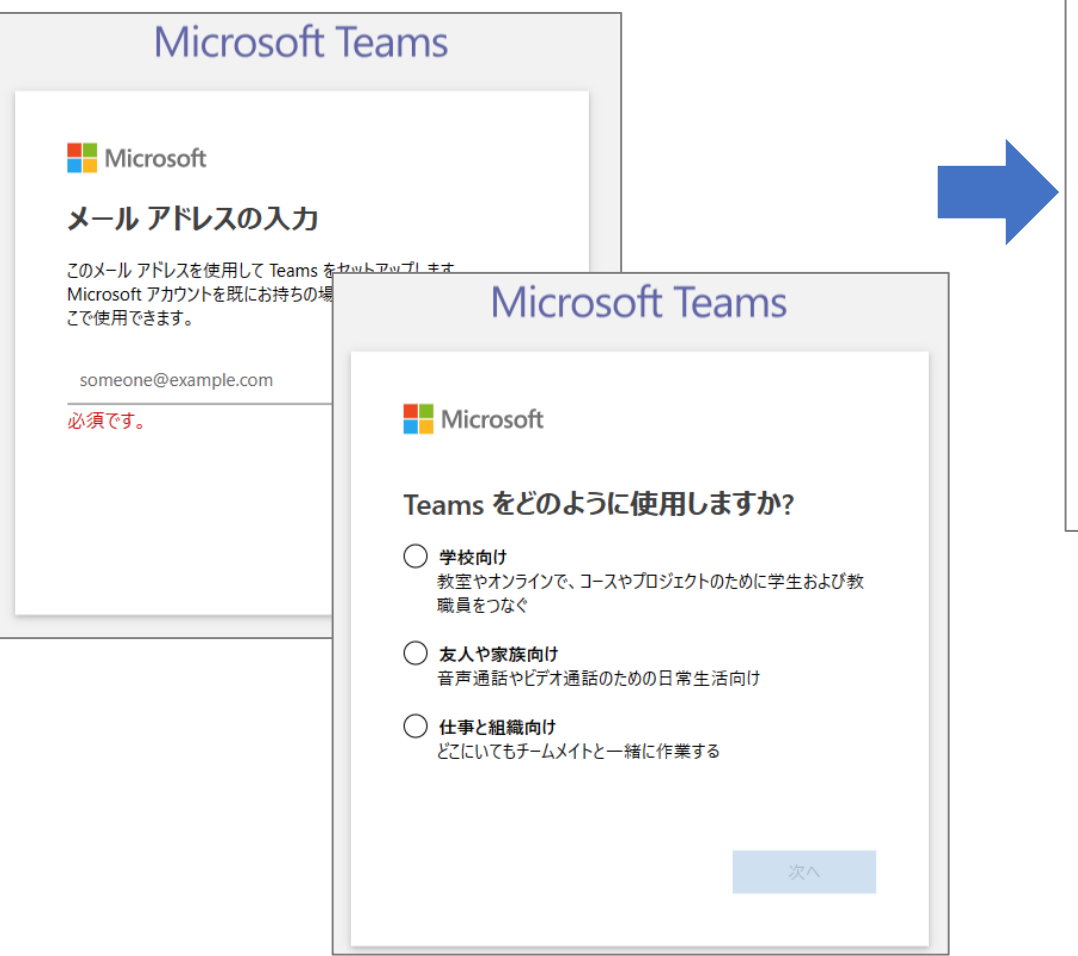

Teamsにはじめてログインするとデスクトップアプリの インストールが促されます。

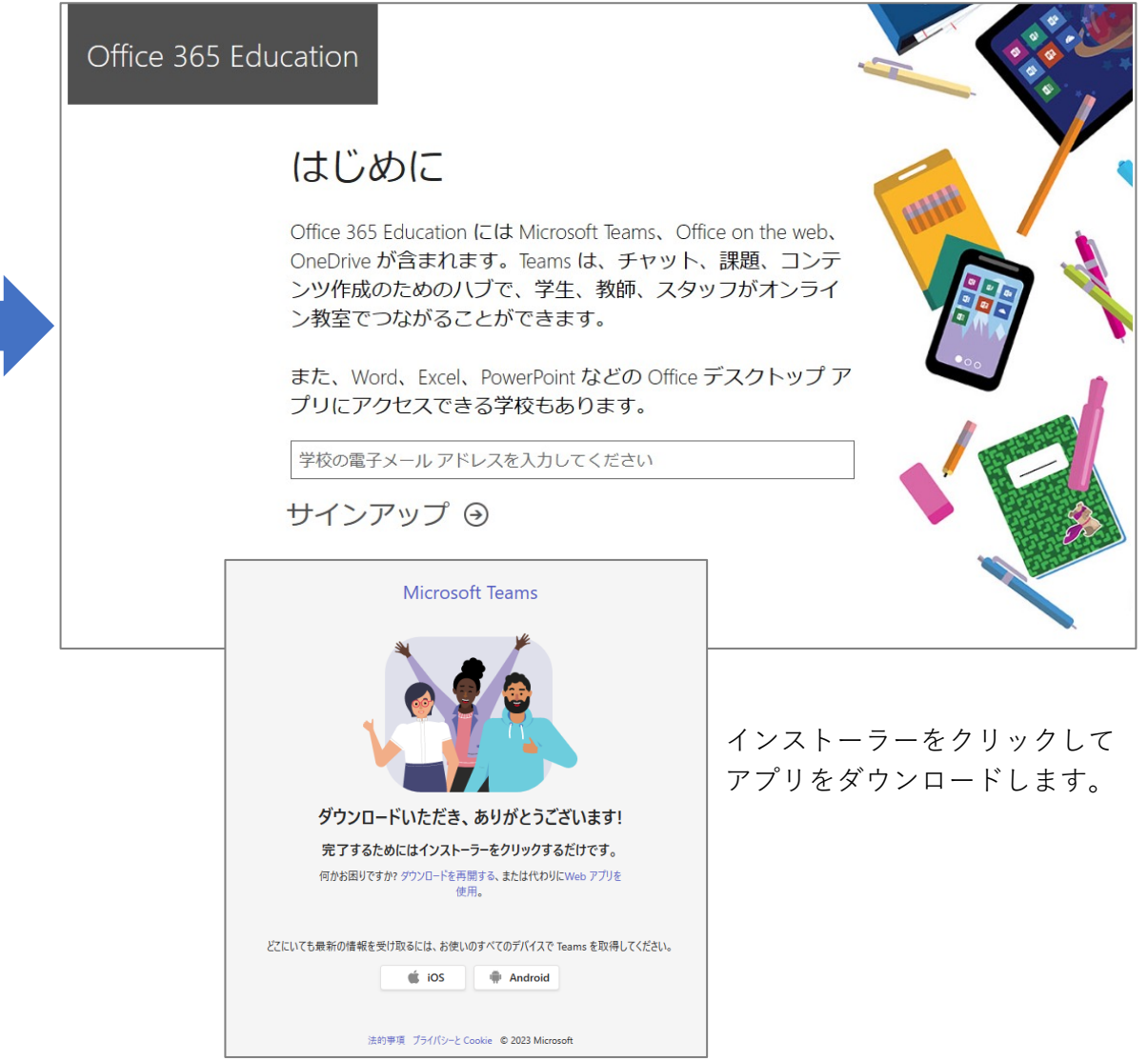

# **5.デジタルツールのアカウント設定 ボイスチャット(Discord)**

## ■ボイスチャット

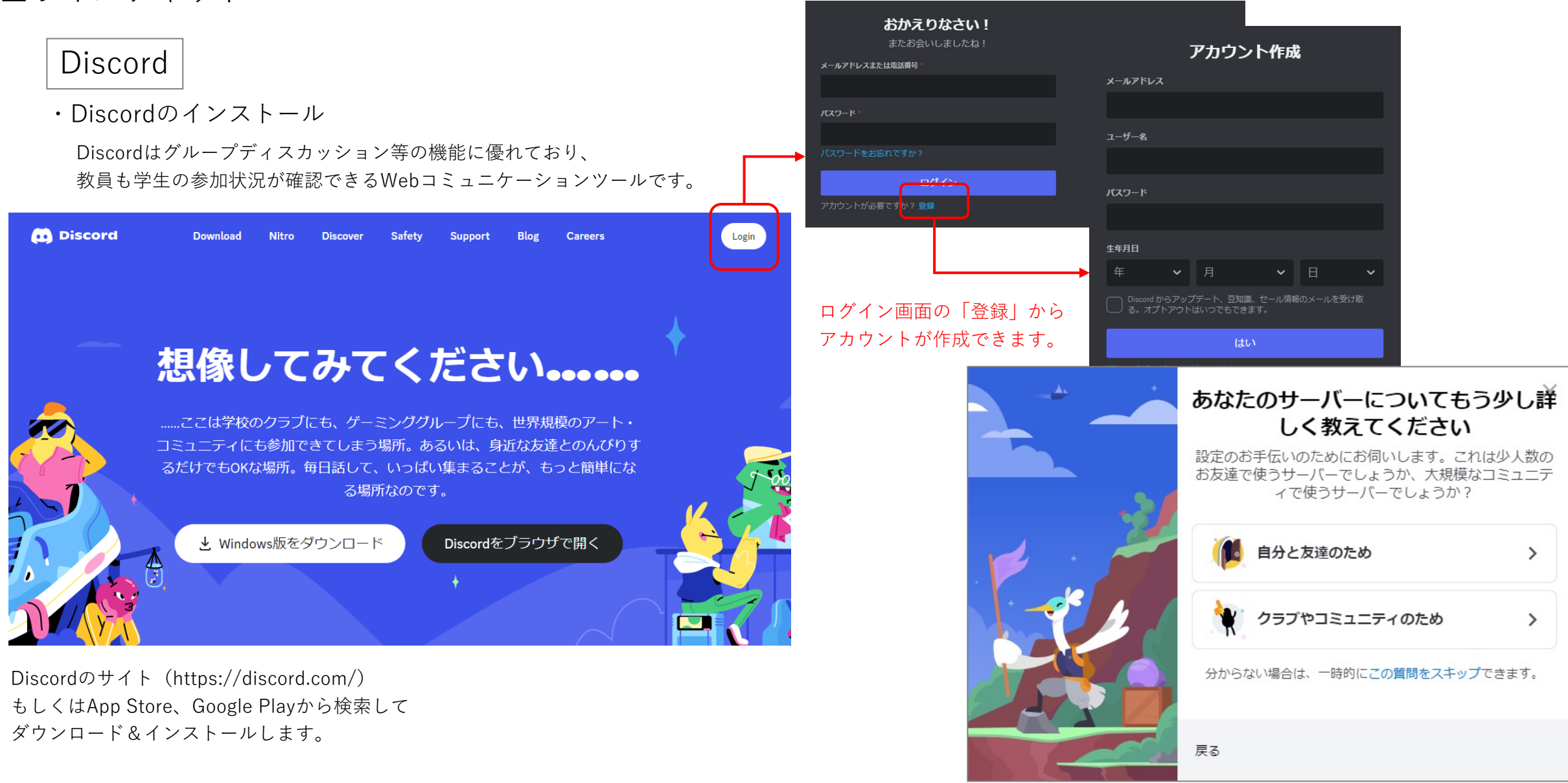

**5.デジタルツールのアカウント設定 Webコミュニケーションツール(Slack)**

#### ■Webコミュニケーションツール

グループ等を事前に作成することで遠隔授業や課題の案内、学⽣との質疑応答等が効率的に⾏うことができます。 Slack、Chatwork、Discordが代表的なWebコミュニケーションツールです。

### $\bullet$ Slack

・Slackのインストール

Slackのサイト(https://slack.com/intl/ja-jp)もしくはApp Store、Google Playから 検索してダウンロード&インストールします。

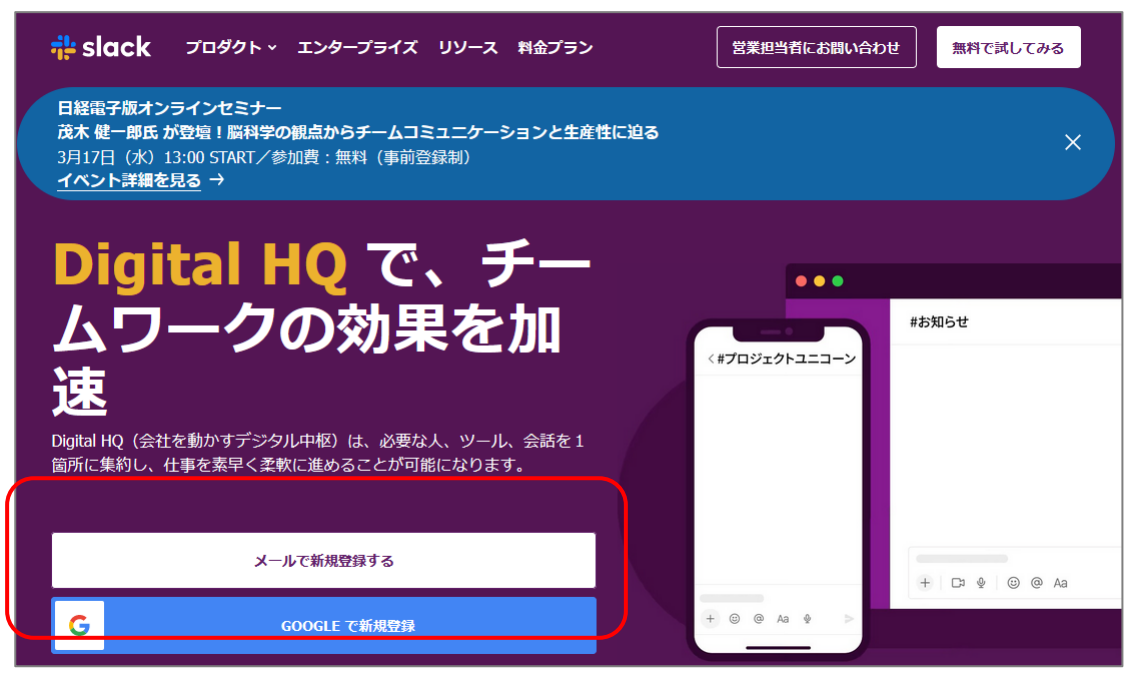

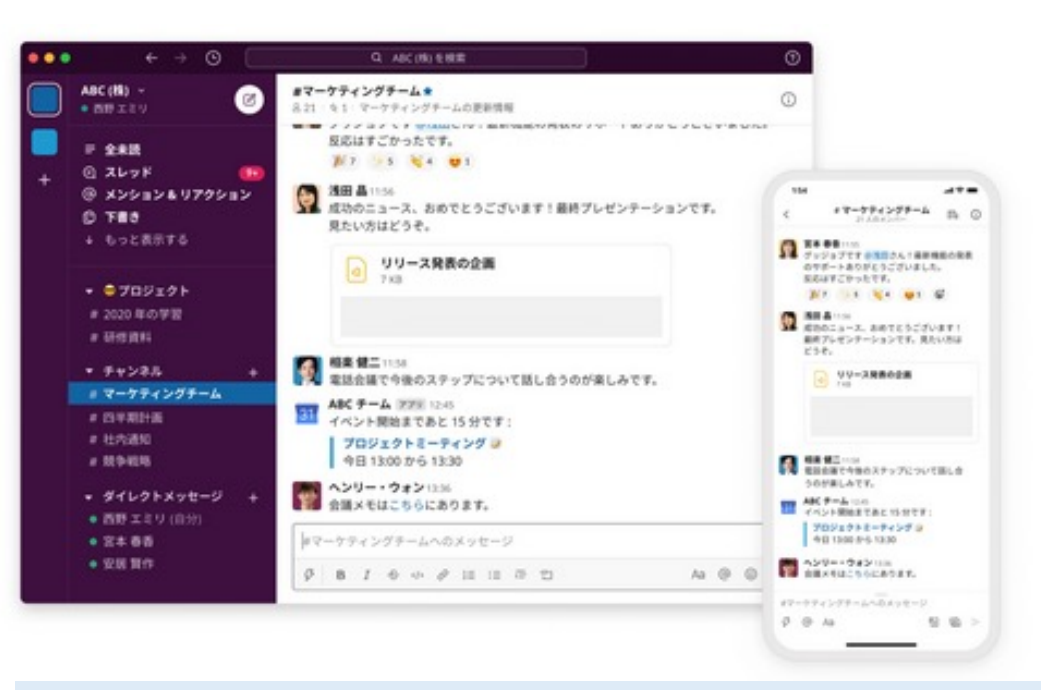

#### 【Slackの特徴】

- ・招待された⼈だけでチャンネルが作成できる
- ・クラス単位、グループ単位などチャンネルをいくつでも作成できる
- ・メッセージを伝えたい⼈をメンションできる
- ・途中から参加した⼈でもチャンネル内の過去のやり取りが確認できる
- ・講義内で複数のテーマがあっても、メッセージはスレッドで管理できる
- ・メッセージ個々にブックマークができ、ToDo管理もしやすい
- ・最⼤1GBの添付ファイルの送信ができる

# **5.デジタルツールのアカウント設定 Webコミュニケーションツール(Chatwork)**

## ●Chatwork

・Chatworkのインストール

Chatworkのサイト(https://go.chatwork.com/ja/) もしくはApp Store、Google Playから検索してダウンロード&インストールします。

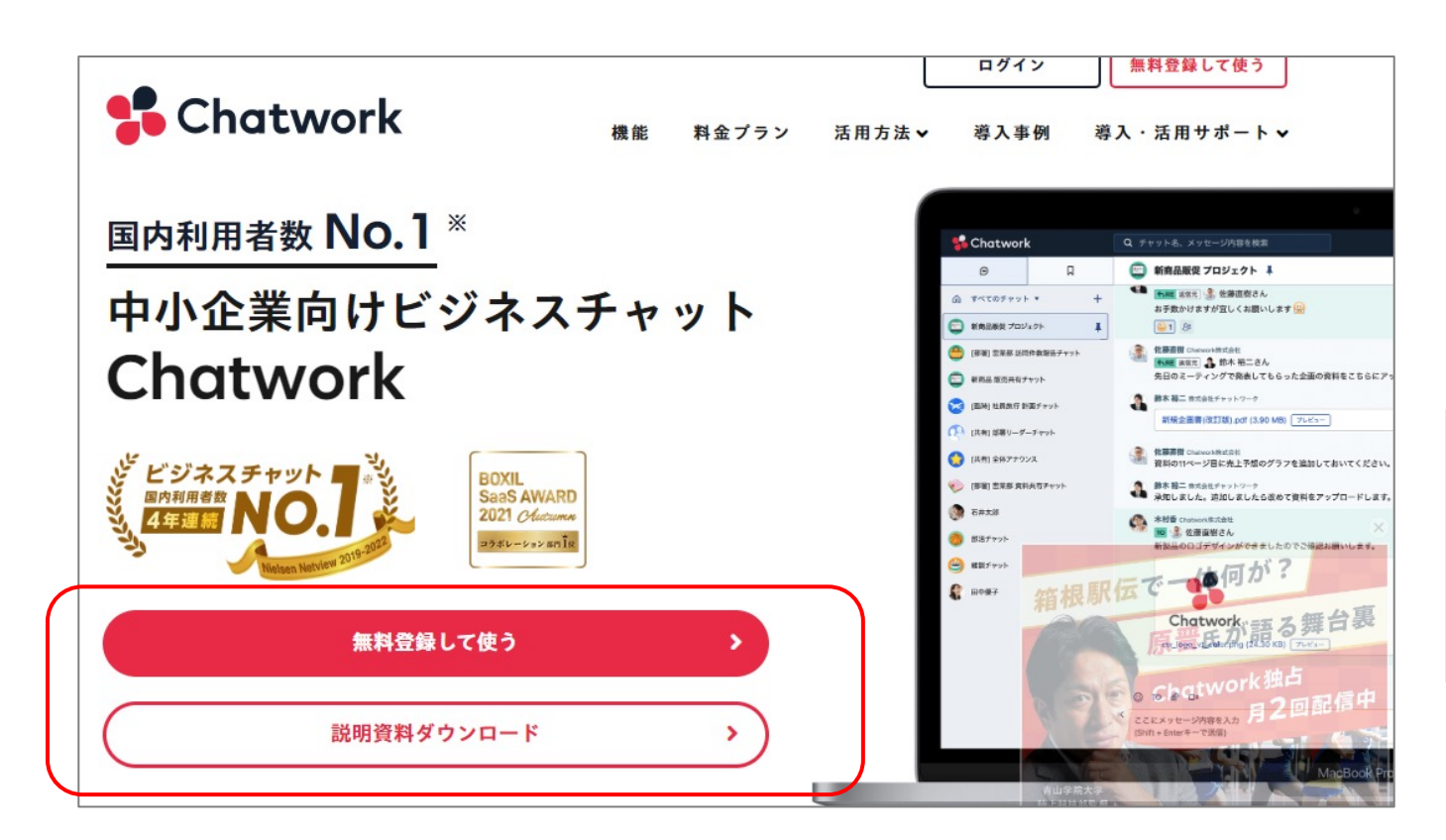

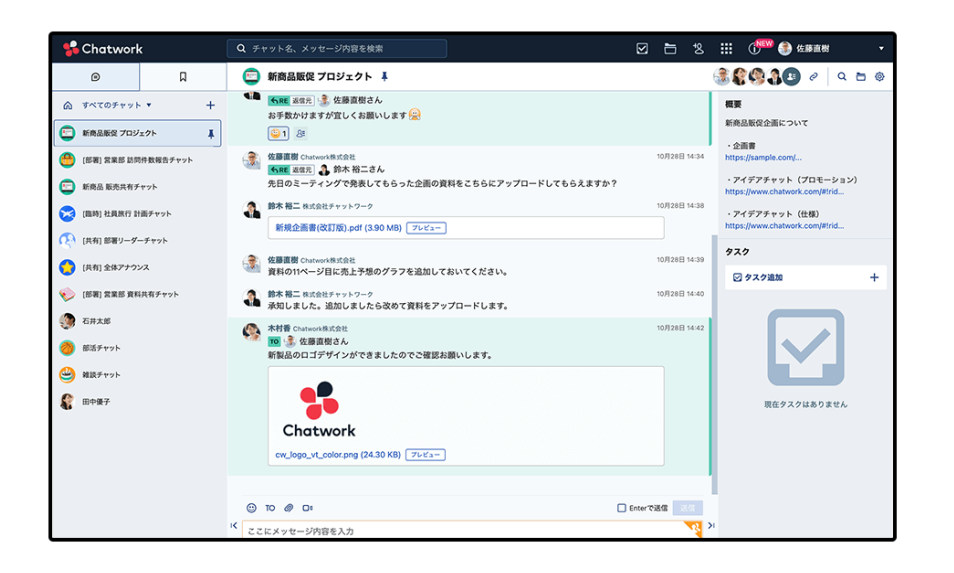

#### 【Chatworkの特徴】

- 招待された人だけでグループが作成できる
- ・クラス単位、グループ単位などグループをいくつでも作成できる
- ・メッセージを伝えたい⼈をメンションできる
- ・タスク管理機能があり、タスクの進捗を確認しながら作業ができる
- ・最⼤5GBの添付ファイルの送信ができる

# **5.デジタルツールのアカウント設定 開発プラットフォーム(GitHub)**

## ■開発プラットフォーム

Gitとは、プログラムが記述されたソースファイルなどの変更履歴を管理するバージョン管理システムです。

このGitの什組みを利用し、Gitの作業をチームメンバーで共有し、チーム全員が変更履歴で行われた内容等を把握・修正等が ⾏えるWebサービスがGitHubです。

## ●GitHub

#### ・Gitのインストール

Gitの公式サイトよりインストーラーをダウンロードし、パソコンにインストールします。 Gitをインストールすることで、GitHubを利⽤することができるようになります。

- ・Windows https://gitforwindows.org/
- ・Mac https://git-scm.com/download/mac

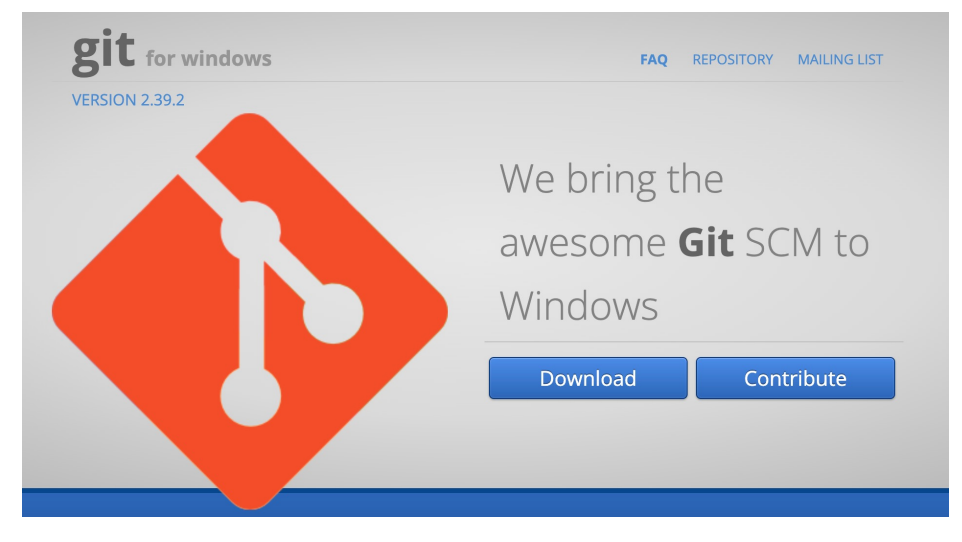

#### [Windows] https://gitforwindows.org/ [Mac] https://git-scm.com/download/mac

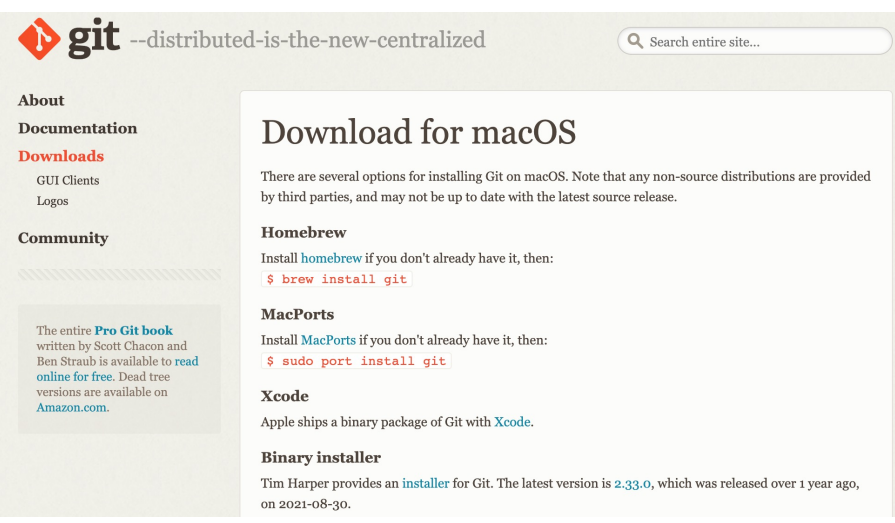

# **5.デジタルツールのアカウント設定 開発プラットフォーム(GitHub)**

●GitHubのアカウント設定

GitHub公式サイト(https://github.com/)にアクセスして アカウント登録を⾏います。

・GitHubでアカウント登録

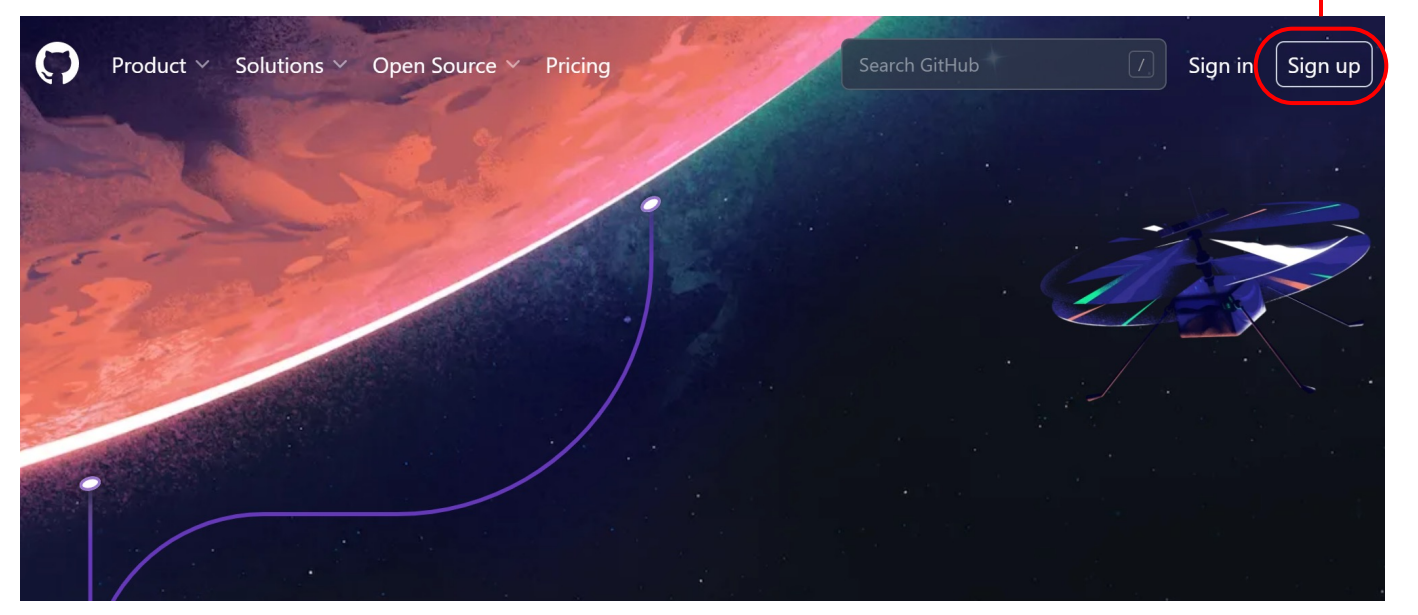

チームの人数や学生か先生かを選択するなど アカウントの設定を⾏います。

[Sign up]をクリックし、メールアドレス、パスワード、 ユーザーネームを登録します。

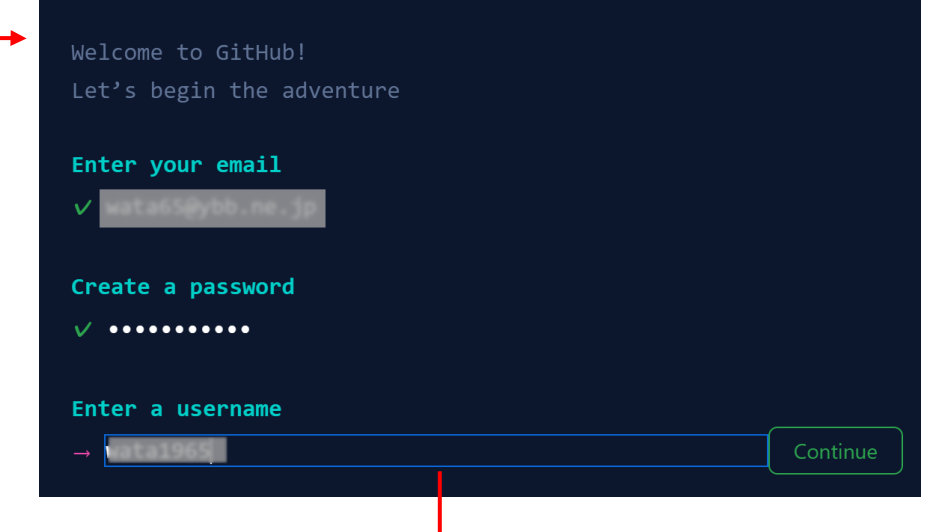

**(2019)**<br>(2019)<br>(2019)

# **Welcome to GitHub**

#### We are glad you're here.

#### **How many team members** will be working with you?

This will help us guide you to the tools that are best suited for your projects.

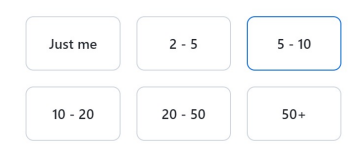

Are you a student or teacher?

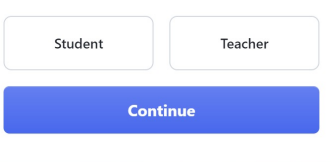

# **5.デジタルツールのアカウント設定 開発プラットフォーム(GitHub)**

## ●GitHubでリポジトリ作成

hat they can and can't do with your code. Learn mo

GitHubでアカウントを作成したら、リポジトリを作成します。 リポジトリは複数作成でき、複数の作業を⾏っていくことができます。

・Git Hubにサインイン

GitHubにサインインし、TOPページ右上の[New]をクリック。

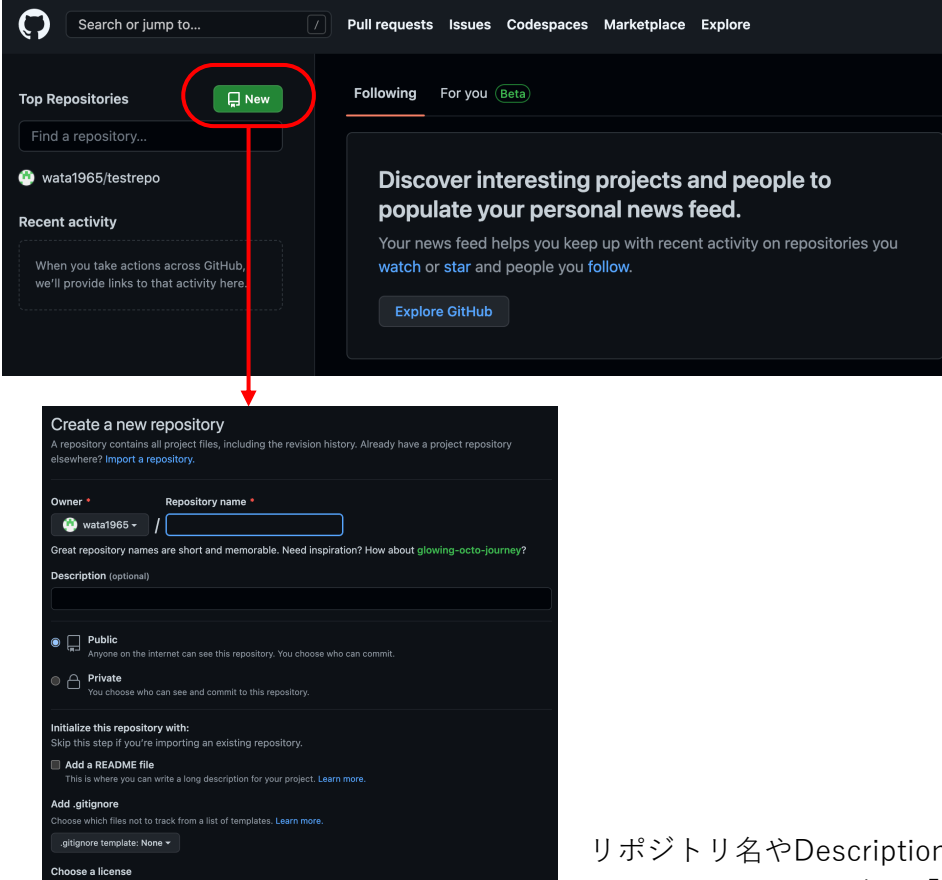

## ●Gitのアカウント設定

Gitをパソコンにインストールし、Gitのアカウント設定を行います。

#### ・Git Bashを起動

Gitをインストールすると、WindowsメニューにGitフォルダが 作成されます。フォルダ内の「Git Bash」を選択し、起動します。

①ユーザーネームの登録:「\$ git config --global user.name "xxx"」 ②メールアドレスの登録:「\$ git config --global user.email "xxx@xxx.xx"

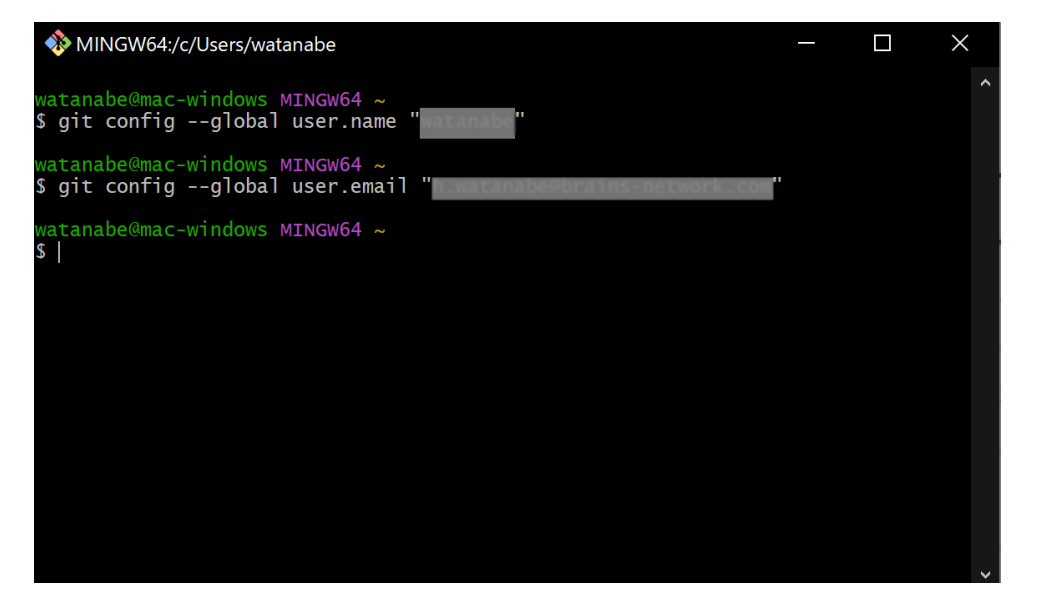

リポジトリ名やDescription(説明⽂:任意)などを登録していきます。 コードを公開する場合は「Public」、非公開にしたい場合は「Private」を選択します。

# **5.デジタルツールのアカウント設定 オンライン実⾏環境(paiza.IO)**

## ■オンライン実行環境

paiza.IOはブラウザでプログラムを実⾏できるサイトです。

C、C++、Ruby、Java、PHP、Pythonなど主要24言語に対応しており、書いたコードの実行・共有が容易に行わえるため、 プログラム演習に利用されるケースが増えています。 サインアップ

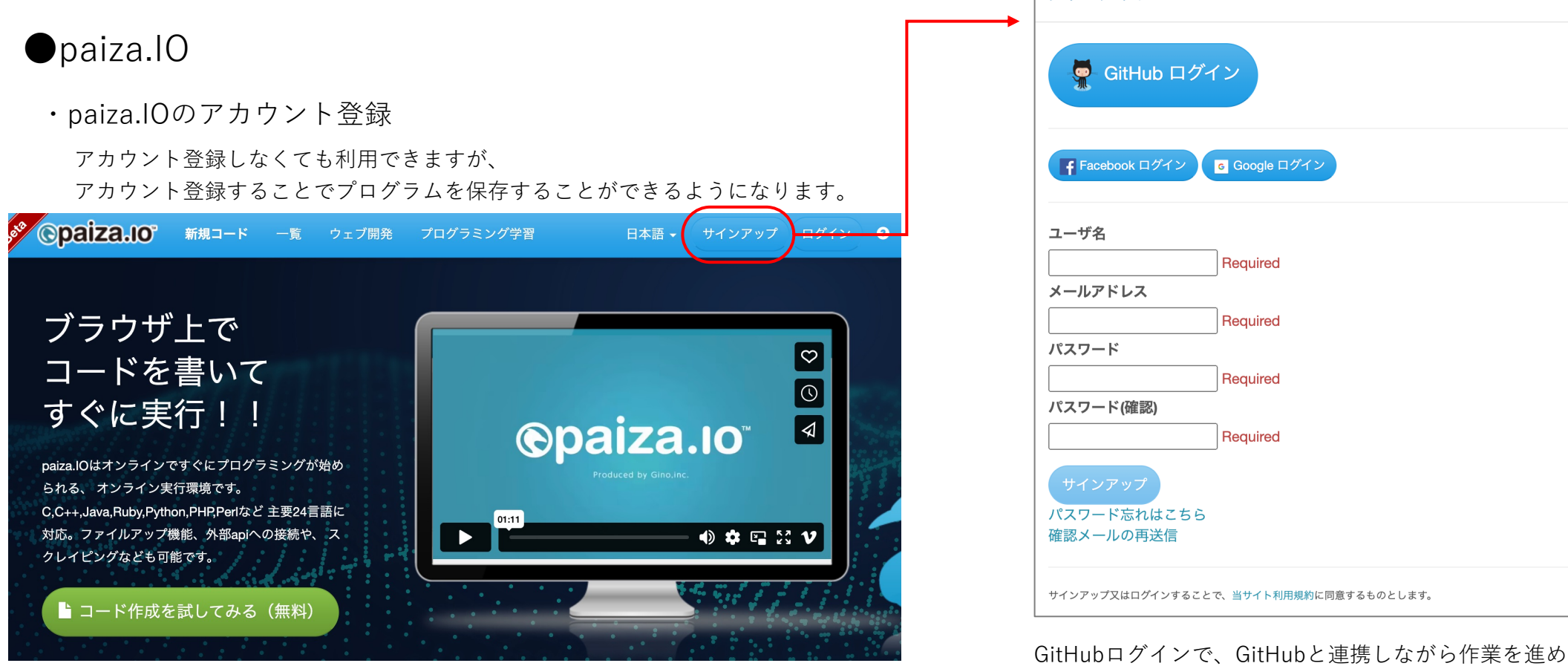

GitHubログインで、GitHubと連携しながら作業を進めていくことが できます、

# 6 .Web会議ツールの 機能

- ・Zoom
- ・Google Meet
- ・Microsoft Teams

# **6.Web会議ツールの機能 Zoom**

## Zoom

#### ●Zoomの各種設定

・事前の各種設定はWEBの「設定」で事前設定

教員が許可するまで入室できない待機室の設定、入室時のビデオ・音声のオンオフなど事前に設定しておくことで スケジューリングの設定の⼿間が省けます。(スケジューリング時に設定を変更することは可能)

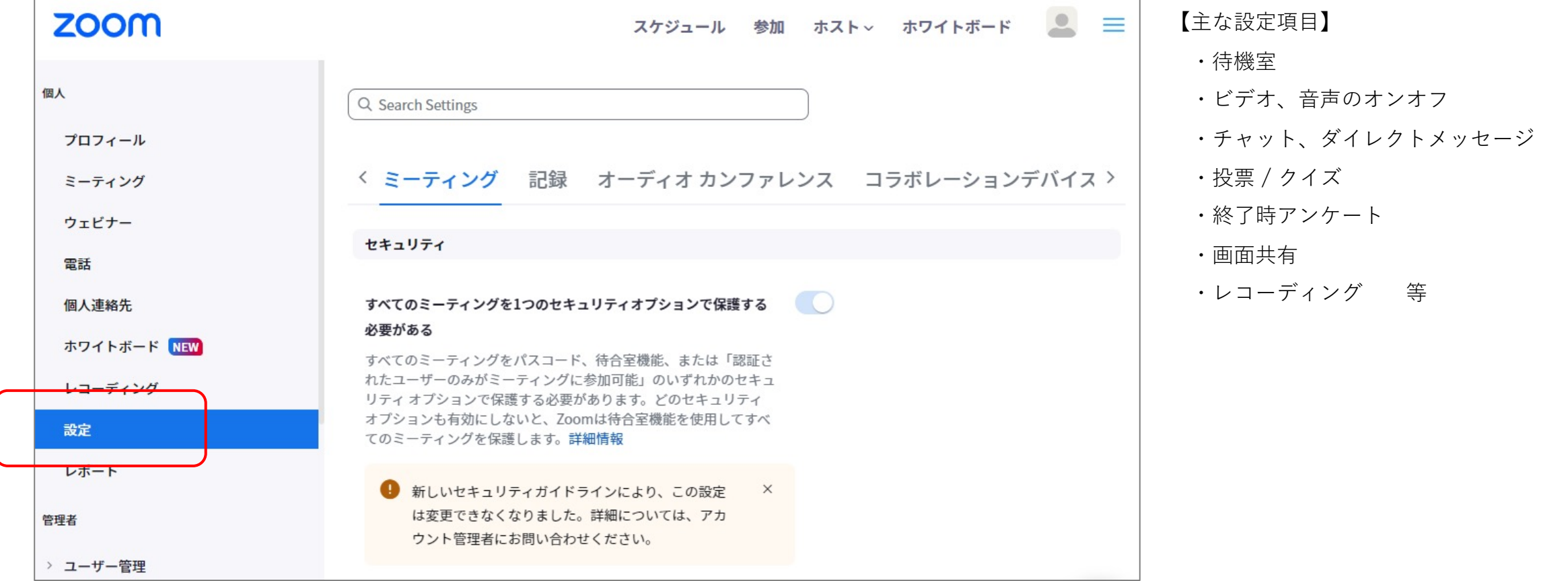

## Zoom

●遠隔授業中の画面

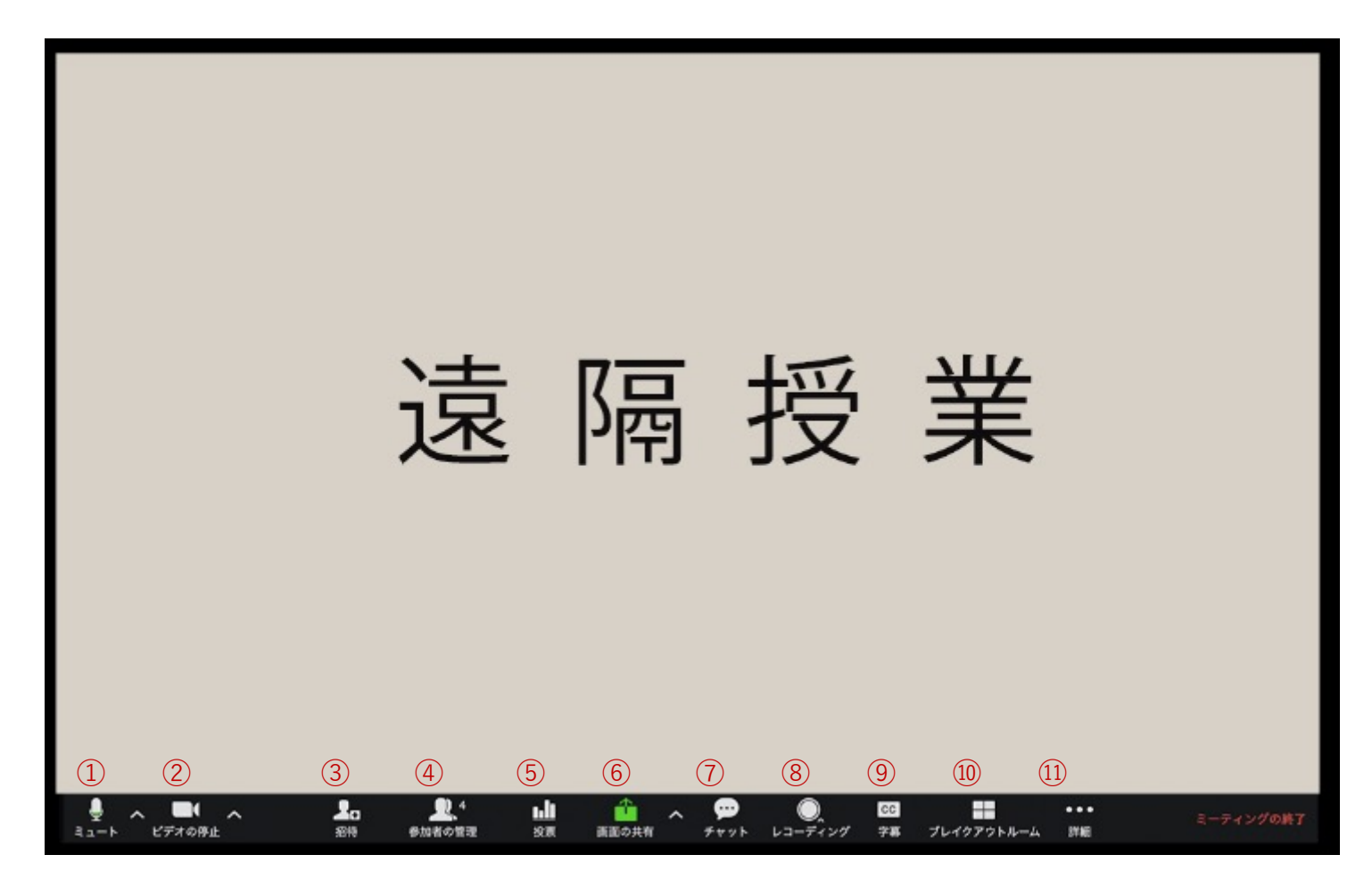

①ミュート:⾳声のオンオフ等の設定 ②ビデオ:ビデオのオンオフ等の設定 ③招待:招待URL等の確認・案内 ④参加者の管理:参加者の確認・管理 ⑤投票:授業中に選択式問題を出題 ⑥画⾯の共有:テキストなど資料を共有 学生にも画面共有の権限付与可能 ⑦チャット:授業中の質疑応答⽤として利⽤可能 ⑧レコーディング:授業を録画 (9)字幕:音声を字幕表示 ⑩ブレイクアウトルーム:参加者をグループに分け、 グループ単位でディスカッションする機能 ⑪詳細:ホワイトボードなど表⽰されていない メニューを表⽰

# **6.Web会議ツールの機能 Zoom**

## Zoom

- ●Zoomのチャット機能(音声)
	- ・参加者の声の共通設定(ブラウザ)

参加者の声を⼊室時にミュートにならないよう事前に設定しておくことができます。

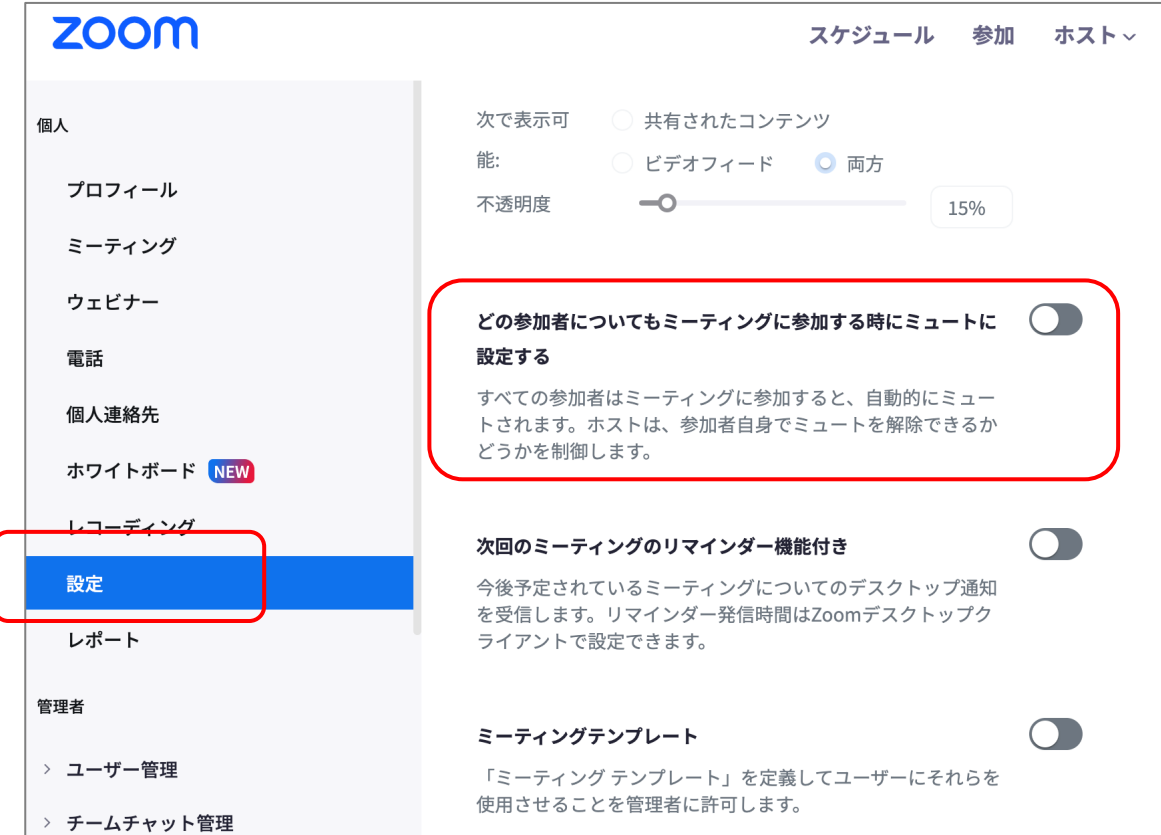

#### ・授業中の声の設定

遠隔授業中にも声のオンオフを切り替えることができます。

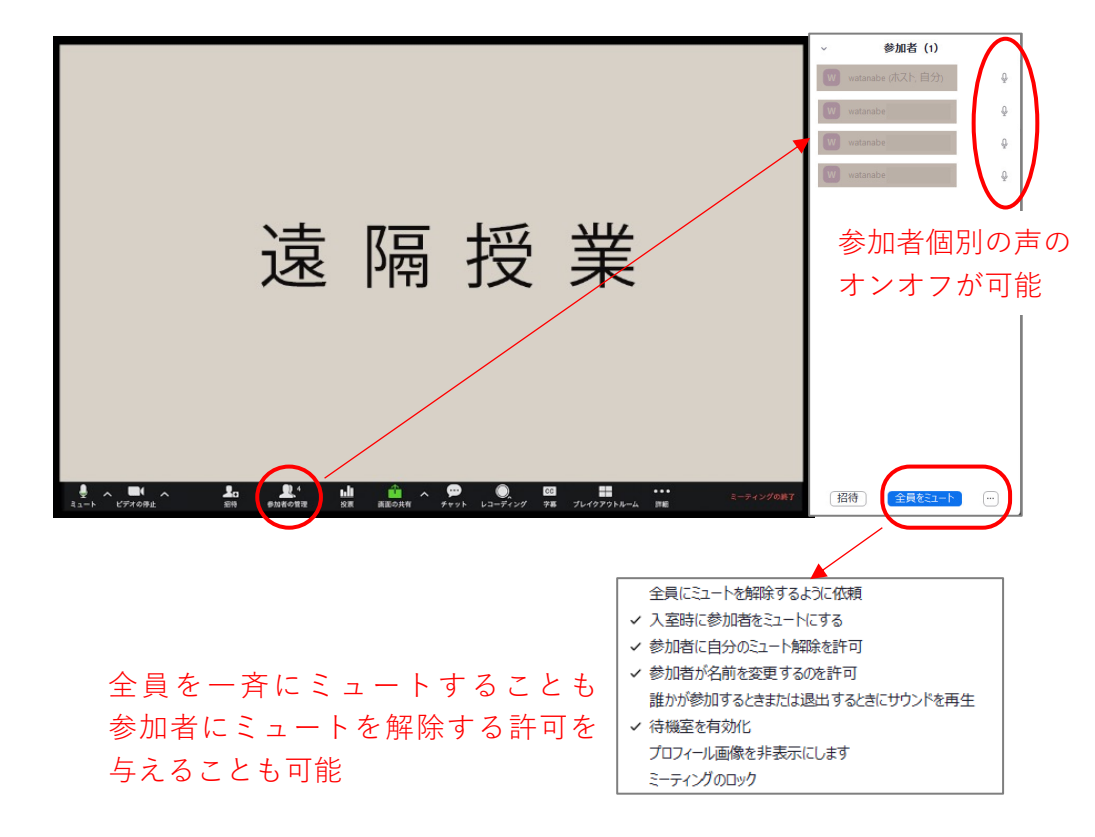
## **6.Web会議ツールの機能 Zoom**

### Zoom

### ●Zoomのチャット機能(文字)

・参加者の声の共通設定(ブラウザ)

事前にチャットの設定しておくことができます。

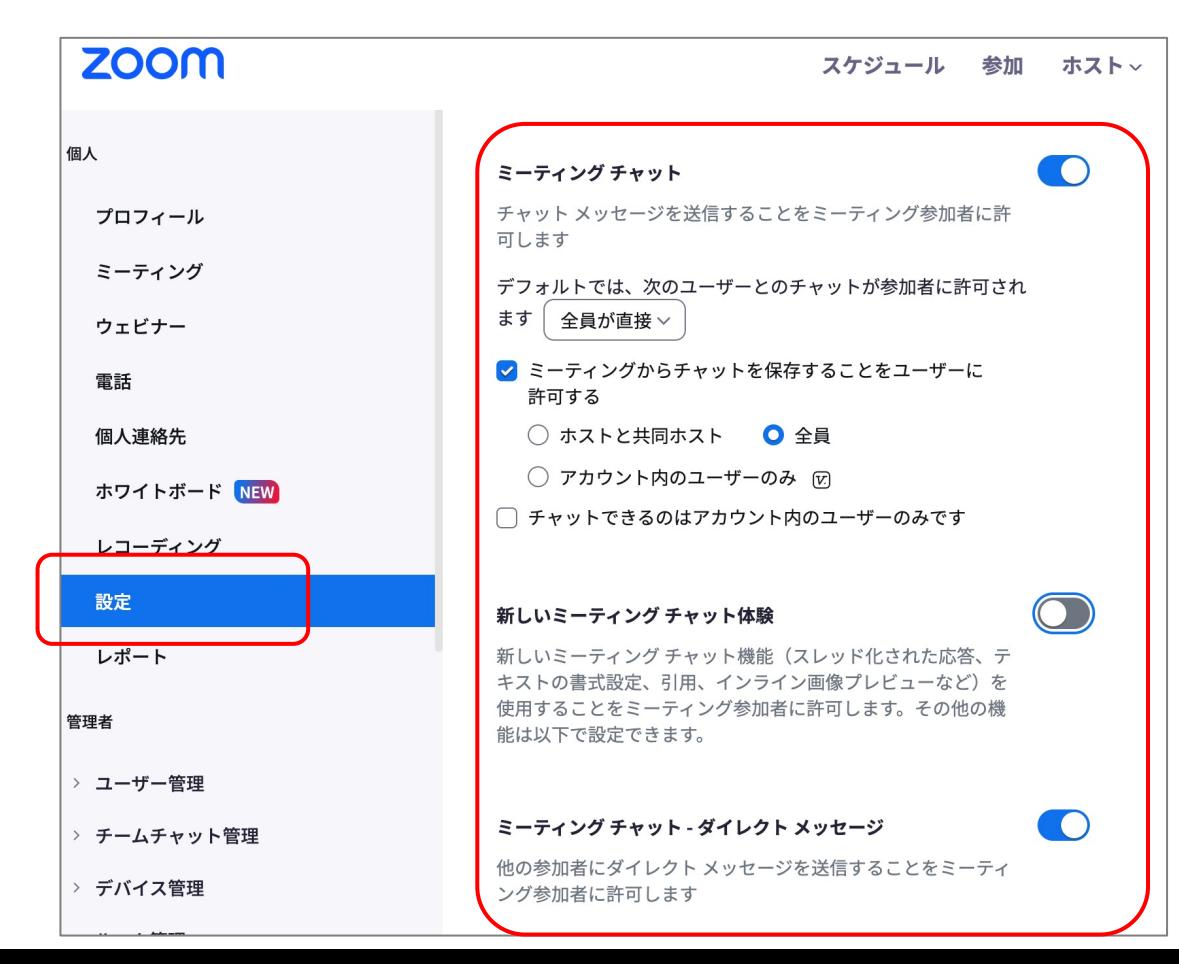

#### ・授業中のチャットの設定

遠隔授業中にもチャットのオンオフ等を切り替えることができます。

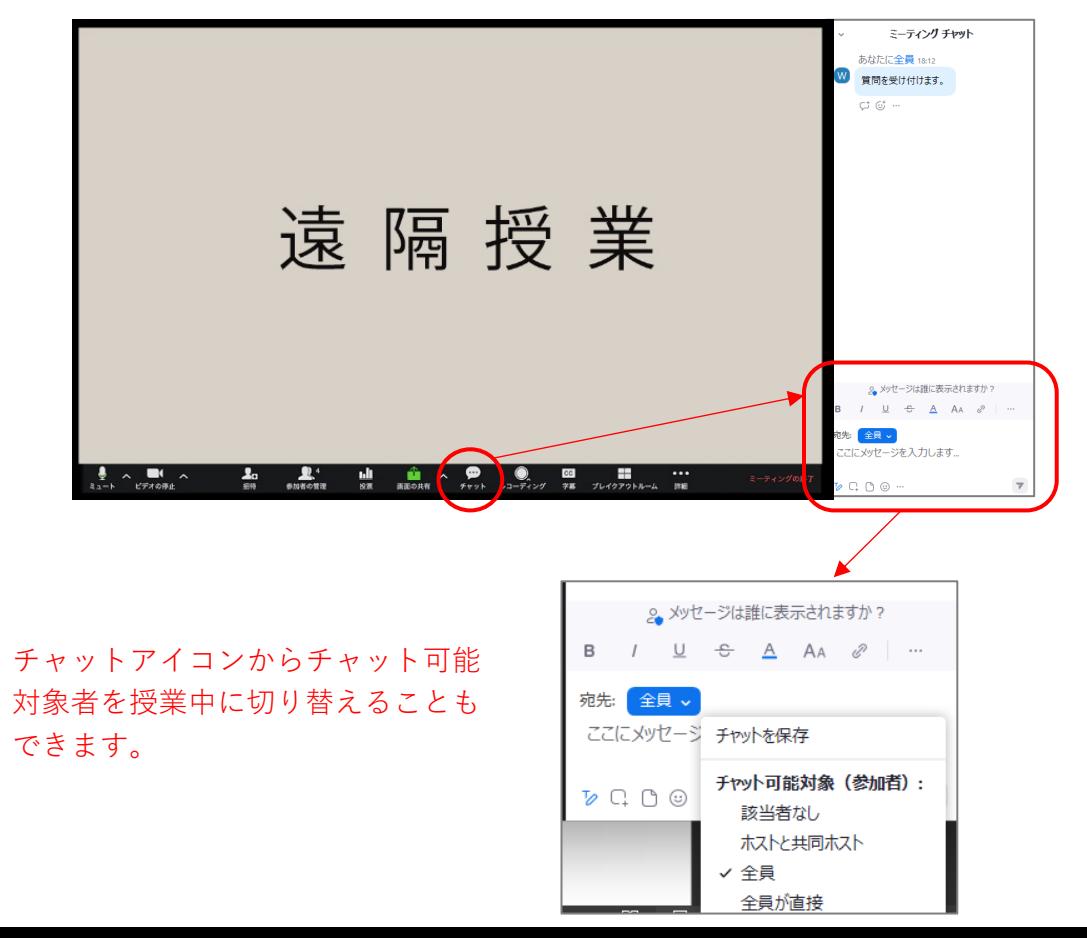

## **6.Web会議ツールの機能 Google Meet**

Google Meet

●遠隔授業中の画面

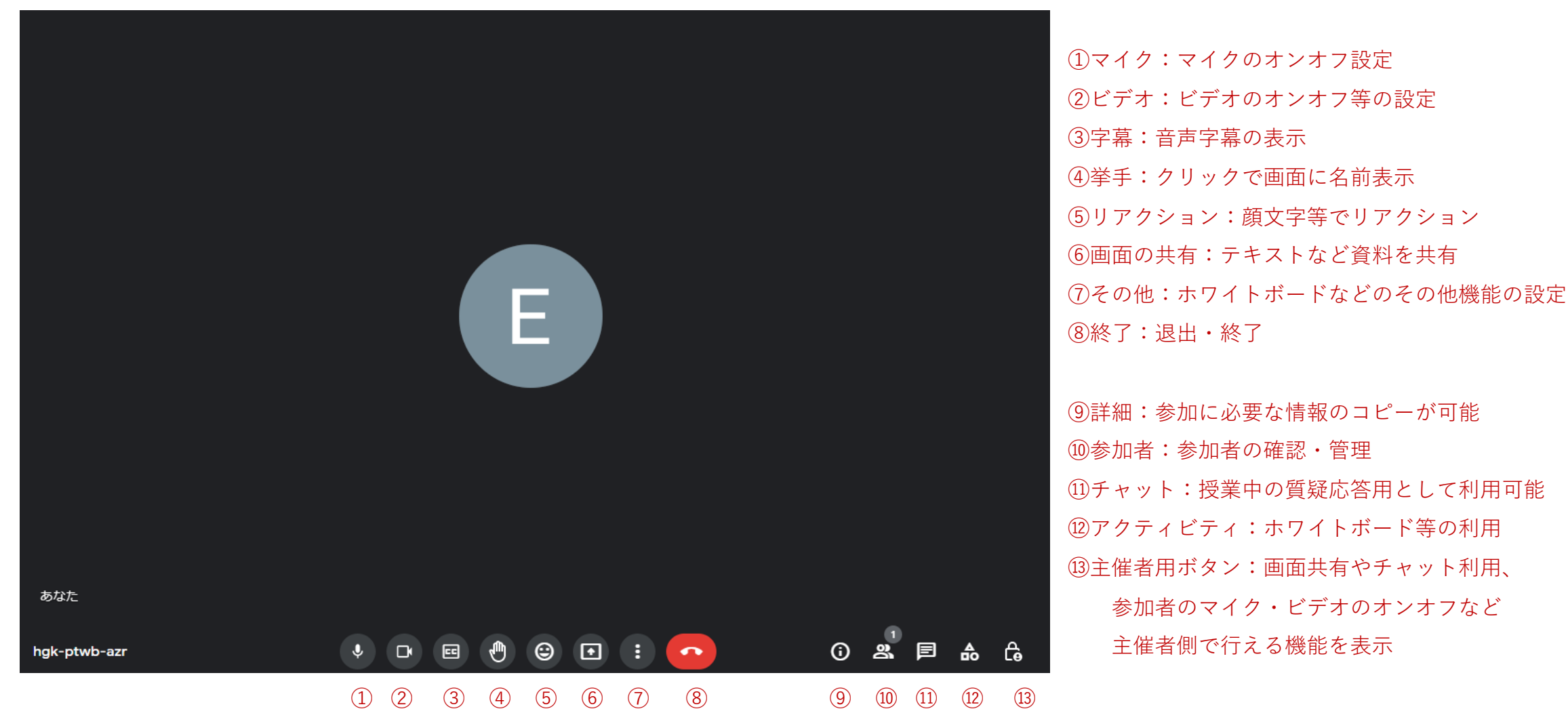

## **6.Web会議ツールの機能 Google Meet**

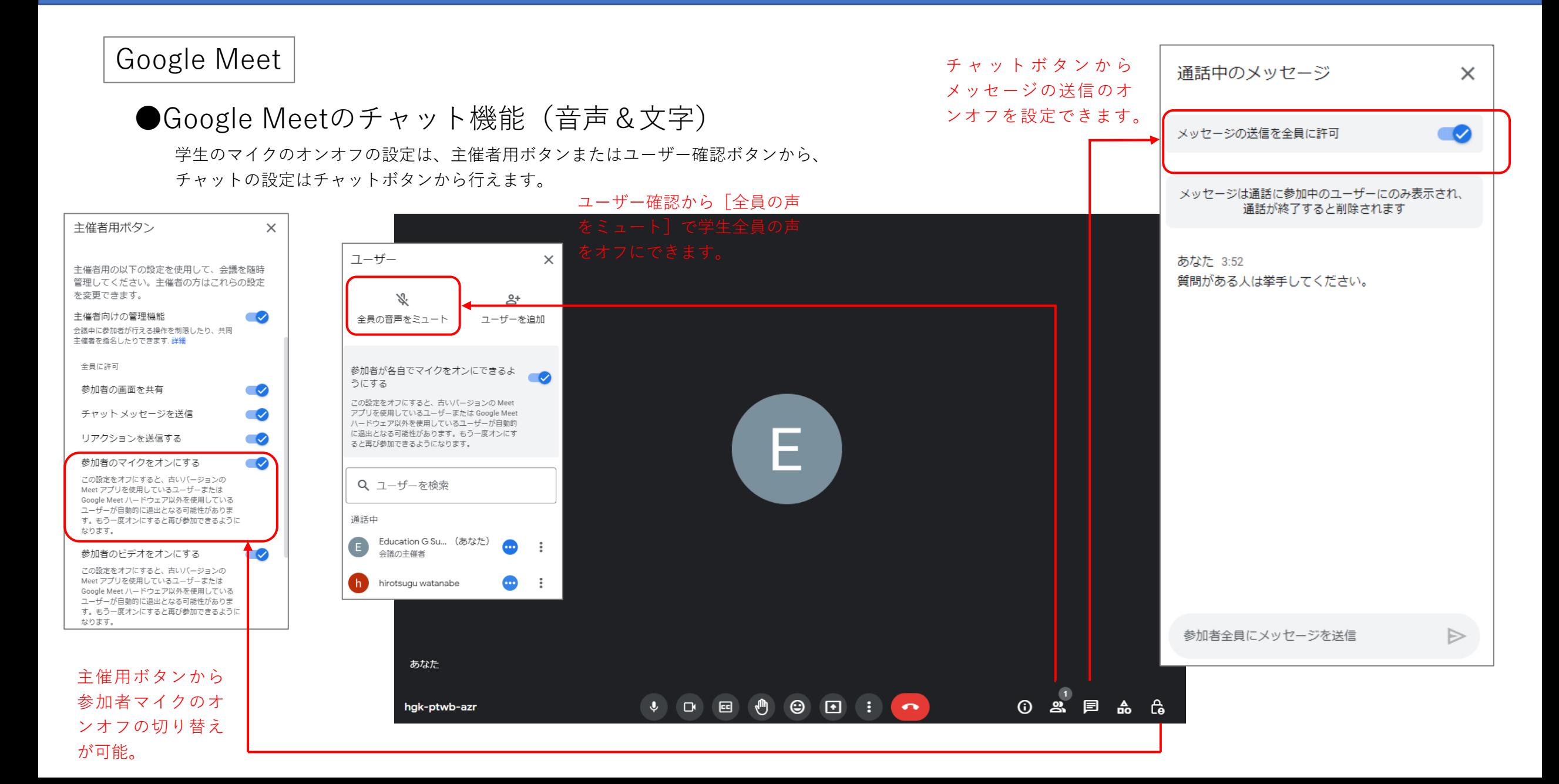

## **6.Web会議ツールの機能 Microsoft Teams**

Microsoft Teams

#### ●遠隔授業中の画面

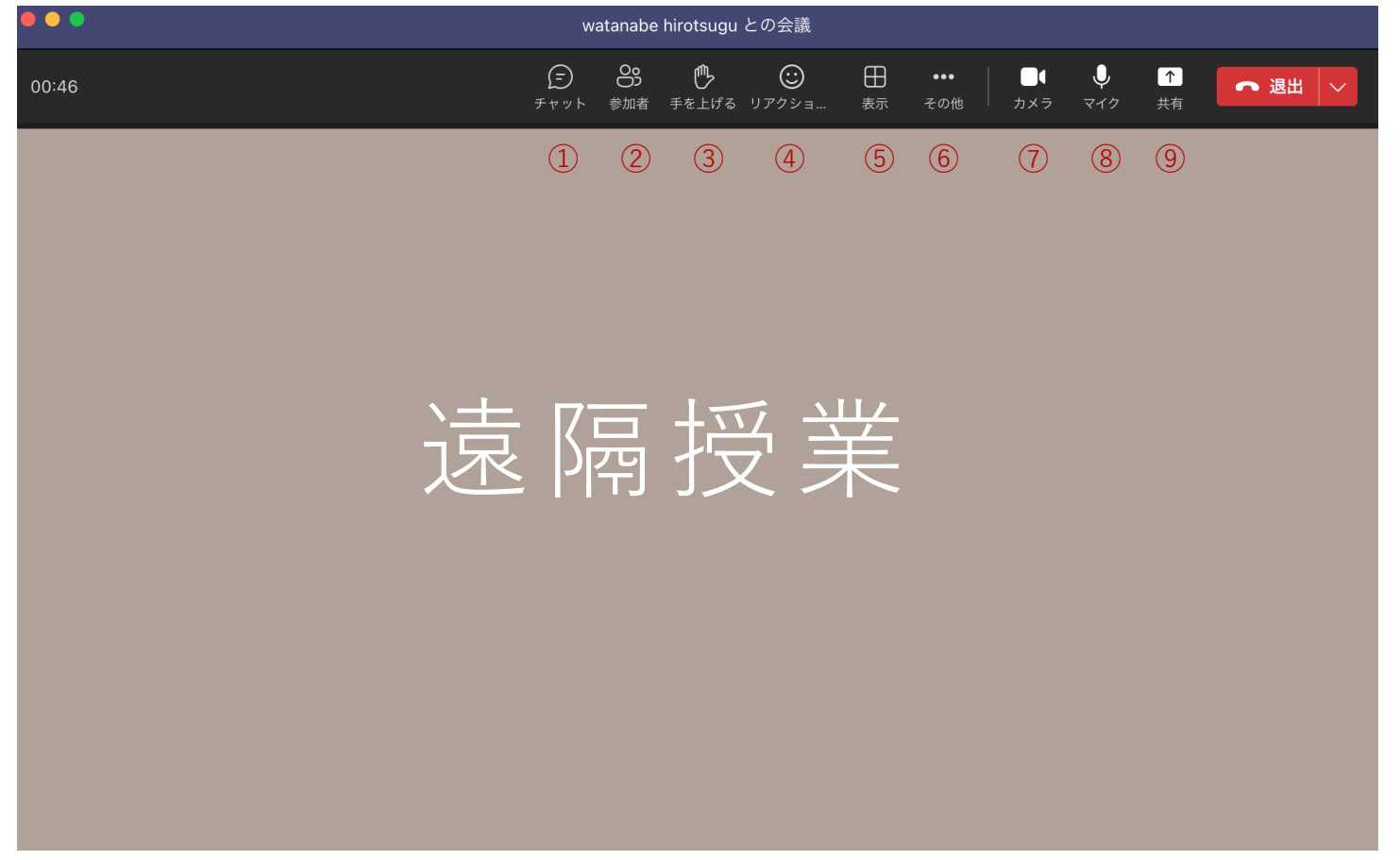

①チャット:授業中の質疑応答用として利用可能 ②参加者:参加者の確認・管理 ③手を上げる:クリックで画面に名前表示 ④リアクション:顔⽂字等でリアクション 6表示:画面表示の切り替え ⑥その他:その他機能の設定 ⑦カメラ:カメラのオンオフ等の設定 ⑧マイク:マイクのオンオフ設定 ⑨共有:テキストなど資料を共有

## **6.Web会議ツールの機能 Microsoft Teams**

Microsoft Teams

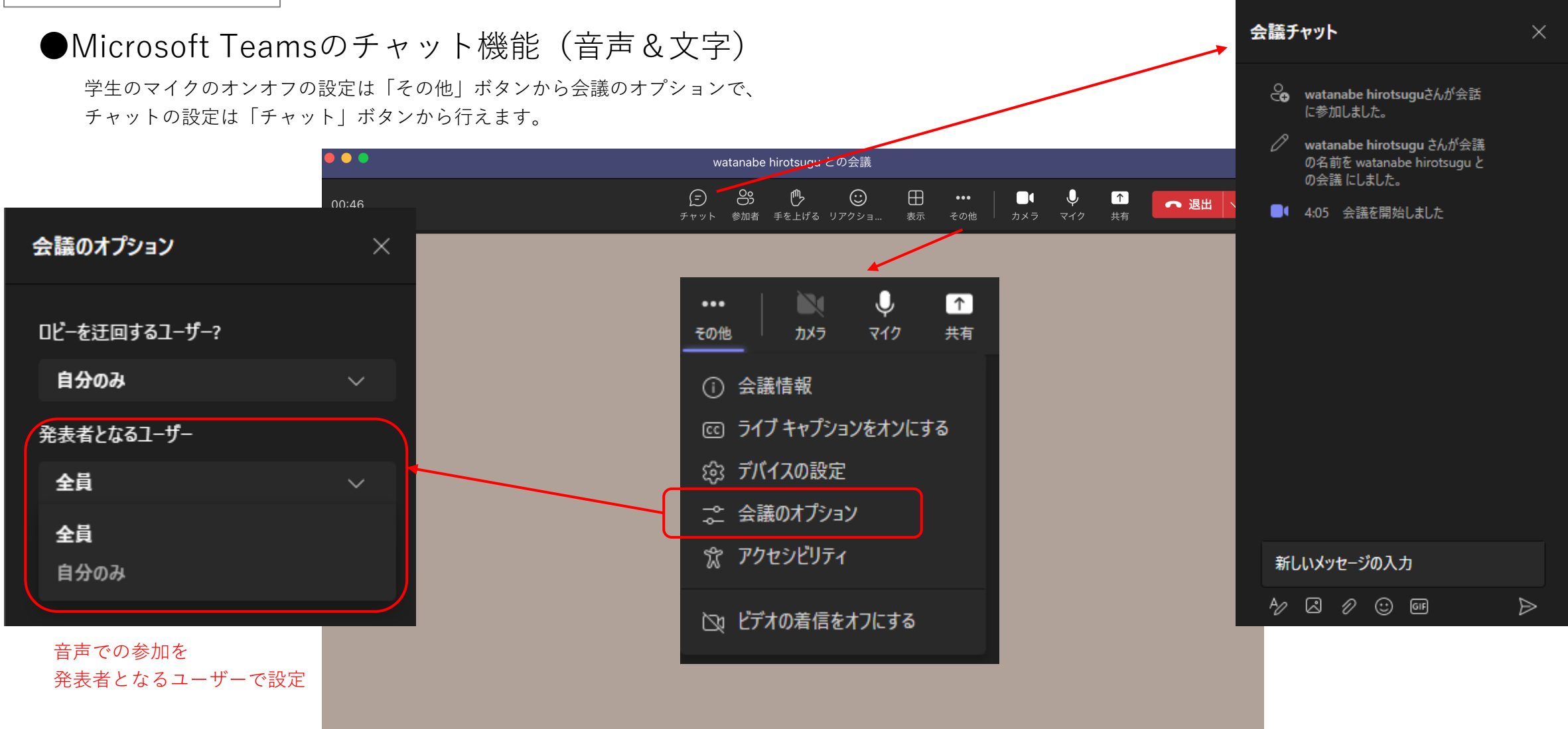

# 7.リモート デスクトップの設定

- ・Windowsリモートデスクトップ
- ・Chromeリモートデスクトップ

## **7.リモートデスクトップの設定 Windowsリモートデスクトップ**

■リモートデスクトップの設定

リモートデスクトップ機能を利⽤することで、教員は学⽣のパソコンなどのデバイスにリモートアクセスし、 学生側のデバイスで実際に操作しながら、アプリケーションの設定や操作方法などの指導を行うことができます。 遠隔教育において、重要な機能です。

●Windowsリモートデスクトップ

Windowsでリモートデスクトップ機能を使用するためには、 リモートアクセスしたいWindowsをアクセス可能にする必要があります。 MacやiPhone、タブレット等からもアクセスする場合には クライアントアプリ「Microsoft リモートデスクトップ」を インストールする必要があります。

#### ・ホスト側の設定

リモートアクセスされる側のPCの設定を⾏います。 スタートメニューから「設定」をクリックし、「システム」画⾯にアクセスします。

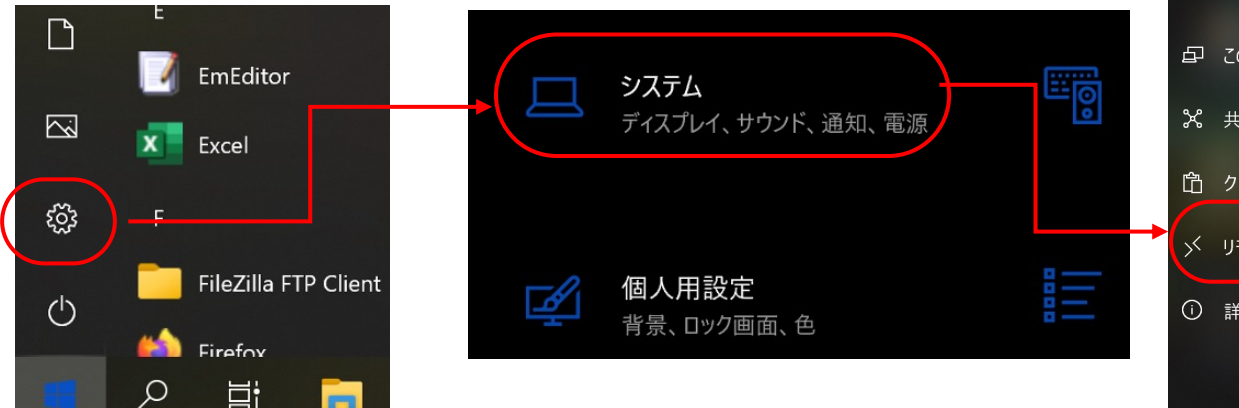

#### リモート デスクトップ **企** ホーム 設定の検索  $\circ$ システム (1) 電源とスリープ  $\bullet$   $\star$ ロ バッテリー 状能に保つ □ ストレージ ロス タブレット 目 マルチタスク 詳細設定 日 この PC へのプロジェクション ※ 共有エクスペリエンス mac-windows 白 クリップボード y リモート デスクトップ (i) 詳細情報

#### システム設定画⾯で「リモートデスクトップ」を選び、有効にします、

### リモート デスクトップを使用すると、リモート デスクトップ クライアント アプリ (Windows、Android、iOS、macOS で利用可能) を使用してリモート デバイスか らこの PC に接続して制御できます。この PC で直接作業しているかのように、別の デバイスで作業できます。 リモート デスクトップを有効にする √ PC が電源に接続されている場合は、接続のために PC を起動 設定の表示 √ PC をプライベート ネットワークで検出可能にし、リモート デバイス 設定の表示 から自動接続できるようにする この PC に接続する方法 この PC 名を使用してリモート デバイスから接続する:

ユーザー アカウント

## **7.リモートデスクトップの設定 Windowsリモートデスクトップ**

・アクセス側の設定(Windows PC)

あらかじめインストールされているクライアントアプリを起動し、 リモートアクセスします。

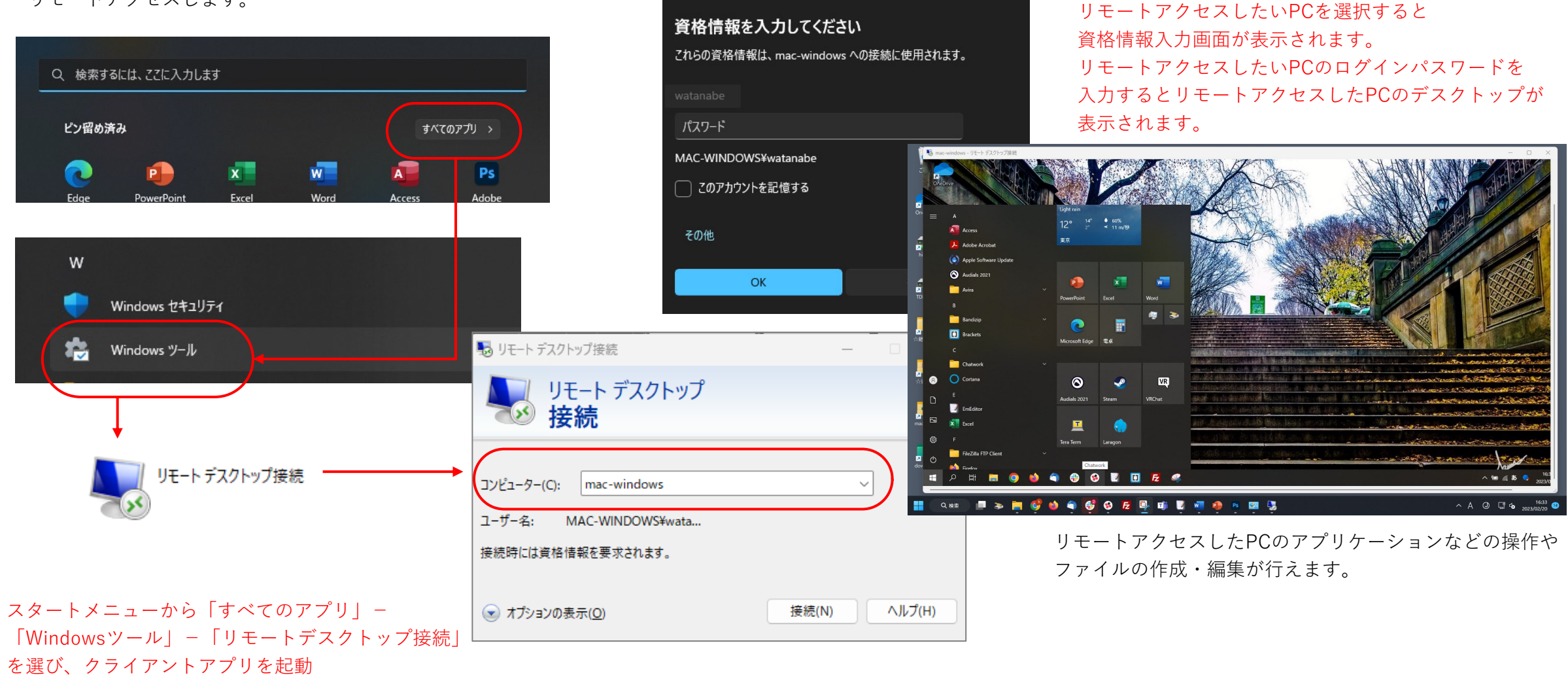

← Windows セキュリティ

## **7.リモートデスクトップの設定 Chromeリモートデスクトップ**

●Chromeリモートデスクトップ

同じIDでログインしたGoogle Chromeと連携して、インターネット経由で リモートコンピュータの画⾯の表⽰や操作を実現するツールです。

#### ・ホスト側の設定

「remotedesktop.google.com/access」にアクセスしてChrome リモートデスクトップアプリのダウンロード→インストールします。

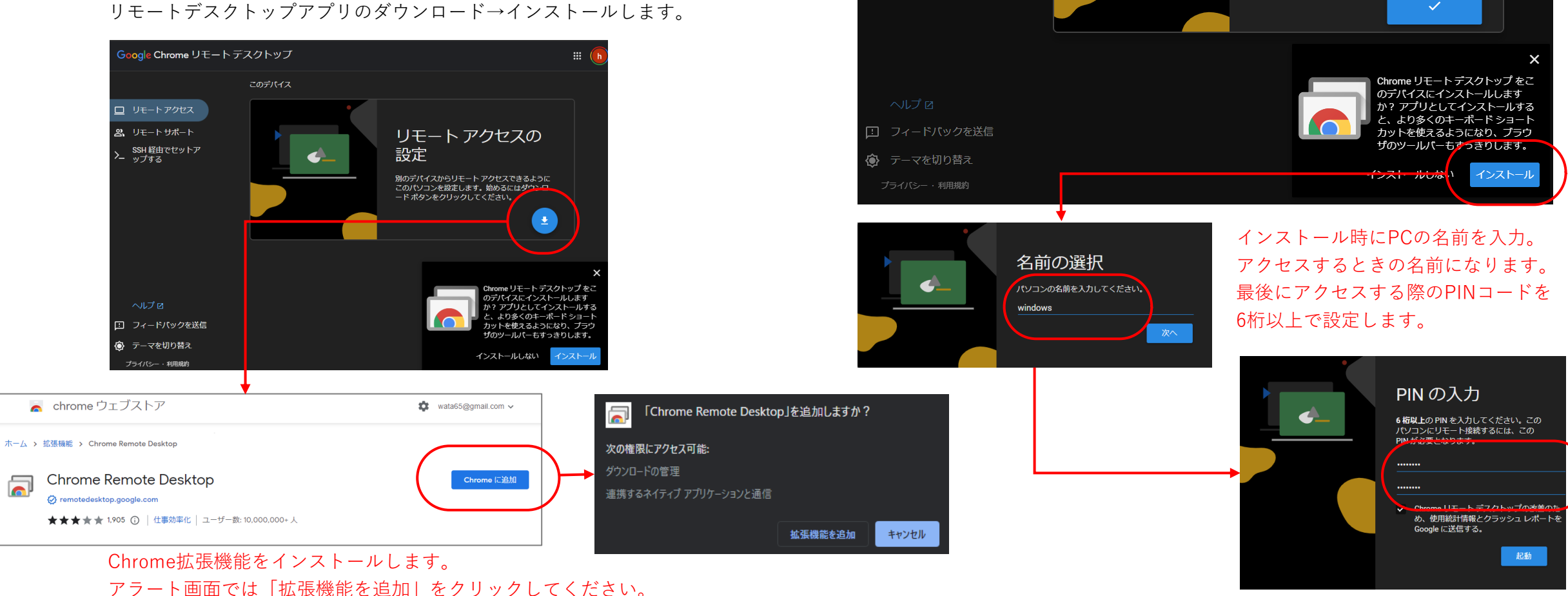

**boogle Chrome** リモートデスクトップ

ダウンロード中...

ードしています。

Chrome リモート デスクトップ アプリをダウンロ

ロ リモートアクセス 2、 リモートサポート

> SSH 経由でセットア ップする

## **7.リモートデスクトップの設定 Chromeリモートデスクトップ**

・アクセス側からのアクセス

Chrome画⾯右上の拡張機能ぁら「Chrome Remote Desktop」を起動。 同じIDでログインしているリモートアクセス可能なデバイスの名前が表⽰されます。 アクセスしたい名前が選ぶだけで、リモートアクセスできます。 Chromeリモートアクセスでは

Chrome画面にアクセスしたPCのデスクトップが表示され、 PINコード入力でアクセス。 ファンジャージャージョンの操作などが行えます。

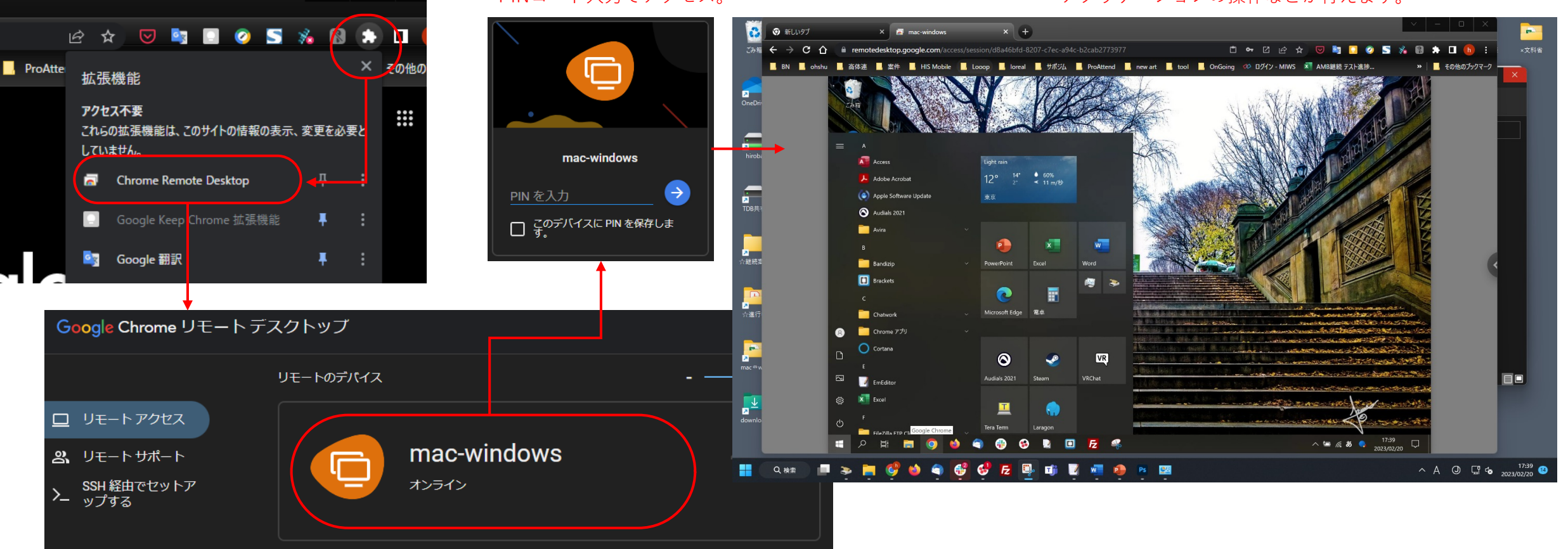

# 8.遠隔教育 (実習(個別)授業)の 実施事項

- ・遠隔授業の準備
- ・遠隔授業前後の実施事項

## **8.遠隔教育(実習(個別)授業)の実施事項**

#### ■遠隔授業の準備

遠隔授業を実施するにあたり、慣れるまでは授業を実施するメインの教員と 配信中の映像の確認や学⽣からの質問に答えるサブの教員の2名体制にするといいでしょう。

また、万が一の場合に備え、パソコンも2台用意することをおすすめします。 1台は配信用、もう1台はチャット画面や学生のマイクの状態等の確認用と 役割を分けておくとスムーズに遠隔授業を行えます

#### ●遠隔授業の資料作成

・デスクトップ等で⾒やすいものにすることが⼤切

面の授業で配布したものは学生がメモをそこに直接書き込むことを想定したもの  $\left| \downarrow \right|$ 

遠隔授業用は学生がパソコンのデスクトップなどで見るもの

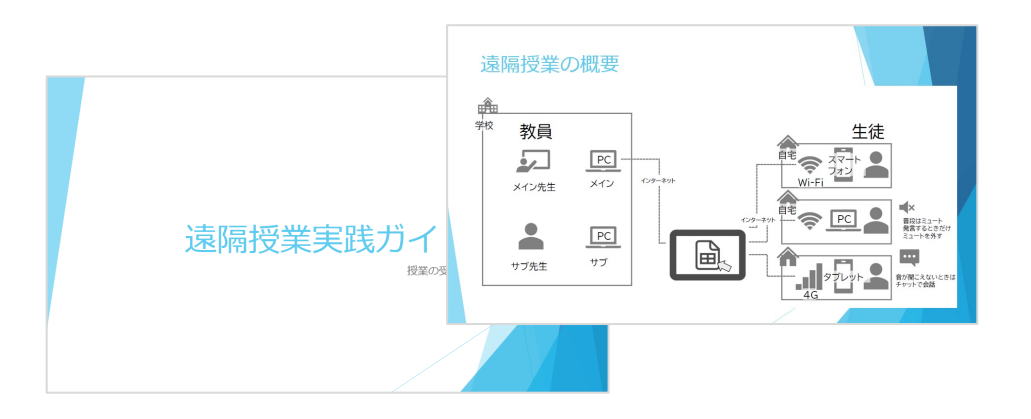

#### ・PDFで書き出し

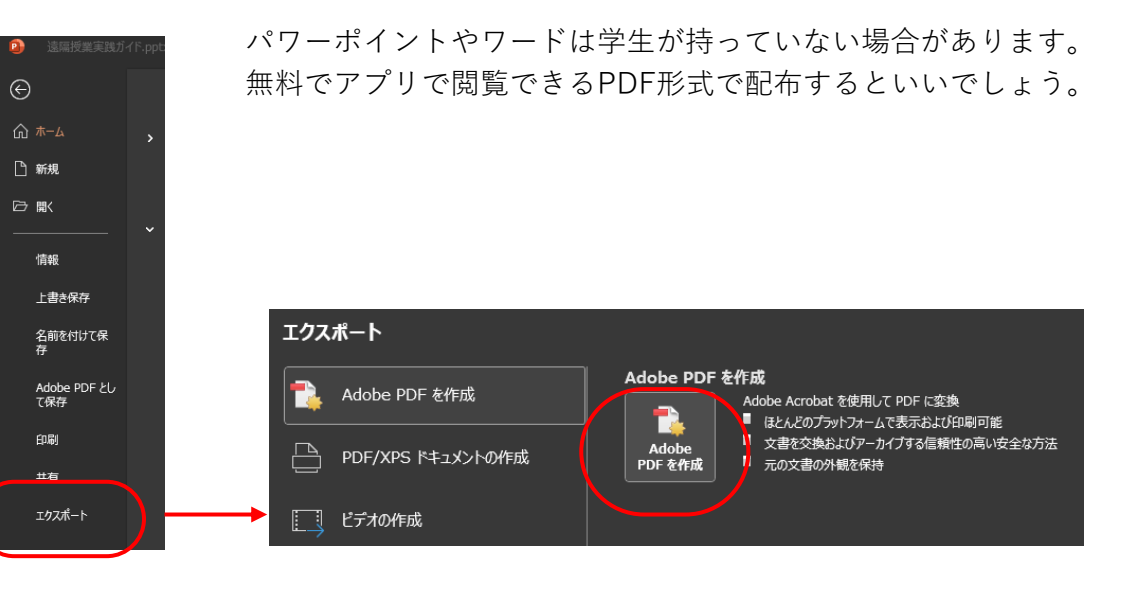

メイン先生

メイン

サブ先生

#### ●学生側の準備

#### ■必要なツール

・パソコン またはタブレット

- ・Webカメラ
- ・ヘッドホン
- ・マイク
- ・照明
- ・遠隔授業で必要となるツールのアカウント登録
- ・遠隔授業で必要となるツールのアプリのインストール

#### ■注意事項

・ネットワーク環境

画面がカクカクしたり、止まったりする原因はインターネット 環境によるものです。公衆Wi-Fiは利用している人数等にも 影響しますので、自宅等のネットワーク環境からのアクセスを 推奨してください。

LAN環境でのアクセスが可能であれば、Wi-FiからLANで アクセスしてもらったほうが安定します。

#### ・マイクの設定

受講時にマイクがミュートになっていないかを確認する必要が あります。

また、パソコン内蔵マイクではなく、ヘッドセット等のマイクを 使⽤する場合、デバイスの設定が異なるマイクになっている 場合があります。

#### ・カメラの設定

受講時にカメラがオンオフを確認する必要があります。 また、パソコン内蔵カメラではなく、USB接続等のマイクや スマートフォンを使⽤する場合、デバイスの設定が異なる カメラになっている場合があります。

## **8.遠隔教育(実習(個別)授業)の実施事項**

■遠隔授業前後の実施事項

① 通信環境の整備

② 必要ツール、Web会議ツールの準備

③資料の準備

④遠隔授業のスケジューリング

⑤参加URLの案内

⑥遠隔授業後のフォロー

# 9.遠隔教育 (実習(個別)授業)の 実施解説

- ・遠隔教育の実施解説
- ・遠隔授業の開始(スケジューリング)
- ・遠隔授業の開始(即時開始)
- ・画⾯・資料の共有
- ・学⽣へのサポート
- ・GitHub、paiza.IOの共有機能
- ・学⽣・チームとの個別連絡
- ・出席管理
- ・⾳声ーテキスト変換
- ・テスト配信

## **9.遠隔教育(実習(個別)授業)の実施解説**

### ■遠隔教育の実施解説

### ① 遠隔授業の開始

通常の授業同様、時間割等に従い、事前にスケジューリングした⽇時で実施するだけでなく、 学⽣からの質問などに対し、即時に遠隔教育を実施することができます。

### ② 画面・資料の共有

画⾯の共有により、教材等を提⽰しながら遠隔授業を進めていくことができます。学⽣側の画⾯を確認することも可能です。

### ③学⽣へのサポート

教室での対⾯の授業と同様、遠隔教育においても学⽣の授業参加の姿勢や実習の状況等を確認・サポートすることが⼤切です。

### ④共有機能等を使っての指導

開発プラットフォーム「GitHub」、オンライン実行環境「paiza.IO」の共有·共同編集機能が活用できます。

### ⑤連絡・出⽋確認・テスト配信

個別やグループ単位での連絡、遠隔授業の出席確認と理解度等把握のためのテストなどを⾏います。

#### ■遠隔授業の開始

スケジューリング 時間割等にしたがって遠隔授業を実施するときは事前にスケジューリングを⾏います。 毎週⽔曜11時〜 といった定期的なスケジューリングも可能です。

#### ●Zoomでのスケジューリング

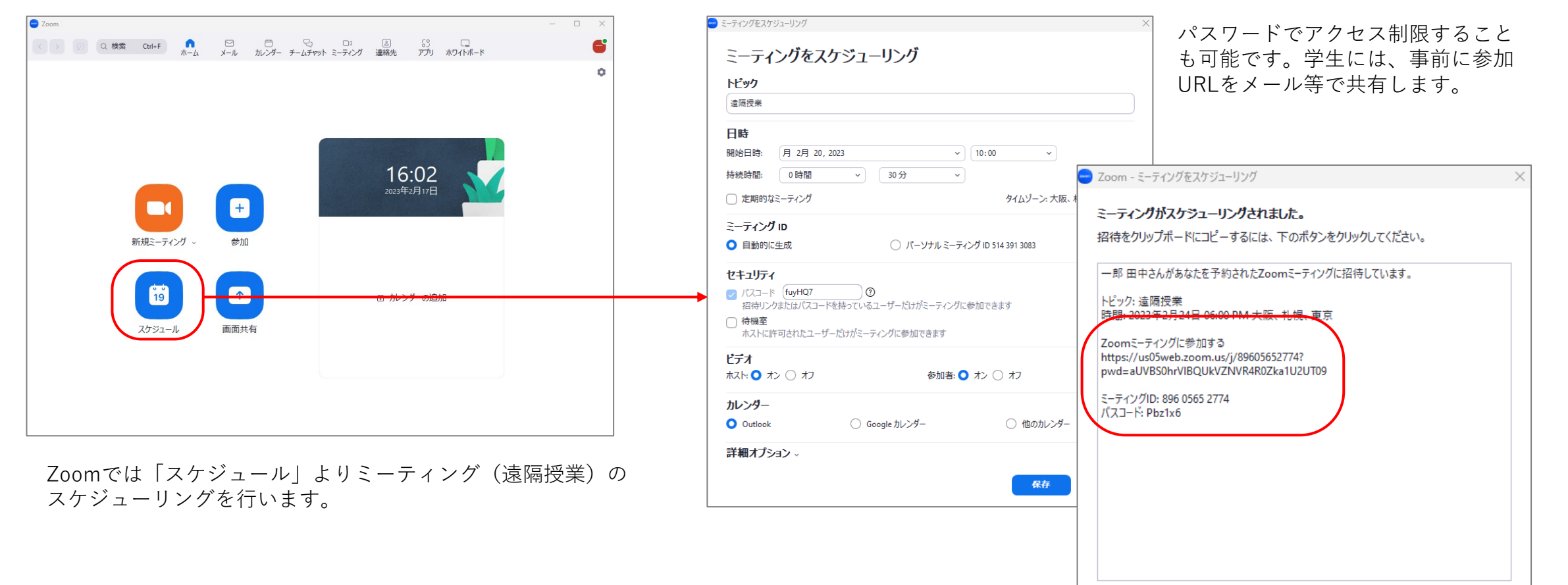

テフォルトカレンダー(.ics)で開く

クリップボードにコピー

スケジューリング

 $5 - 6$ ゲスト  $\overline{\mathbb{S}}$ 

#### ●Gooole Meetでのスケジューリング

・Google

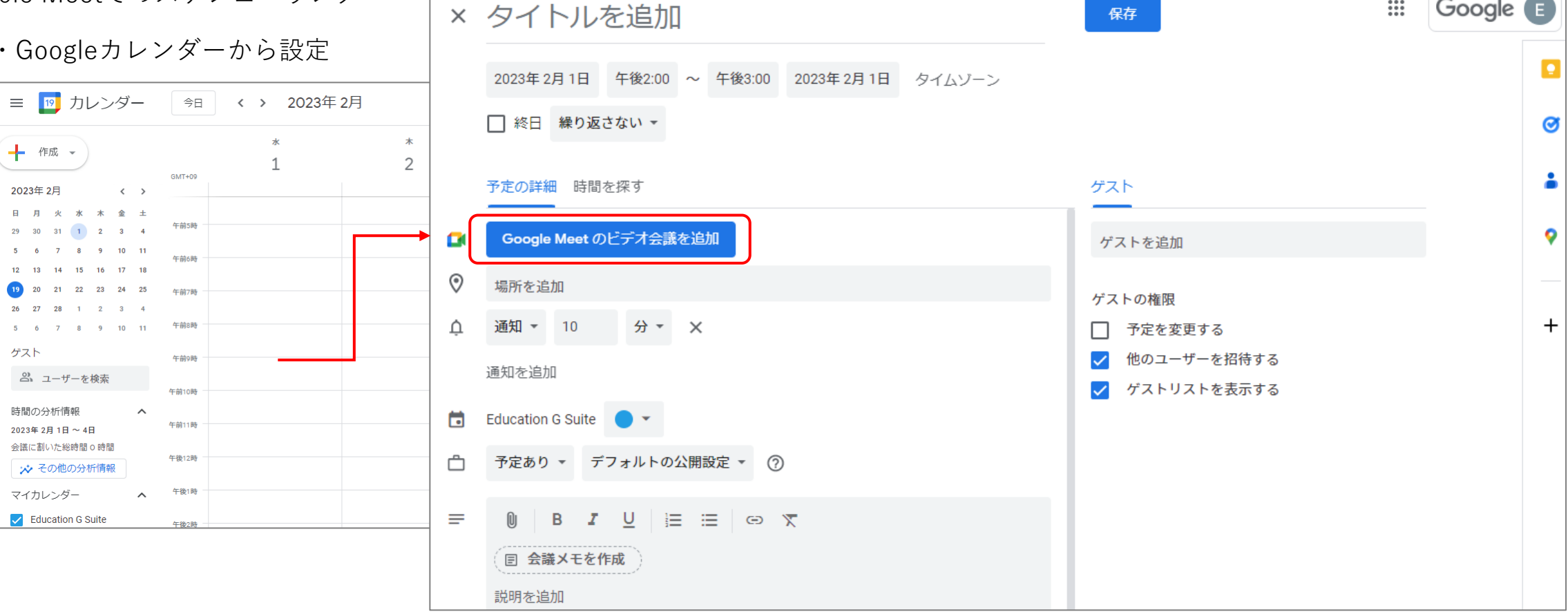

 $\sim$ 

Google MeetでのスケジューリングはGoogleカレンダーから行います。 日時を選び、 [Google Meetのビデオ会議を追加]をクリックして設定していきます。

スケジューリング

#### ●Microsoft Teamsでのスケジューリング

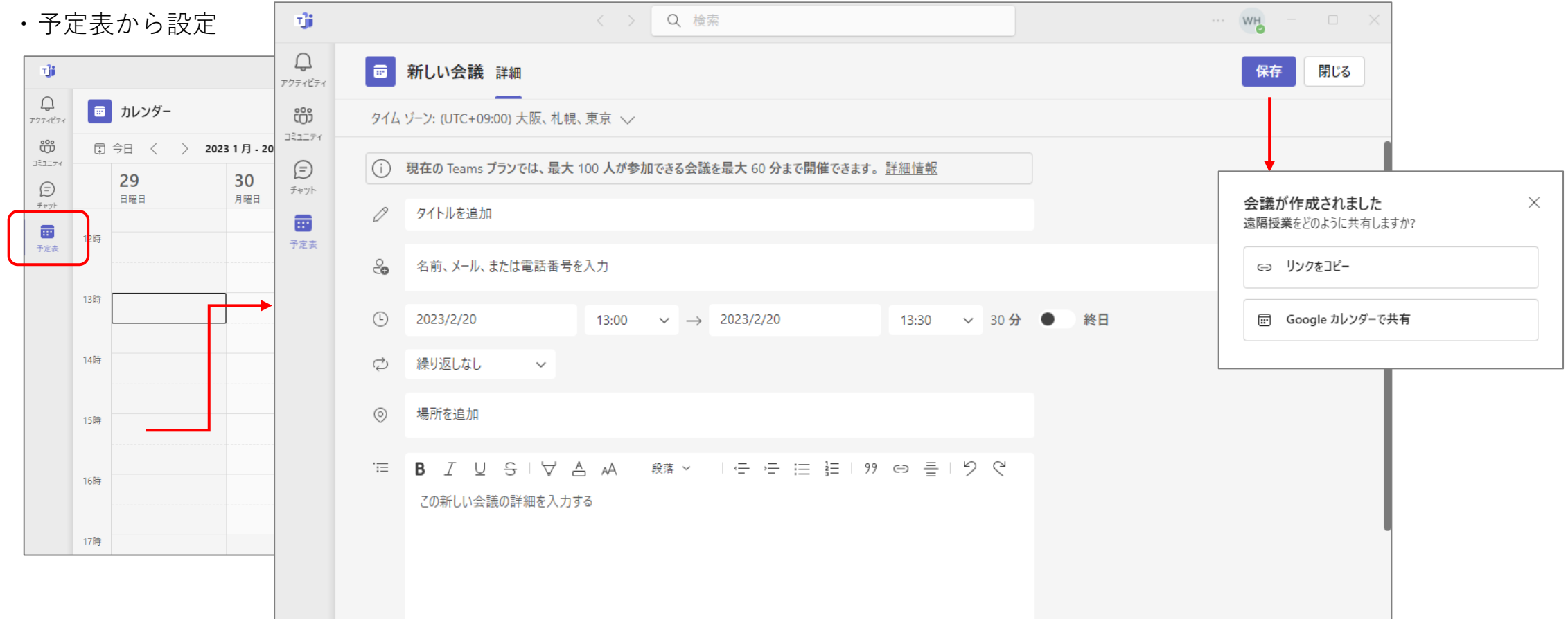

Teamsでのスケジューリングは予定表から⾏います。

日時を選び、 [Google Meetのビデオ会議を追加]をクリックして設定していきます。

### ■遠隔授業の開始

即時開始 学⽣が休憩時間等に質問に来たときと同様、遠隔教育を即時に開催することもできます。

#### ●Zoomでの即時開始

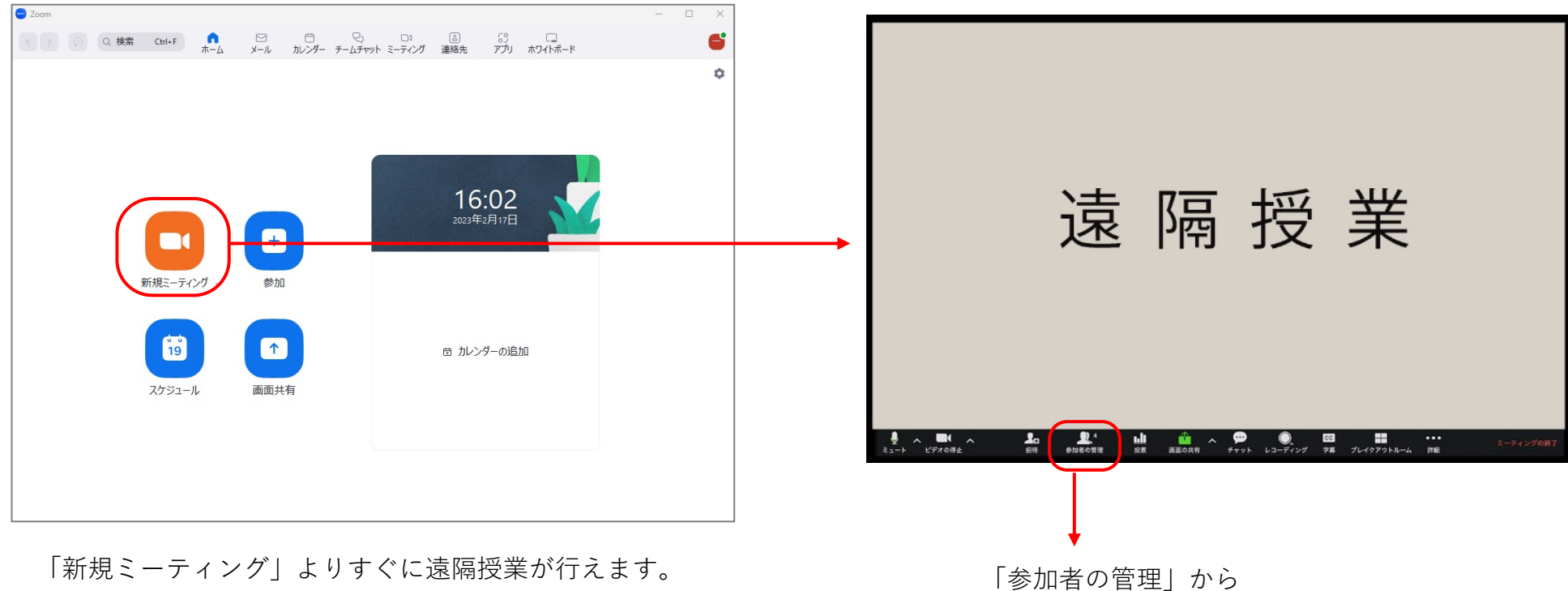

招待メール送信やURLをコピーして 連絡することが可能。

### 即時開始

Google Meet

#### ●Gooole Meetでの即時開始

## プレミアムなビデオ会議。 今なら誰でも無料でご利用 いただけます。

Google では、安全性の高いビジネス会議サービス 「Google Meet」を刷新して、どなたでも無料でご利用い ただけるようにしました。

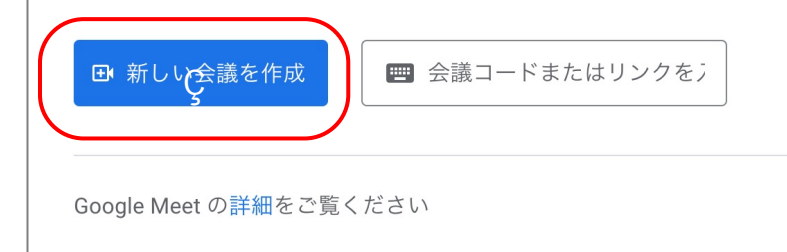

[新しい会議を作成]からすぐに遠隔授業を⾏えます。 次画面で表示された参加URLを学生に連絡します。

#### ●Microsoft Teamsでの即時開始

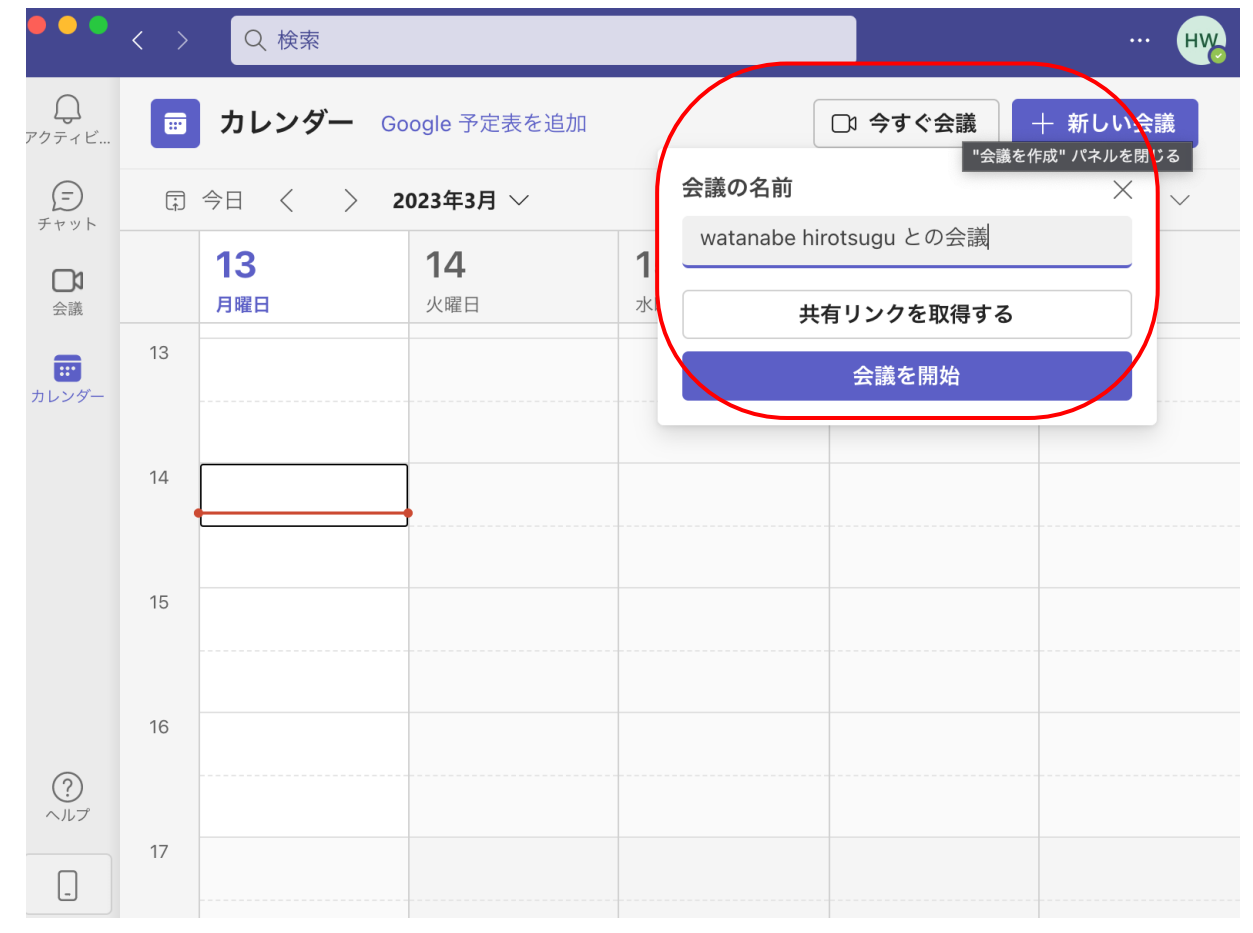

[新しい会議]をクリックし、「共有リンクを取得する」を選択して遠隔授業を開始します。 共有リンクを参加する学⽣に共有します。

## **9.遠隔教育(実習(個別)授業)の実施解説 画⾯・資料の共有**

### ■画⾯・資料の共有

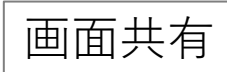

遠隔授業ではあらかじめ用意した資料や授業で表示したいサイト等を あらかじめ開いておくことで、画⾯共有機能により、学⽣と資料等を共有することができます。

#### ●Zoomでの画面共有

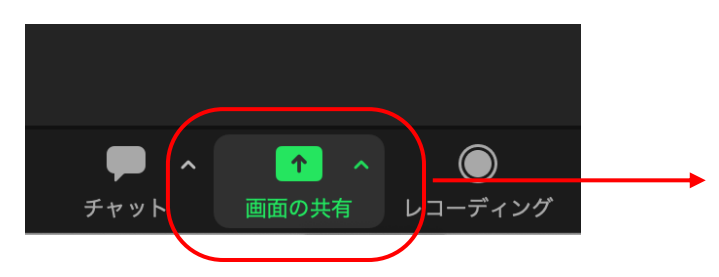

画⾯下の「画⾯の共有」から資料等の共有が⾏えます。 複数資料を共有したいときは「Desktop」を、 板書のように解説を書くときは「ホワイトボード」を、 個々のファイルを選択(Ctrlキーを押しながら)して 複数ファイルを共有することもできます。

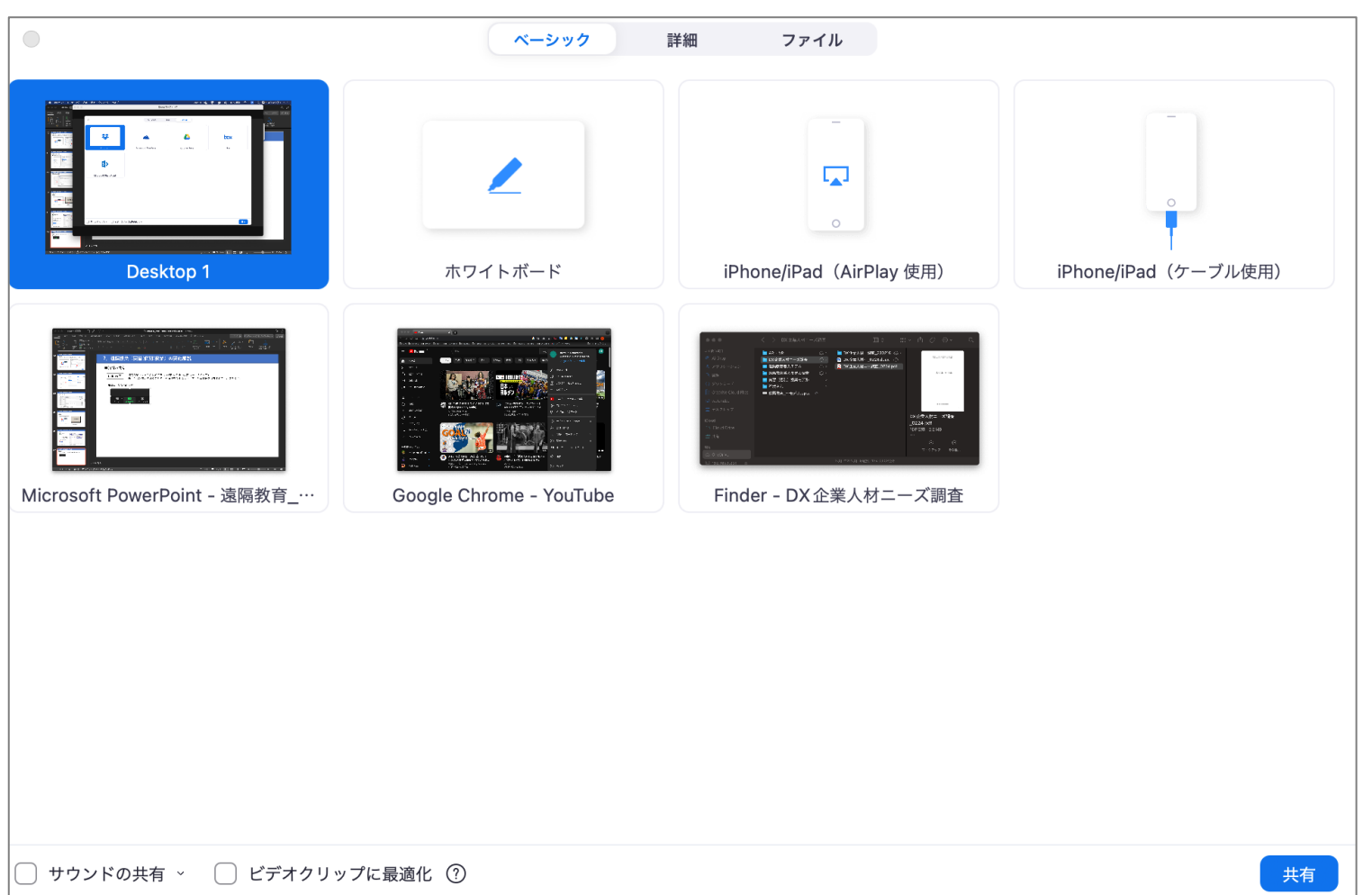

## **9.遠隔教育(実習(個別)授業)の実施解説 画⾯・資料の共有**

### 画面共有

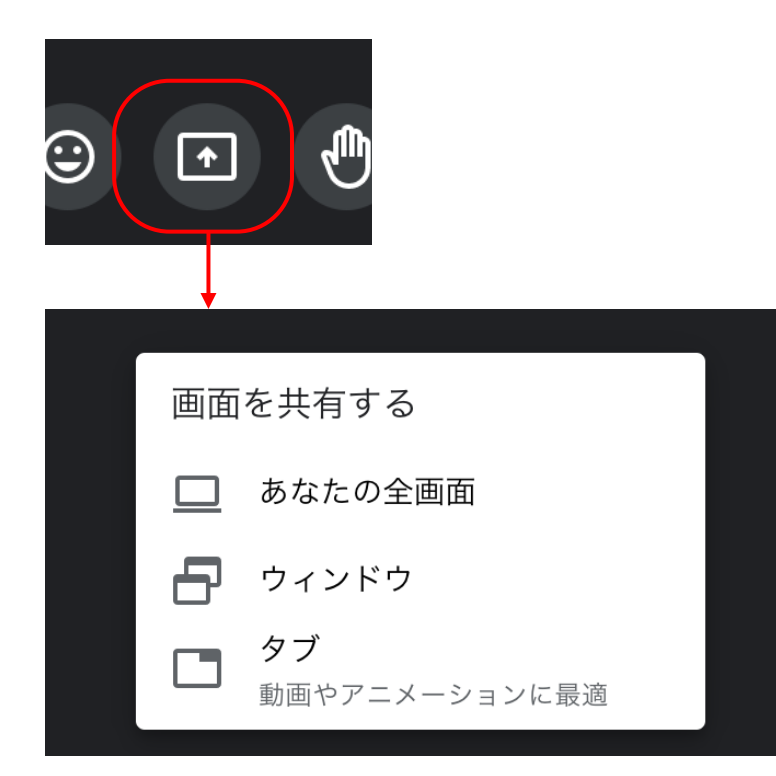

画⾯下の「画⾯の共有」から資料等の共有が⾏えます。 「あなたの全画⾯」、PDFなどの個々の「ウィンドウ」、 「タブ」単位で共有できます。

#### ●Gooole Meetでの画⾯共有 ●Microsoft Teamsでの画⾯共有

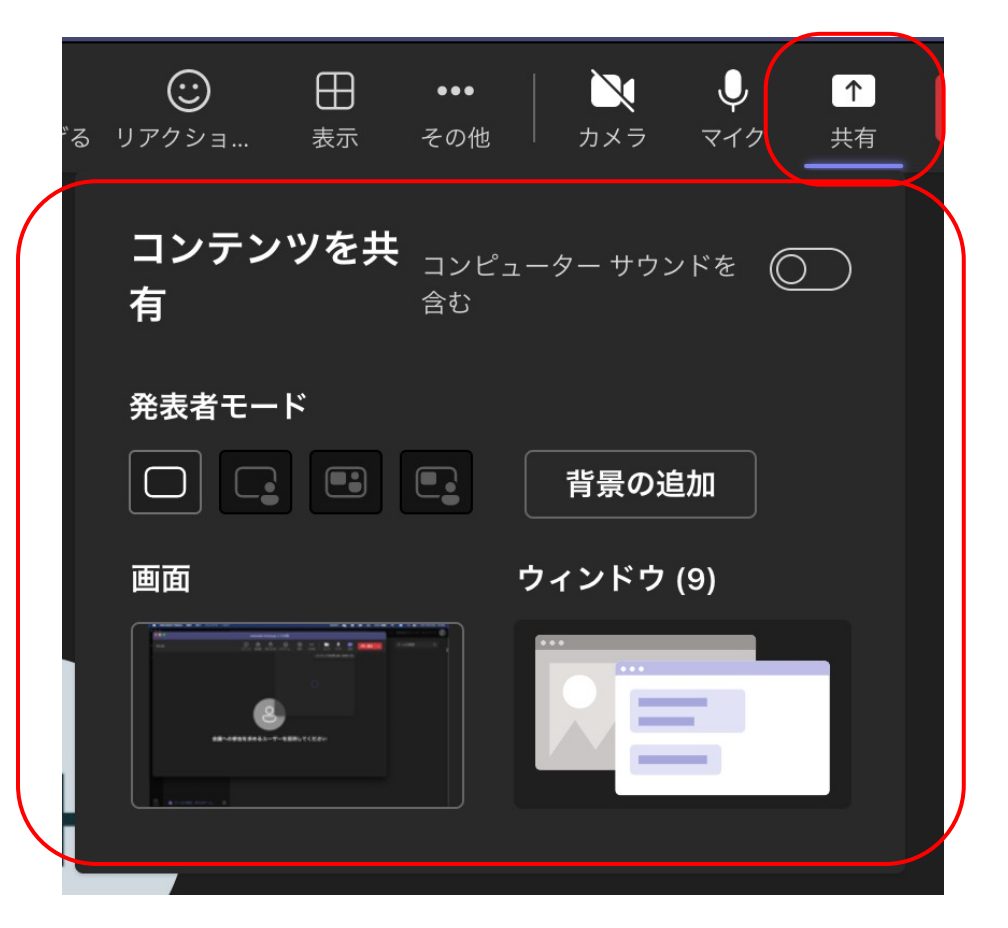

画面上の「共有」から資料等の共有が行えます。 「画⾯」、PDFなど個々の「ウィンドウ」から選択できます。

## **9.遠隔教育(実習(個別)授業)の実施解説 画⾯・資料の共有**

■学生側の画面・資料の共有

画面共有

実習授業では学生が実際に行っているコードの記述や画面操作などを確認する必要があります。 そのため、学生側のデバイスの画面を共有してもらい、学生の作業等の確認を行いましょう。

#### ●Zoomでの画⾯教諭

Zoomの初期設定はホストである教員だけが画⾯共有することができます。

学生の画面確認や学生に資料を使用しての発表を求めるときは、事前に画面共有の設定を「複数の参加者が同時に共有可能」にしておく必要があります。

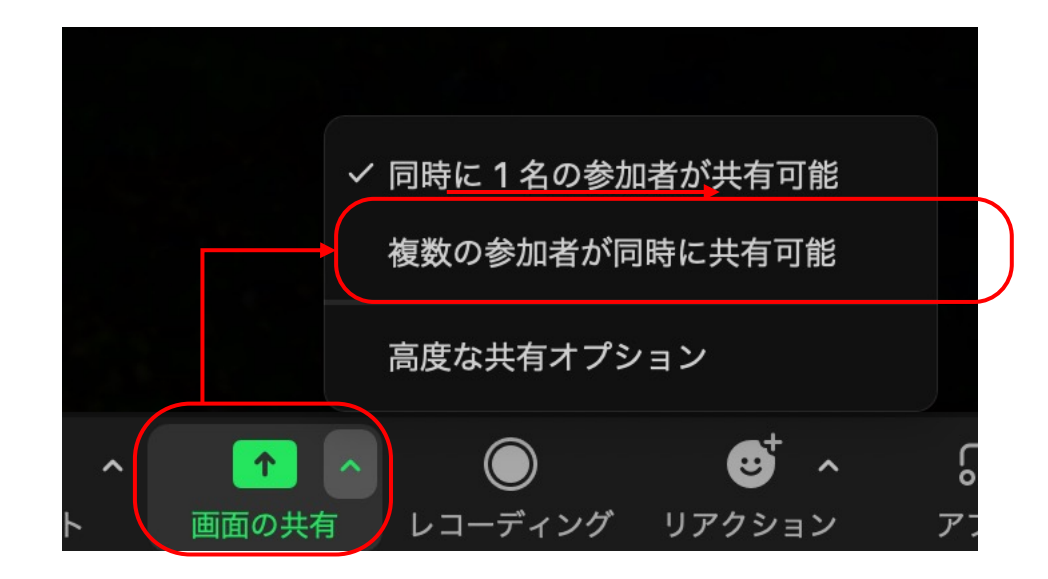

### ■リモートデスクトップ

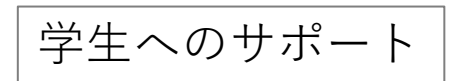

学生側のデバイスにリモートデスクトップでリモートアクセスすることで、 遠隔から学⽣のデバイスを操作し、サポートすることができます。

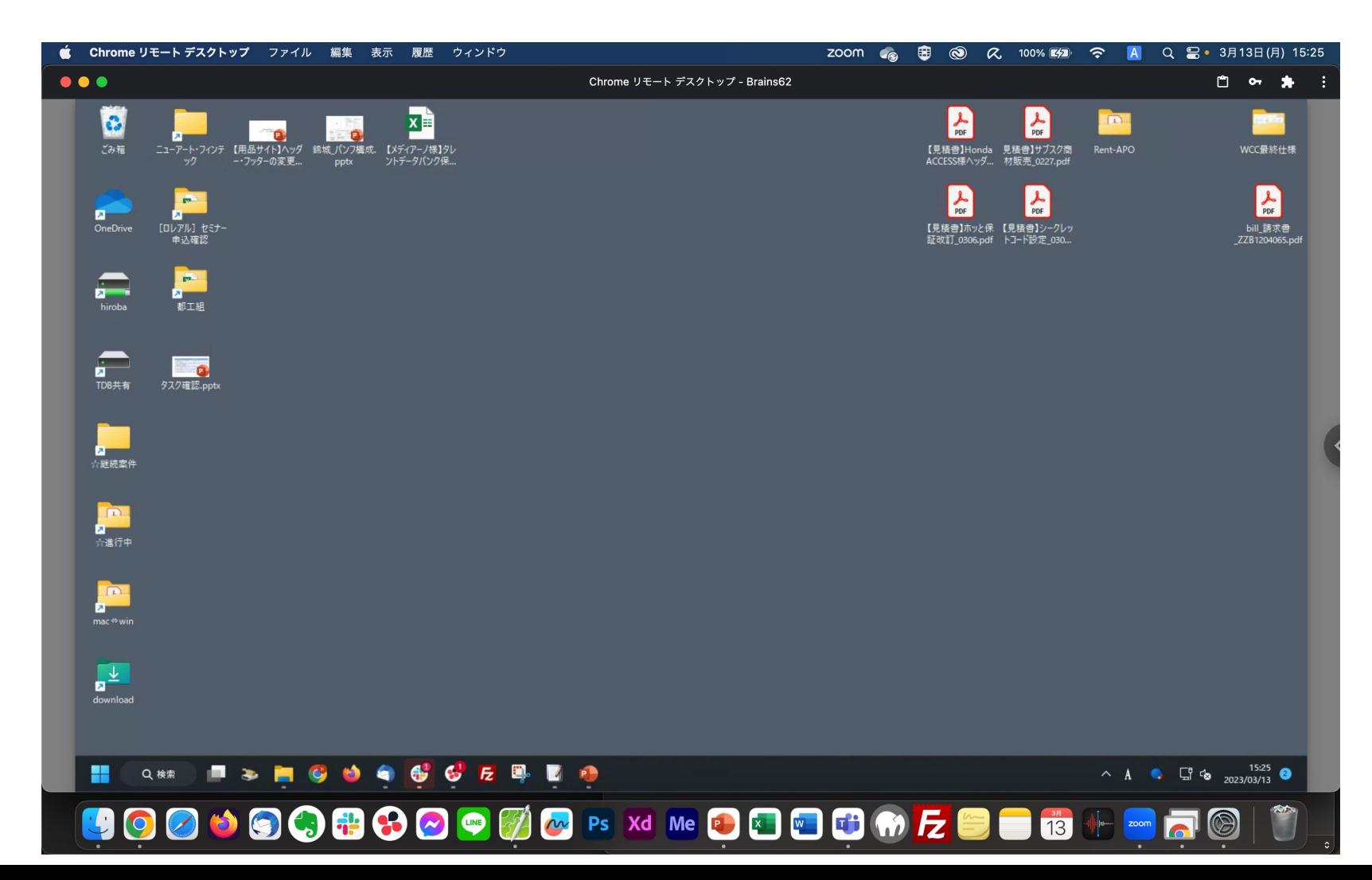

#### <リモートアクセスでできること>

- ・不具合の解消
- ・アプリ等操作のサポート
- ・プログラミングの
	- コード記述等の直接指導

### 学⽣へのサポート(リモートデスクトップ)

・Zoomでの⾳声の不具合解消

### ●不具合の解消

Zoom等のWeb会議ツールで遠隔授業に学⽣が参加した際、 音声が聞こえない、映像が見えないといった不具合が発生する場合があります。 リモートアクセスで学⽣のデバイスにアクセスすることで、これらの不具合を解消するサポートが⾏えます。

**ng Chrome リモート デスクトップ** ファイル 編集 表示 履歴 ウィンドウ ZOOM 48 图 3 R 100% # 今 A Q B · 3月13日(月) 15:25 設定  $\bullet\bullet\bullet$ Chrome リモート デスクトップ - Brains62 白の身 G  $\begin{bmatrix} 1 \\ 0 \end{bmatrix}$   $-\frac{1}{2}$ スピーカー  $\overline{38}$ Zoom ミーティンク MacBook Airのスピーカー (MacBook Airのスピーカー) スピーカーのテスト ■ 表示  $\Box$  ビデオ  $\frac{1}{2}$ 出力レベル:  $\bigcap$   $\pi-\vec{r}+\pi$  $\begin{array}{c}\n\frac{\Psi}{\sin\theta} \\
\frac{\text{d}}{\sin\theta} \\
\frac{\text{d}}{\sin\theta}\n\end{array}$ 出力音量:  $\blacksquare$  ( )= ← 画面の共有 □ 別のオーディオ デバイスを使用して、着信音を同時に鳴らします  $F + L$ チャット マイク 【3】Zoom 連携アプリ  $\overline{Y}$ マイクのテスト MacBook Airのマイク (MacBook Airのマイク) システムと同じ (MacBook Airのマイク (MacBook Airのマイク) / MacBook Airのマイク (MacBook Airのマイク) ■ 背景とエフェクト iPhone 14 proのマイク 入力レベル: Microsoft Teams Audio (Microsoft Teams Audio Device) ◎ レコーディング 入力音量: スピーカー システムと同じ (MacBook Airのスピーカー (MacBook Airのスピーカー) √ マイク音量を自動調整 MacBook Airのスピーカー (MacBook Airのスピーカー) ● プロフィール oft Teams Audio (Microsoft Teams Audio D オーディオ プロファイル 10 統計情報 スピーカー&マイクをテストする ディオから退出 **○ Zoom によりオーディオが最適化されました** (ほとんどのユーザーに推奨) (?) ● フィードバック バックグラウンド ノイズ抑制 詳細情報  $\begin{array}{cccccccccccccc} \Delta_{1} & \wedge & \P & \wedge & \Box & \wedge & \Theta & \Phi & \Phi & \Omega & \wedge & \Box & \wedge \end{array}$  $\bullet$ | | キーボード ショートカッ ● 自動 (ノイズ抑制を自動調整) **HAM FRIGO 466 FRIG**  $\wedge$  A  $\qquad \qquad$   $\qquad \qquad$   $\qquad$   $\q$ ○ 低 (かすかな背景音) ■ アクセシビリティ **400000000000** Existe 8880000 F E B B + F F 8 ◯ 中程度 (コンピュータのファン、ペンのタップ音) ○ 高 (タイプ音、犬の吠え声) リモートアクセスで学⽣のデバイスにアクセスし、 ○ ミュージシャン用のオリジナル サウンド (スタジオ環境に推奨) ① Zoomのオーディオ設定などを確認し、不具合を解消します。

### 学⽣へのサポート(リモートデスクトップ)

### ●不具合の解消

#### ・Zoomでの映像の不具合解消

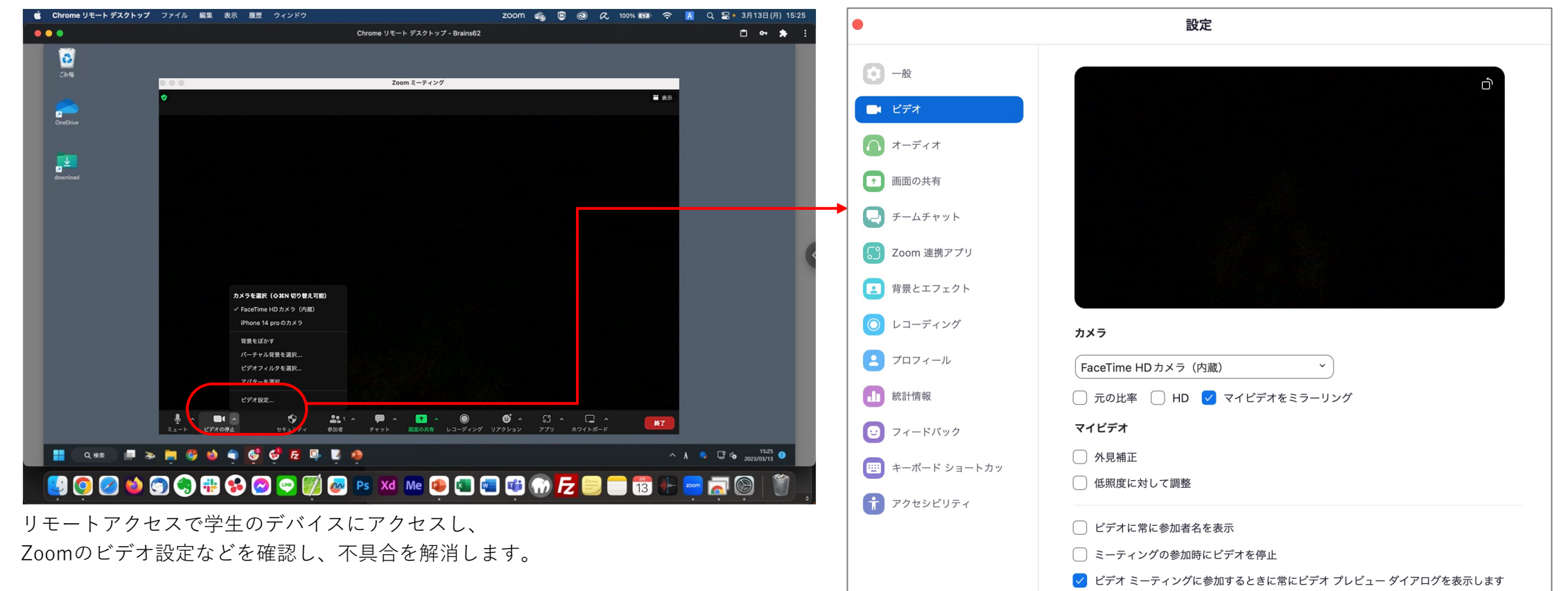

### 学⽣へのサポート(リモートデスクトップ)

### ●アプリ等操作のサポート

アプリケーションの操作で手惑い、授業に参加できていない学生に対し、 リモートデスクトップで学⽣のデバイスにアクセスし、サポートすることができます。

#### ・GitHubなどの操作をサポート

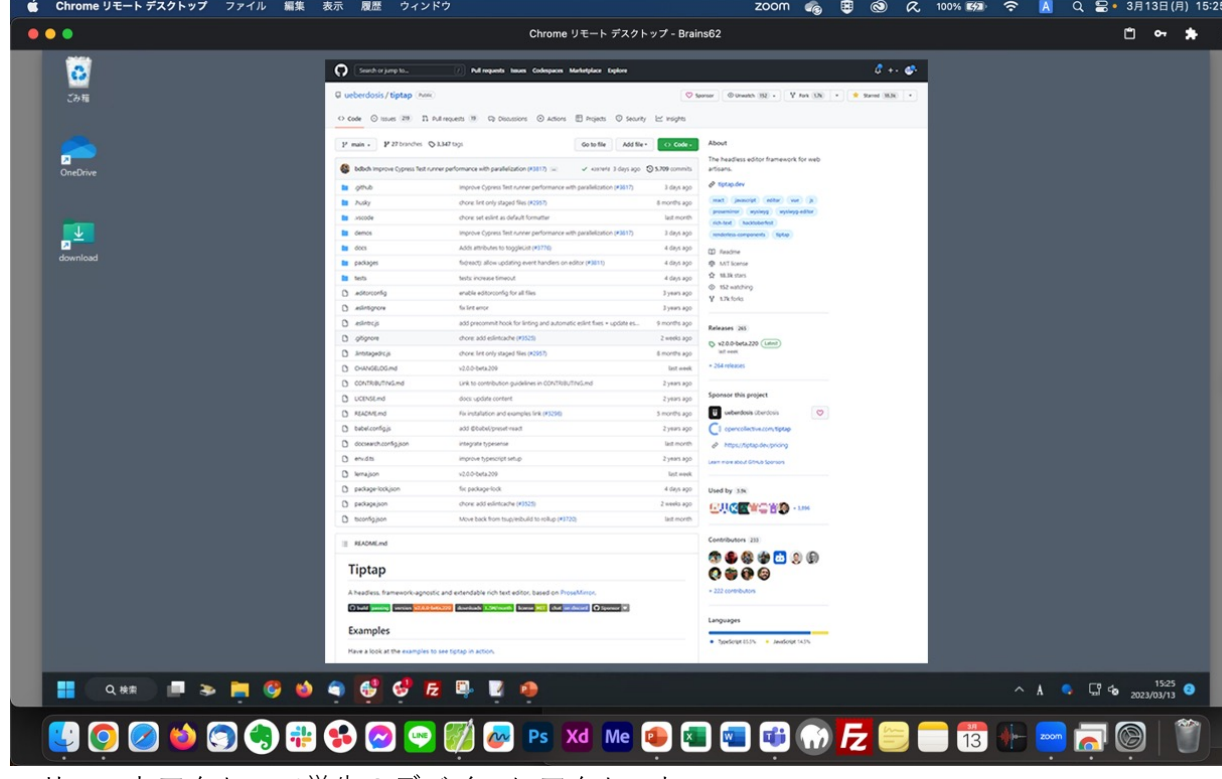

リモートアクセスで学⽣のデバイスにアクセスし、 GitHubや各種アプリの操作などをサポートします。 ■学⽣サポートのポイント 教室での授業であれば、席を回ることで 学生が操作で手間取っていることなどの把握を 容易に⾏うことができます。 しかし、遠隔授業では授業に参加している学⽣の 操作画⾯を回ってみることはできません。 そのため実習授業の場合、 参加学⽣の実習状況を確認できるよう 順次、学⽣側の画⾯や質疑応答等ができるよう 個別確認する時間を学⽣とも共有し、 授業を⾏っていく必要があります。 例) 10:00〜10:05 A学生またはAグループの確認

10:05〜10:10 B学生またはBグループの確認

※確認時間外の学生には、

:

実習作業や動画視聴や確認テストなど 課題を与えておくことも重要です。

### 学⽣へのサポート(リモートデスクトップ)

●プログラミングのコード記述等のサポート

遠隔授業中、リモートアクセスや画⾯共有で順番に学⽣の実習画⾯を確認するなどし、 学生の実習作業に対するサポートを行います。

・コード記述等のサポート

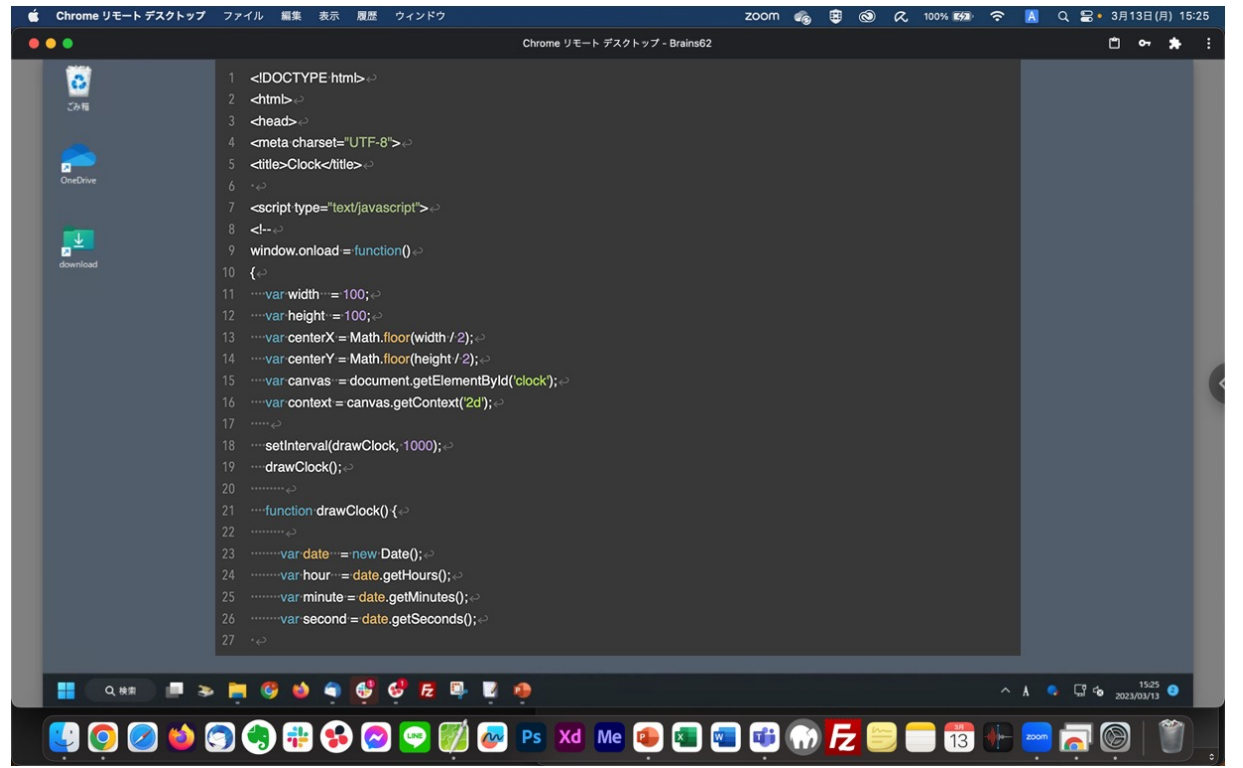

■学⽣サポートのポイント Zoomなどのチャット機能はファイル添付も可能です。 ただし、Web会議ツールチャット機能は参加者全員が 添付ファイルなどの内容が見られるため、 個別に確認を行いたい場合はDiscordなどを併用し、 学生からファイルを送ってもらうことで 他の学生にはファイル内容を見られることなく、 かつ、Discordで学⽣に直接指導することも可能です。

リモートアクセスで学⽣のデバイスにアクセスし、

コード記述の内容等に誤りがないかを確認し、直接指導を⾏います。

## **9.遠隔教育(実習(個別)授業)の実施解説 GitHubの共有機能**

#### ■開発プラットフォーム

#### ●GitHub

変更履歴のバージョン管理が容易に⾏え、誤った記述などがあった場合、どこに戻って修正すればいいのかなどが⾏えるGitHubは プログラム演習に最適な開発プラットフォームです。

学⽣が⾏ったプルリクエストなどの作業内容を確認し、レビューなどを記述・共有することができます。

・プルリクエストで機能追加や改修内容のメンバーに通知

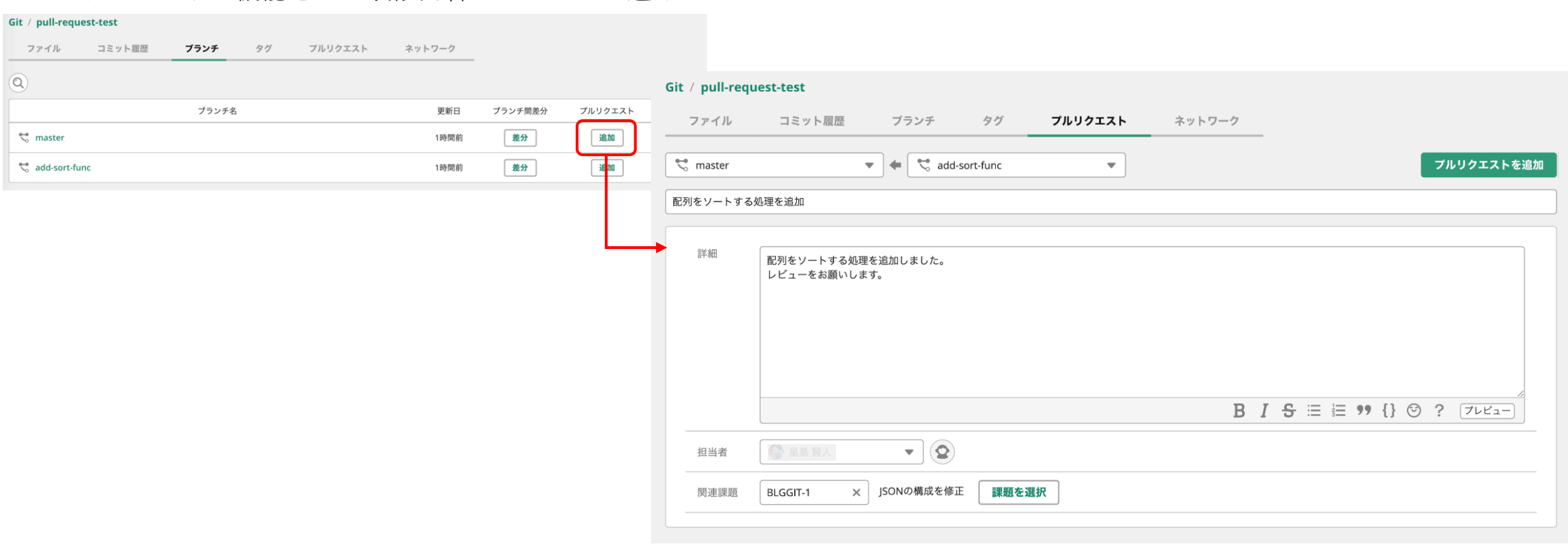

### $\bigcirc$ GitHubディスカッション

ディスカッション機能を利用し、開発状況の共有やアドバイス等を行うことができます。

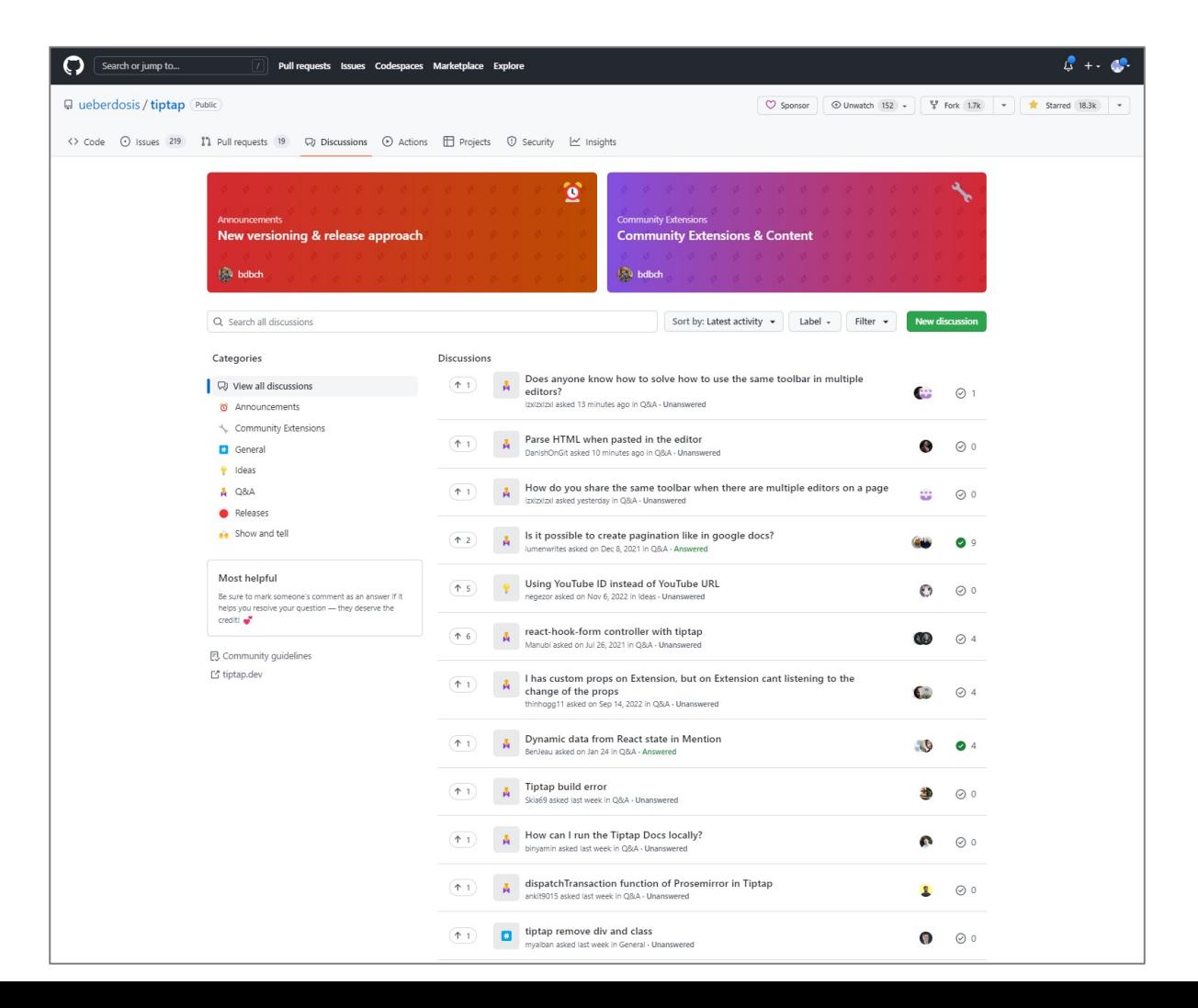

GitHubディスカッションのメリット

- ・やり取りがログで残せる
- ・GitHub内なので通知を⾒逃さない
- ・学⽣が主体的に参加できる
- ・グループや個別での指導ができる

## **9.遠隔教育(実習(個別)授業)の実施解説 paiza.IO**

### ■オンライン実行環境

●paiza.IO (https://paiza.io/ja)

遠隔教育では、学⽣個々に使⽤デバイスのOSやスペック、インストールされているアプリケーションなど異なってきます。 オンライン実行環境「paiza.IO」は、学生が自身のデバイスで環境構築してコードを書いて実行するのではなく、 ブラウザでコードを⼊⼒してその実⾏結果を確認することができます。

そのため、すべての学生が同一の実行環境となり、プログラム関連の演習に最適なツールです。

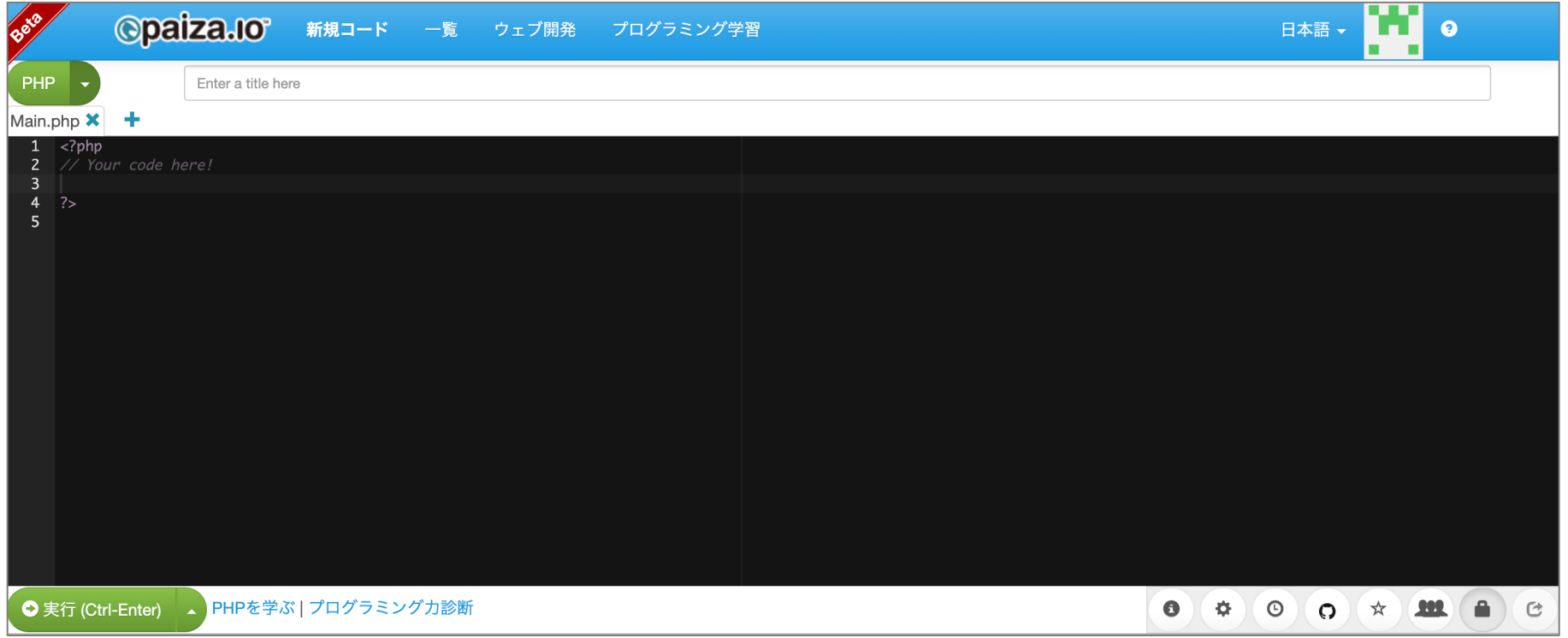

## **9.遠隔教育(実習(個別)授業)の実施解説 paiza.IOの共同編集機能**

### ●paiza.IOのリアルタイム共同編集 (実験機能)

ブラウザでプログラムを実⾏できるpaiza.IOは、インターネット環境があれば⾃由に使⽤することができます。 個別授業では、paiza.IOの「リアルタイム共同編集(実験機能)」を有用です。

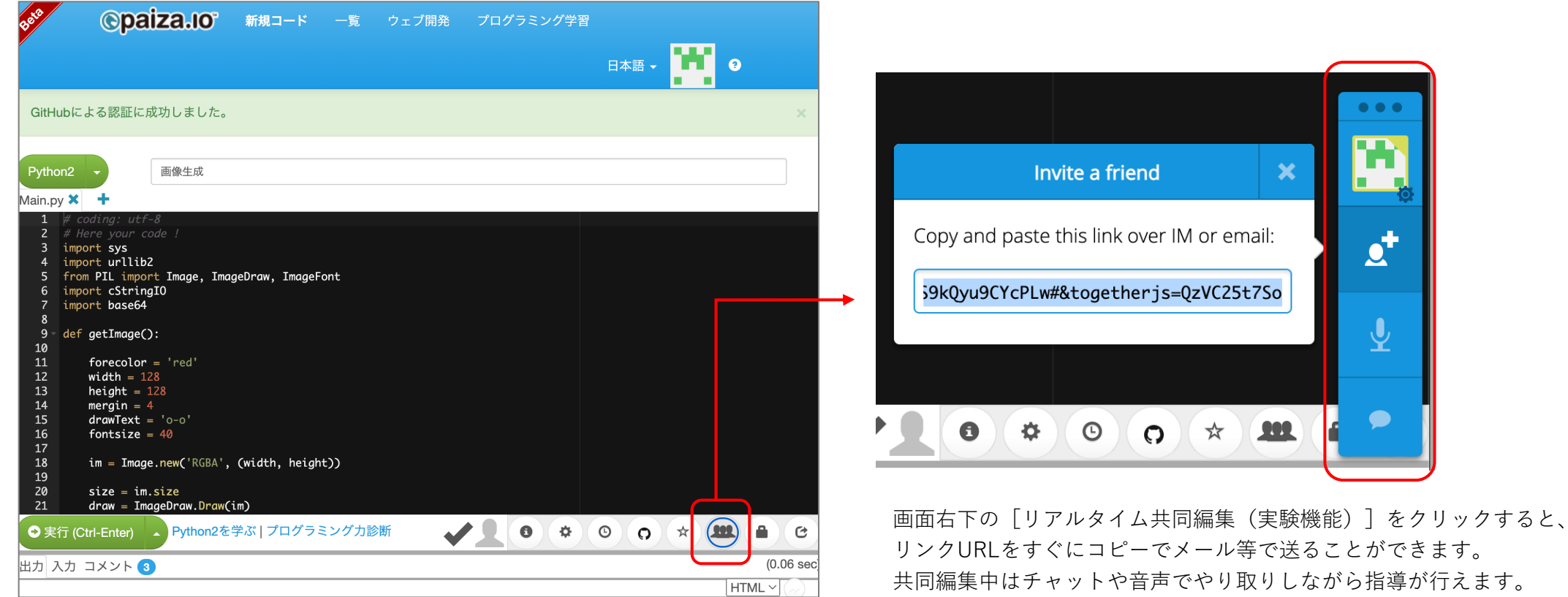

**9.遠隔教育(実習(個別)授業)の実施解説 学⽣・チームとの個別連絡**

### ●遠隔授業中の学⽣・チームとの個別連絡

ZoomやGoogle Meet、TeamsなどのWeb会議ツールにはチャット機能があり、 遠隔授業中に学⽣から質問を受け付けたり、課題の連絡や参照すべきURLなどの連絡が即座に⾏えます。 ただし、基本的には出席者全員が見られるもののため、学生個人またはグループ単位など個別に連絡をしたい場合は、 Chatwork、Slack、Discord等のWebコミュニケーションツールをWeb会議ツールと並行して利用するといいでしょう。

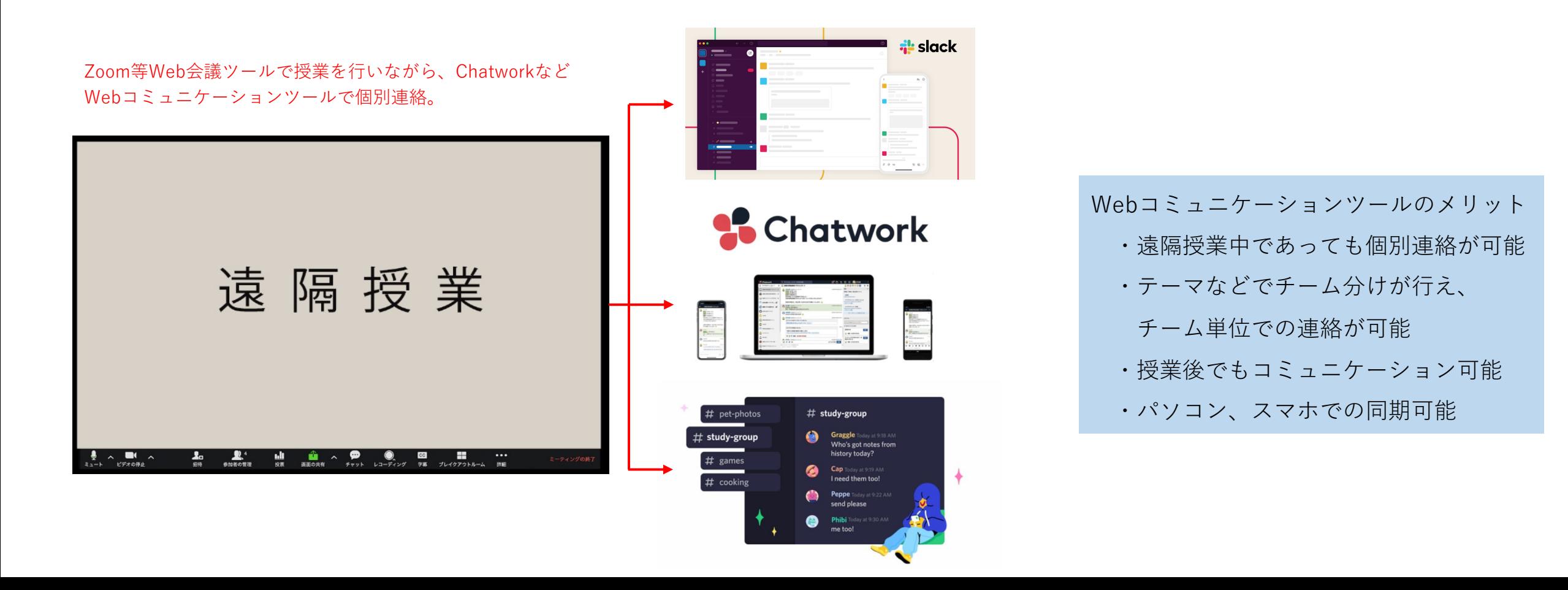

## **9.遠隔教育(実習(個別)授業)の実施解説 出席管理**

#### ■出席管理

Zoom、Google Chat、Teamsの有料版には出欠確認機能が付属しています。

無料版など出席管理ツールがない場合は、遠隔授業後にGoogleフォーム等で出欠確認アンケートを収集する確認方法があります。

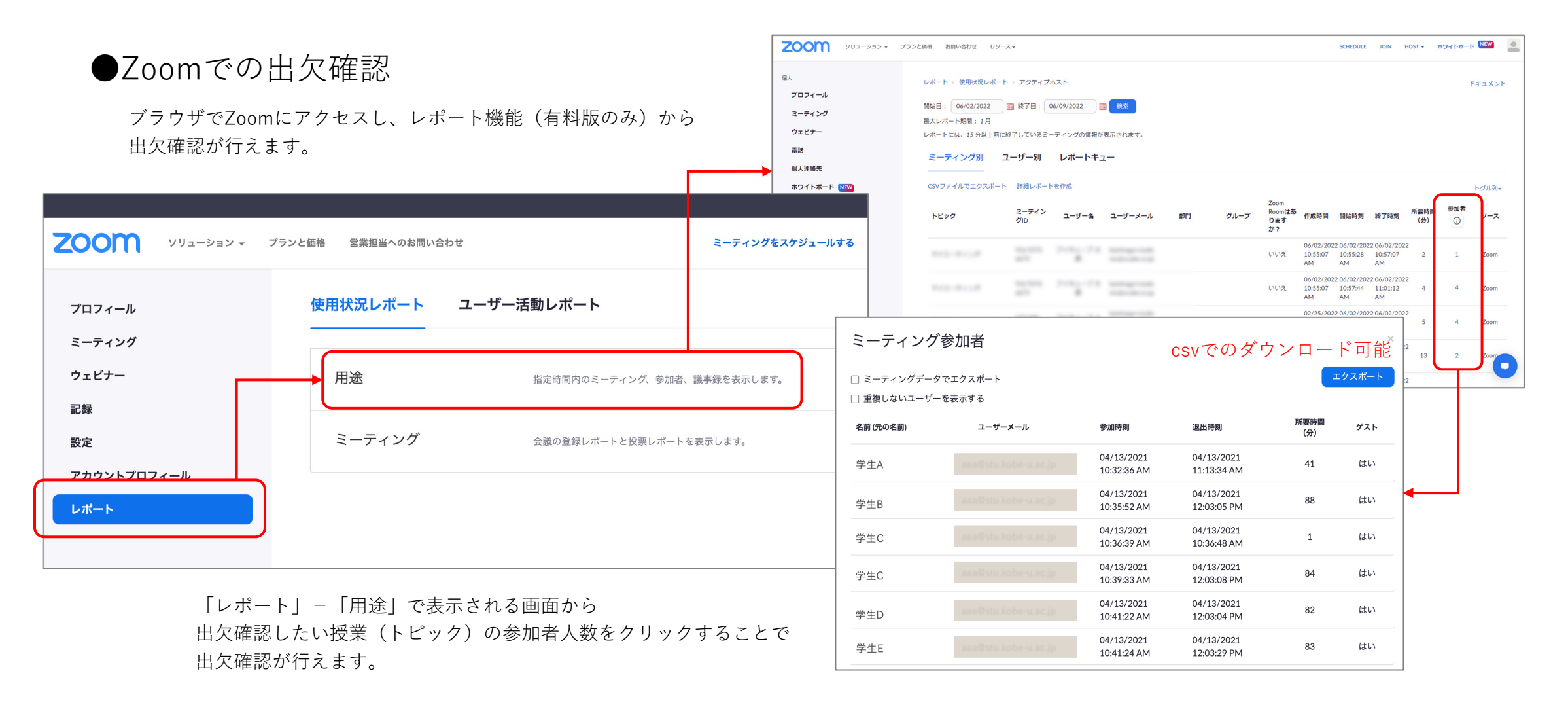

## **9.遠隔教育(実習(個別)授業)の実施解説 出席管理**

### ●Googleフォームでの出欠確認

GoogleフォームはGoogleアカウントがあれば誰でも無料で利用できるツールです。 アンケート結果はcsvでダウンロードでき、出⽋確認含めた授業の確認テスト作成にも利⽤できます。

・アンケート作成

Googleにログインし、画⾯右上のメニューアイコンからGoogleフォームを 選択。一覧にない場合は「その他のソリューション]から探せます。

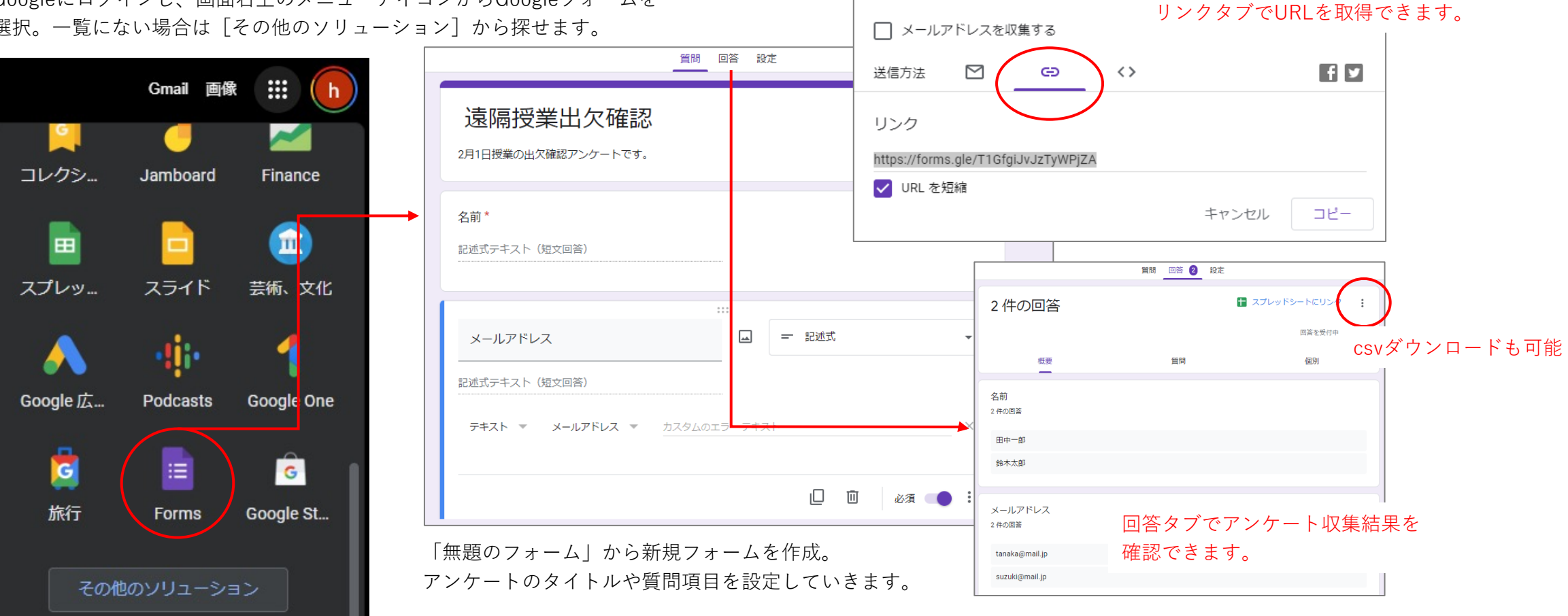

フォームを送信

画面上部の「送信]ボタンをクリックし、
# **9.遠隔教育(実習(個別)授業)の実施解説 ⾳声ーテキスト変換**

■⾳声−テキスト変換ツール

Wordの⾳声−テキスト変換機能(ディクテーション機能)を使⽤すると、講義内容を⾃動で記録することができます。

●Wordディクテーション機能

ホームメニューの「ディクテーション」クリックでマイクなどの 状態が表示され、音声認識がスタートします。

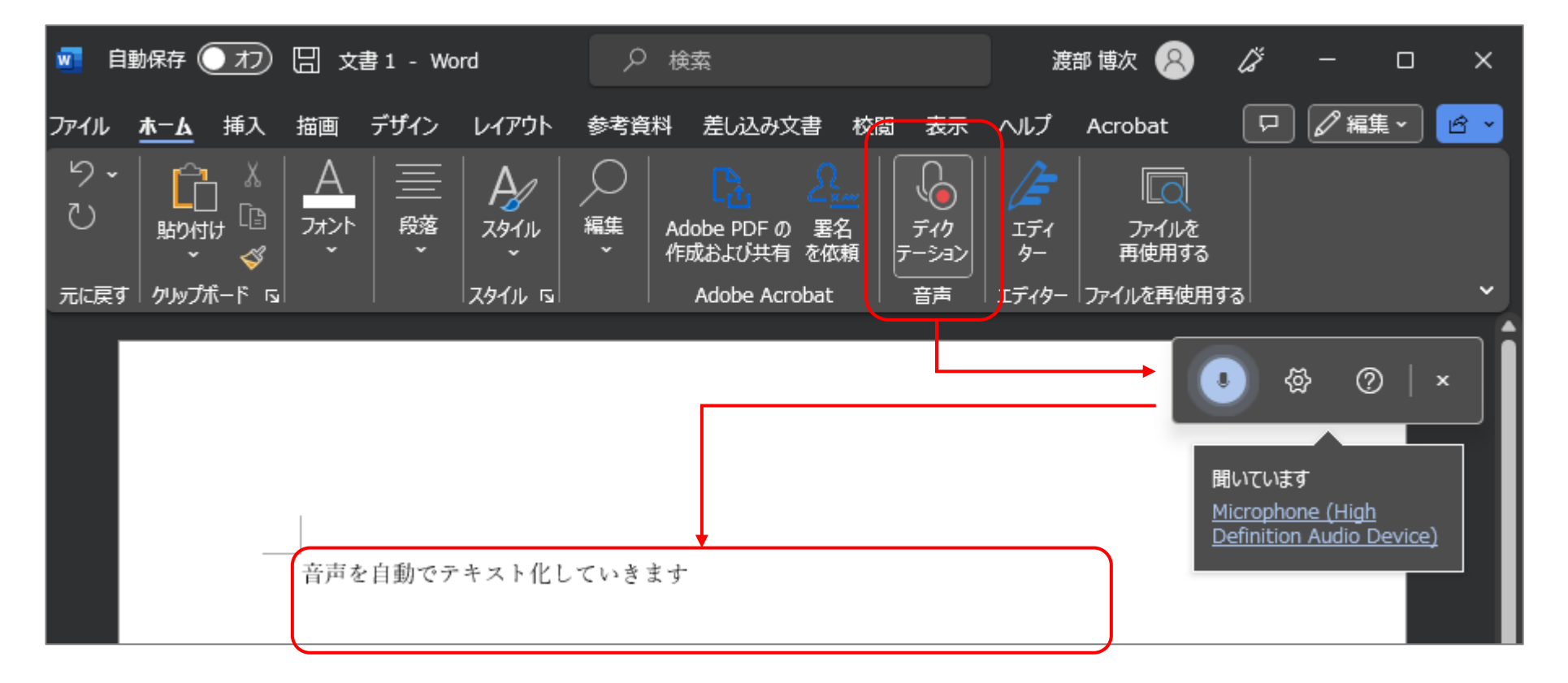

### ■テスト配信

Googleのアカウントがあれば無料で利⽤できるGoogleフォームは、オンラインでのテストやアンケート収集に適したツールです。

### ●Googleフォームでテスト作成

Googleにログインし、画⾯右上のメニューアイコンからGoogleフォームを 選択。一覧にない場合は [その他のソリューション] から探せます。

「無題のフォーム」から新規フォームを作成。 「設定」タブをクリックし、テスト作成の設定を行います。

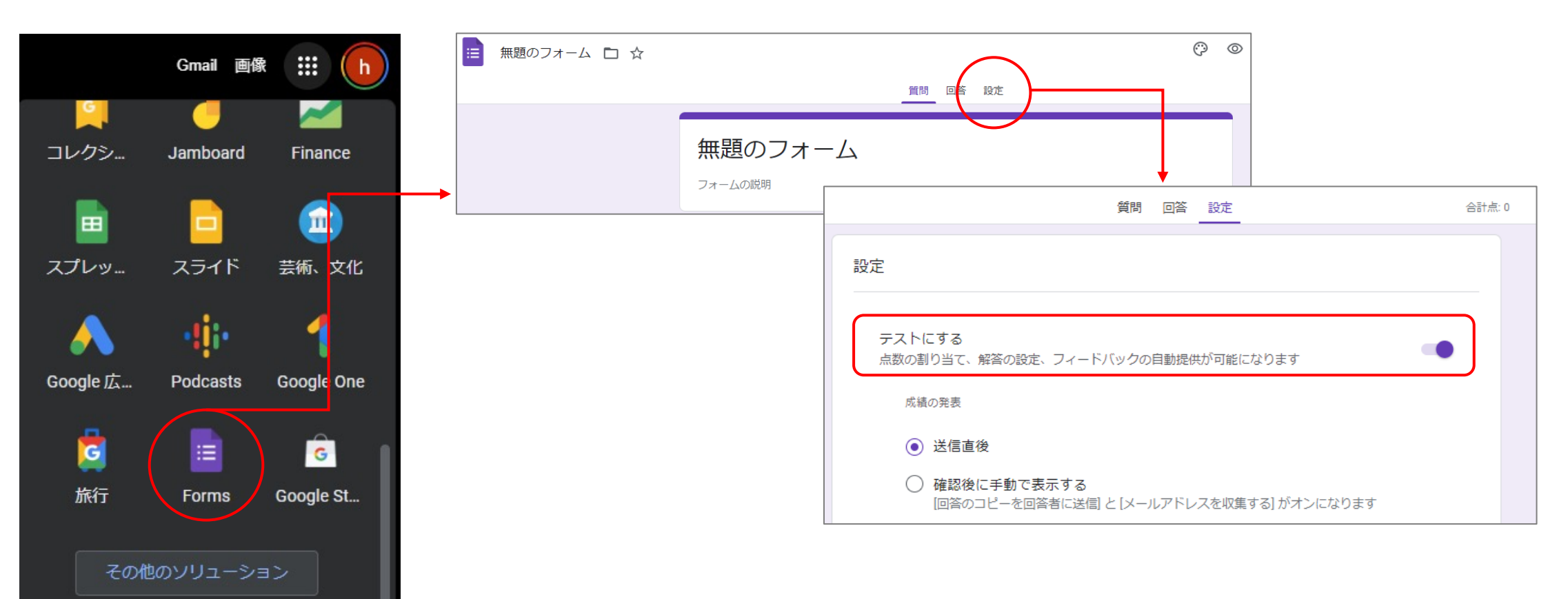

### ●テストの設定

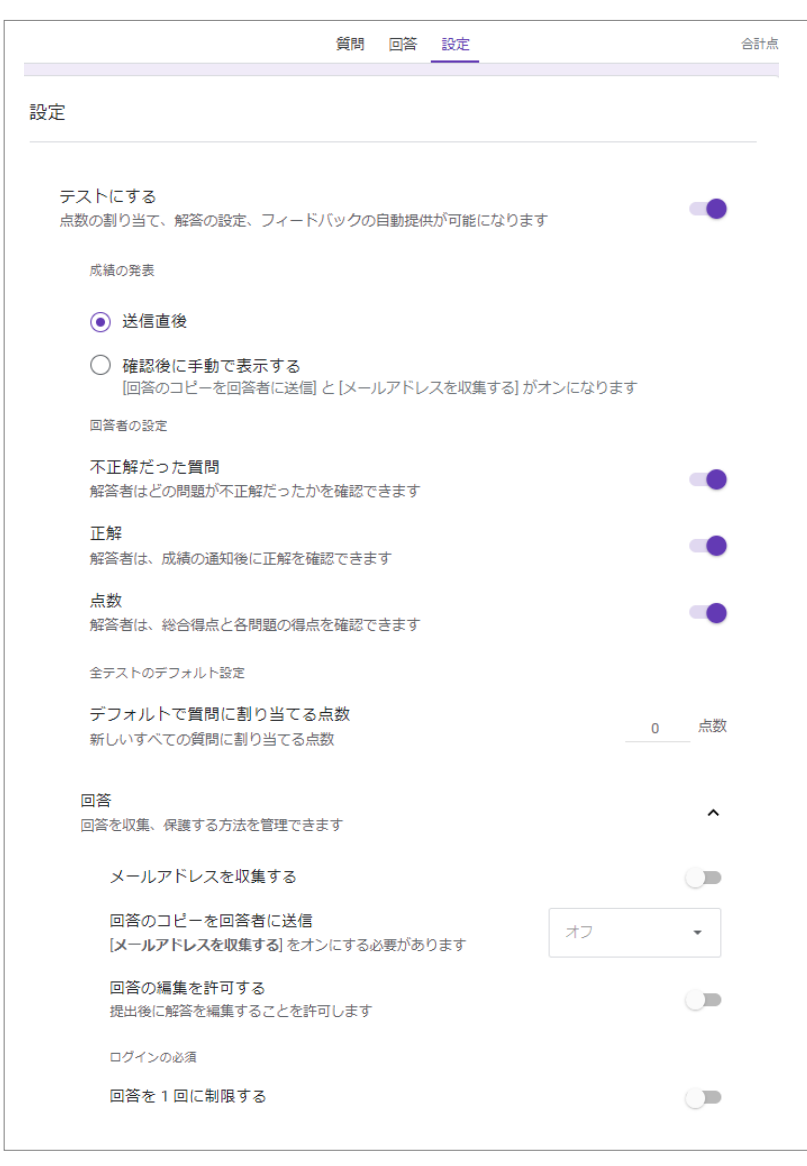

#### ・成績の発表

「送信直後」は、学⽣がテストを終えて送信すると結果発表 「確認後に⼿動で表⽰する」は、学⽣が登録したメール宛に結果送信

・回答者の設定 不正解だった質問や正解、点数を学生が確認可能

・全テストのデフォルト設定 1問あたりの点数を指定(質問を作る際に個別に点数設定も可能)

### ●テストの作成

「質問」タブでテストを作成していきます。 回答⽅法は、記述式、ラジオボタン(⼀択)、チェックボックス(複数選択)、 プルダウン選択式、⽬盛りによる選択、グリッド選択式などが選べます。 また、質問の分岐も可能です。

●テストの表示 回答方法は、記述式、ラジオボタン(一択)、チェックボックス(複数選択)、プルダウン選択式、 ⽬盛りによる選択、グリッド選択式などが選べます。また、質問の分岐も可能です。

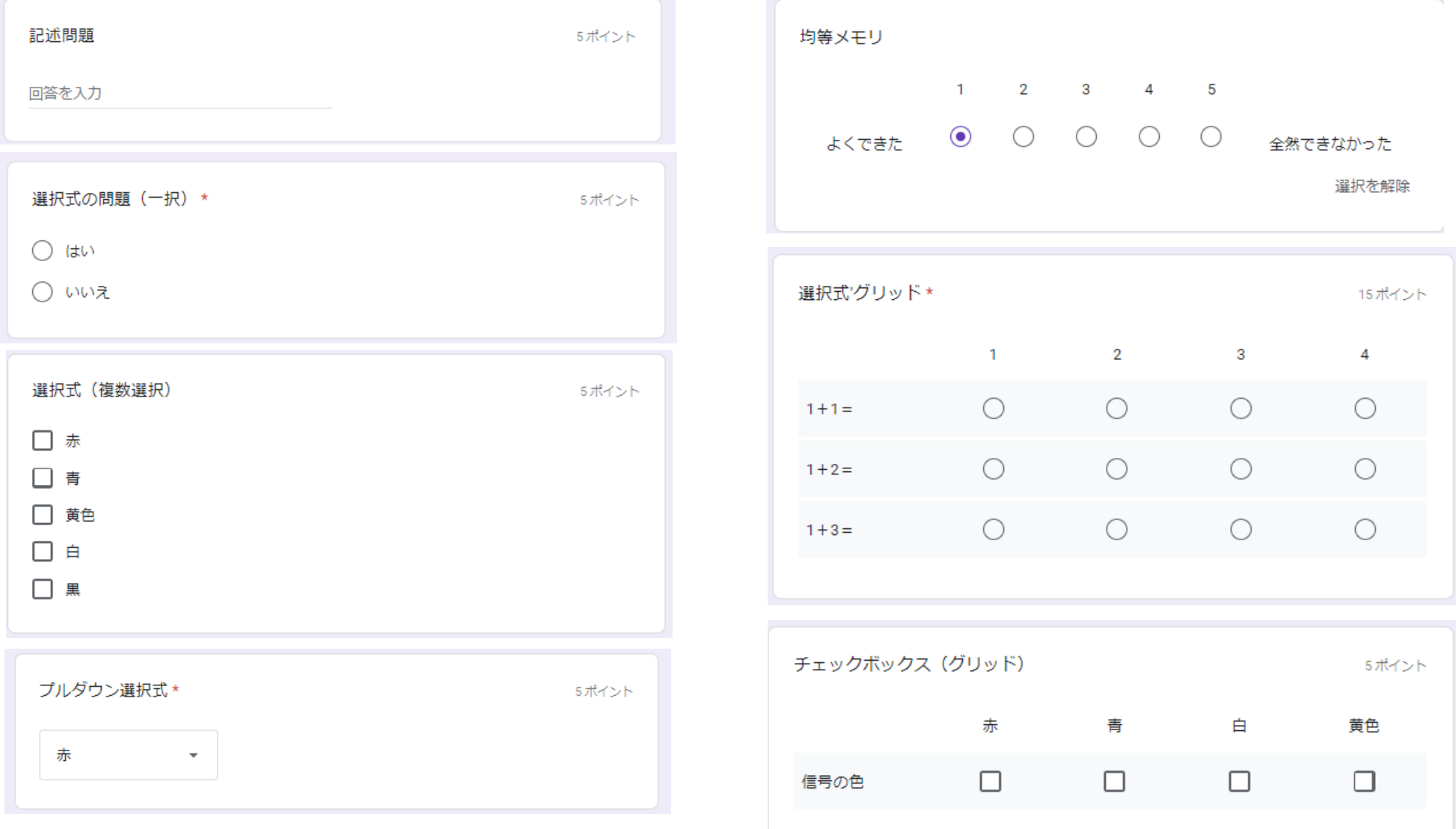

### ●テストの公開

ページ上部の[送信]ボタンクリック。

表⽰された画⾯でリンクを選び、URLを取得し、学⽣に連絡します。

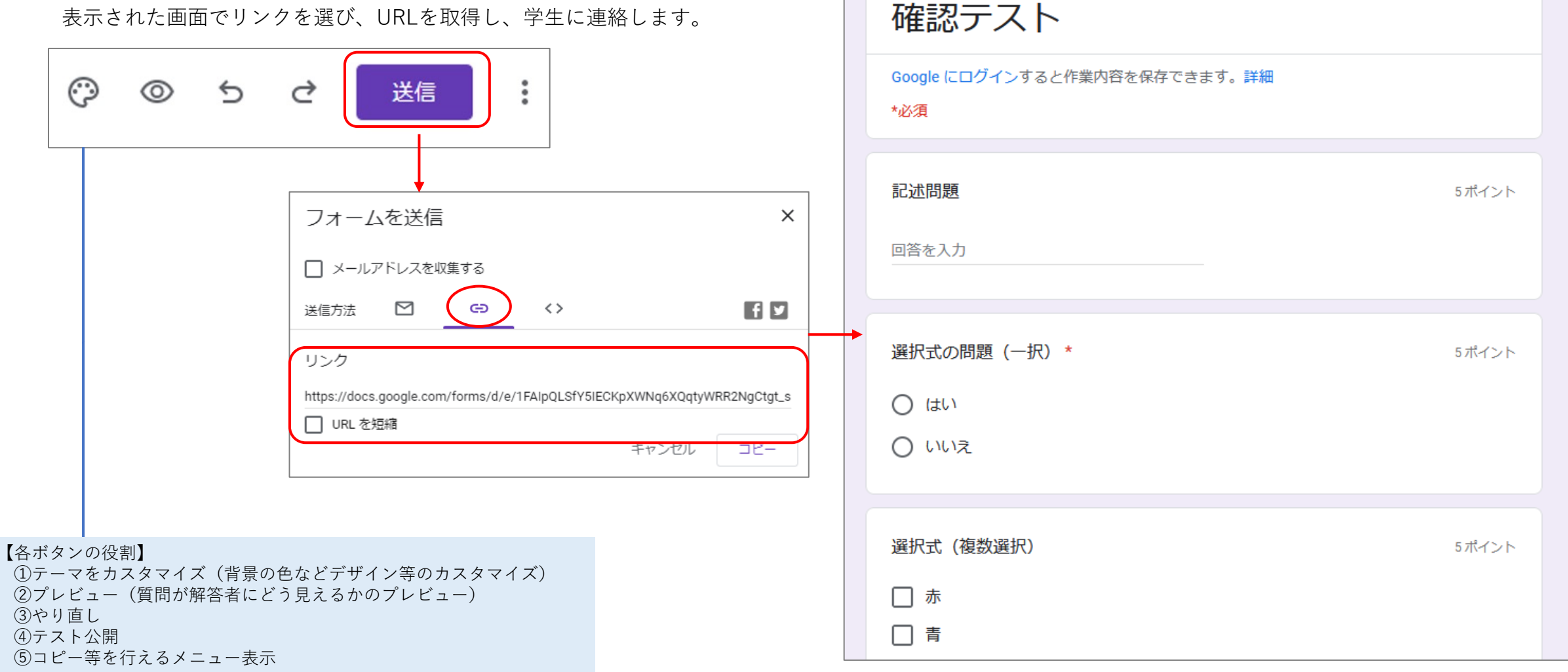